# **ЗАПОРІЗЬКИЙ ДЕРЖАВНИЙ МЕДИЧНИЙ УНІВЕРСИТЕТ Кафедра медичної та фармацевтичної інформатики Кафедра клінічної фармації, фармакотерапії та УЕФ**

# **Хмарні технології. Сервіси Google Організація інформаційного середовища студента на базі хмарних технології MS Office 365**

Навчально-методичний посібник для лікарів-інтернів, провізорів-інтернів очної форми навчання

Запоріжжя-2018 рік

Навчально-методичний посібник для лікарів-інтернів, провізорів-інтернів очної форми навчання по проведенню практичних занять з курсу «Прикладна медична інформатика» та «Фармацевтична інформатика»

«\_\_\_» \_\_\_\_\_\_\_\_, 2018 року.

Розробники:

**Рижов О.А.** -д.ф.н., проф., зав. каф. медичної та фармацевтичної інформатики та НТ **Іанькова Н.А.** – к.п.н., доц., доцент кафедри медичної та фармацевтичної інформатики та НТ **Андросов О.І.** – старший викладач каф. медичної та фармацевтичної інформатики та НТ

Робоча програма затверджена на засіданні кафедри медичної та фармацевтичної інформатики та НТ.

Протокол№ 1 від «27» серпня 2017 року.

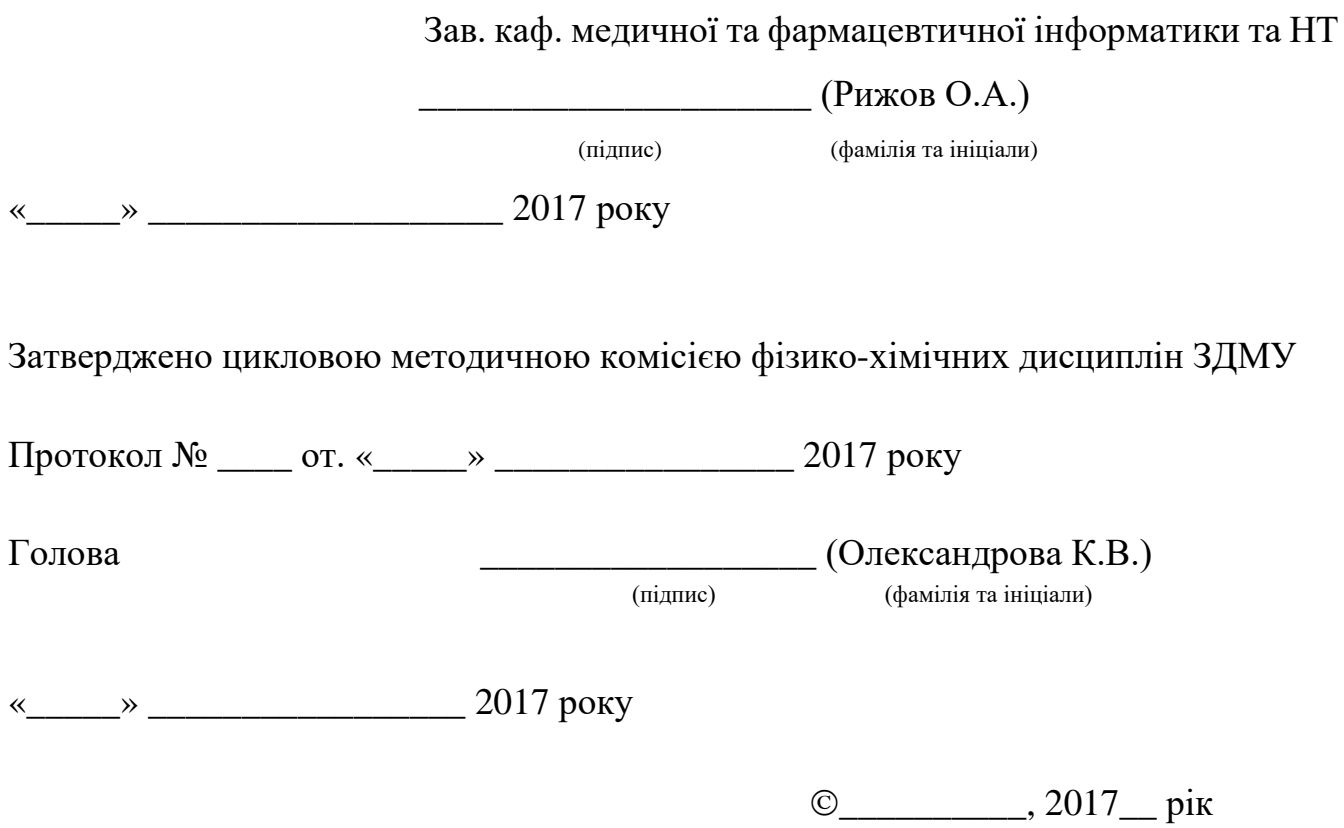

© \_\_\_\_\_\_\_\_\_\_, 2017\_\_ рік

# **Організація інформаційного середовища студента на базі хмарних технології MS Office 365**

**Мета роботи:** Опанувати навичками організації інформаційного середовища для навчання за допомогою MS Office 365.

**Студент повинен знати:** сутність та основні поняття хмарних технологій, основні принципи та напрями використання хмарний технологій в медицині, поняття та форми «електронної медицини», основні функції та складники мобільної медицини, що таке «хмара», моделі розгортання хмар, можливості додатків Microsoft Lync Online, Microsoft SharePoint Online, Microsoft Office Professional Plus.

**Студент повинен вміти:** виконувати вхід до Microsoft Office365, використовувати можливості Microsoft Office Professional Plus для організації навчальної та професійної діяльності, а саме: створювати групи та настроювати їх параметри; додавати нових учасників; обмінюватися сповіщеннями з членами групи; формувати розклад подій за допомогою календаря; використовувати послугу OneDrive для зберігання даних та спільного їх використання, виконувати завдання в єдиному навчальному просторі.

**Головні поняття**: хмарні технологї, «хмара», електронна медицина, мобільна медицина.

**Необхідне програмне забезпечення:** Microsoft Windows.

#### **Теоретичні відомості**

У 21 столітті в системах охорони здоров'я країн світу проявився ряд проблем, рішення які знаходиться в площині інформаційних технологій. Величезні масиви різних даних, переважно в паперовому вигляді, важко піддаються обробці і аналізу; паперова робота, що відволікає лікаря від виконання основних обов'язків, а значить знижує ефективність медичної допомоги в цілому. Крім цього відсутність інформаційних зв'язків між лікувальними закладами, вимагало від пацієнта заводити медичні картки в кожній поліклініці, діагностичному центрі, куди він звертався. Паперова медкарта, крім усього іншого, ще й не гарантує збереження конфіденційності даних. Все це, а також вимоги суспільства поліпшити якість медичних послуг (особливо гостро це проявляється в країнах з переважанням страхової медицини) і привело найбільш розвинені країни до необхідності інтегрувати сучасні ІТ-технології в систему охорони здоров'я. При цьому найбільшого поширення набули так звані «електронні медичні картки», які, як правило, реалізуються на базі хмарних технологій. Електронна медична карта (ЕМК) дозволяє перевести всі необхідні дані в цифровий формат, після чого вони поміщаються на захищений сервер. Заміна паперової медичної карти на електронну дозволяє встановлювати доступ до історії хвороби пацієнта авторизованим

ммедичним працівникам, як на рівні однієї установи (локальний доступ), так і на рівні всієї системи охорони здоров'я країни (глобальний доступ). В останньому випадку пацієнт позбавлений необхідності заводити медичні картки в кожному медичному закладі, куди він звертається, тому, що вміщена в хмару ЕМК доступна за місцем вимоги. Хмари дозволяють замінити традиційну «фізичну реєстратуру» на електронну. В цьому випадку записатися на прийом до лікаря можна з комп'ютера або іншого пристрою, підключеного до Інтернету. Завдяки хмарі полегшується переклад статистичних, адміністративно-господарських, фінансових даних в електронний формат, що значно спрощує їх обробку і оптимізує бізнеспроцеси. Однак, слід зауважити, що такі загальні можливості медичних хмар, в кожній країні їх реалізуються по-своєму.

#### **В чем разница между Office 365 и Office 2016?**

**Office 365** — это служба подписки, благодаря которой у вас всегда будет последняя версия средств Майкрософт. Доступны планы Office 365 для домашнего и персонального использования, а также для малого и среднего бизнеса, крупных предприятий, учебных заведений и некоммерческих организаций.

Все планы Office 365 для домашнего и персонального использования включают Office 2016 с полностью установленными приложениями Office, которые вам хорошо знакомы, например Word, PowerPoint и Excel, а также дополнительное интернет-хранилище, постоянную техническую поддержку без дополнительных затрат и много другое. Вы можете выбрать способ оплаты подписки (ежемесячно или ежегодно), а план Office 365 для дома позволяет предоставить доступ к подписке четырем членам вашей семьи.

Большинство планов Office 365 для бизнеса, учебных заведений и некоммерческих организаций включают полностью установленные приложения. Майкрософт также предлагает базовые планы с онлайн-версиями Office, хранилищем файлов и электронной почтой. Вы сами решаете, что лучше всего вам подходит: для малого бизнеса, для крупных предприятий, для учебных заведений, для некоммерческих организаций.

**Office 2016** также можно *приобрести единовременно*. Это означает, что вы однократно платите определенную сумму, чтобы получить приложения Office на одном компьютере. Единовременно приобретаемые наборы доступны для компьютеров как с Windows (например, Office для дома и учебы 2016), так и с Mac OS (например, Office для дома и учебы 2016 для Mac). Единовременно приобретаемые наборы не предусматривают возможности обновления (то есть если вы захотите перейти на следующую основную версию, то вам потребуется приобрести ее по полной цене).

4

**Office Online** — это бесплатная версия Office, которую можно использовать в веб-браузере. Попробуйте поработать с приложениями Office Online.

#### **Хмарні технології в роботі лікаря**

Електро́нна медицина (від англ. [e-health;](https://en.wikipedia.org/wiki/eHealth) також e-медицина) — це діяльність з використанням електронних інформаційних ресурсів у сфері охорони здоров'я та забезпечення оперативного доступу медичних працівників та пацієнтів до них. Е-медицина є відносно новим терміном охорони здоров'я за підтримки електронних процесів і комунікацій, що почав набувати розповсюдження у світі з 1999 року.[\[1\]](https://uk.wikipedia.org/wiki/%D0%95-%D0%BC%D0%B5%D0%B4%D0%B8%D1%86%D0%B8%D0%BD%D0%B0%23cite_note-r1-1)

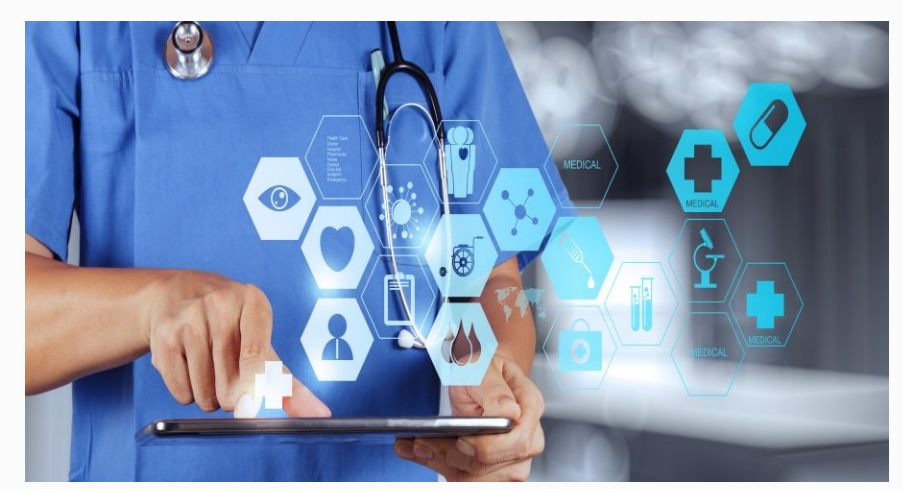

#### **Форми електронної медицини**

Термін е-медицина включає в себе широкий спектр послуг та систем, які знаходяться на перетині [медицини](https://uk.wikipedia.org/wiki/%D0%9C%D0%B5%D0%B4%D0%B8%D1%86%D0%B8%D0%BD%D0%B0)/[охорони](https://uk.wikipedia.org/wiki/%D0%9E%D1%85%D0%BE%D1%80%D0%BE%D0%BD%D0%B0_%D0%B7%D0%B4%D0%BE%D1%80%D0%BE%D0%B2%27%D1%8F) здоров'я та [інформаційних](https://uk.wikipedia.org/wiki/%D0%86%D0%BD%D1%84%D0%BE%D1%80%D0%BC%D0%B0%D1%86%D1%96%D0%B9%D0%BD%D1%96_%D1%82%D0%B5%D1%85%D0%BD%D0%BE%D0%BB%D0%BE%D0%B3%D1%96%D1%97) технологій, у тому числі:

─ [електронні](https://uk.wikipedia.org/wiki/%D0%95%D0%BB%D0%B5%D0%BA%D1%82%D1%80%D0%BE%D0%BD%D0%BD%D0%B8%D0%B9_%D0%BC%D0%B5%D0%B4%D0%B8%D1%87%D0%BD%D0%B8%D0%B9_%D0%B7%D0%B0%D0%BF%D0%B8%D1%81) медичні картки: дозволяють передачу та обмін даними про пацієнта між різними медичними фахівцями;

─ [електронний](https://en.wikipedia.org/wiki/Electronic_prescribing) рецепт: електронний доступ до надання або зміни призначень, друк рецептів для пацієнтів та іноді електронна передача рецептів від лікарів до фармацевтів;

─ [телемедицина](https://uk.wikipedia.org/wiki/%D0%A2%D0%B5%D0%BB%D0%B5%D0%BC%D0%B5%D0%B4%D0%B8%D1%86%D0%B8%D0%BD%D0%B0): фізичні та психологічні методи лікування на відстані, в тому числі телемоніторинг стану пацієнтів;

─ [інформування](https://en.wikipedia.org/wiki/Consumer_health_informatics) населення: використання електронних ресурсів на медичні теми для інформування пацієнтів, забезпечення обізнаності населення з питань охорони здоров'я;

─ віртуальні медичні бригади: складаються з медичних фахівців, які співпрацюють і обмінюються інформацією про пацієнтів за допомогою цифрового обладнання (наприклад, веб-конференції);

─ **мобільна [медицина](https://en.wikipedia.org/wiki/mHealth): включає в себе використання мобільних пристроїв для збору даних про фізичний чи психологічний стан пацієнта, які**

**передаються лікарям чи дослідникам, а такаж моніторинг життєво важливих органів пацієнта в режимі реального часу, пряме надання допомоги (за допомогою мобільної телемедицини);**

─ медичні [інформаційні](https://en.wikipedia.org/wiki/Healthcare_Information_Systems) системи: спеціалізовані програми для планування графіку прийому лікарями пацієнтів, управління даними пацієнта, управління розкладом роботи та інших адміністративних завдань, пов'язаних із організацією охорони здоров'я;

─ [розробка](https://en.wikipedia.org/wiki/self_diet) власного раціону: предметна галузь е медицини надає сучасні методи діагностики, моніторингу (контролю і самоконтролю) та оцінки стану здоров'я людини, що допомагають визначити зміни стану організму у залежності від тих чи інших зовнішніх і внутрішніх чинників. Важливим компонентом є індивідуалізація процесу підбору оптимального раціону залежно від характеристики стану різних функцій організму пацієнта.

*Окремим випадком електронної медицини є спільний проект [Міністерства](https://uk.wikipedia.org/wiki/%D0%9C%D1%96%D0%BD%D1%96%D1%81%D1%82%D0%B5%D1%80%D1%81%D1%82%D0%B2%D0%BE_%D0%BE%D0%B1%D0%BE%D1%80%D0%BE%D0%BD%D0%B8_%D0%A3%D0%BA%D1%80%D0%B0%D1%97%D0%BD%D0%B8) [оборони](https://uk.wikipedia.org/wiki/%D0%9C%D1%96%D0%BD%D1%96%D1%81%D1%82%D0%B5%D1%80%D1%81%D1%82%D0%B2%D0%BE_%D0%BE%D0%B1%D0%BE%D1%80%D0%BE%D0%BD%D0%B8_%D0%A3%D0%BA%D1%80%D0%B0%D1%97%D0%BD%D0%B8) України та волонтерів зі створення інноваційної медичної інформаційної системи, яка має стати основою для реформування військової медицини «Е-Здоров'я». Головна місія проекту — порятунок життя поранених в зоні [АТО](https://uk.wikipedia.org/wiki/%D0%92%D1%96%D0%B9%D0%BD%D0%B0_%D0%BD%D0%B0_%D1%81%D1%85%D0%BE%D0%B4%D1%96_%D0%A3%D0%BA%D1%80%D0%B0%D1%97%D0%BD%D0%B8) через залучення сучасних ІТ-технологій. Проект передбачає впровадження централізованої системи ведення електронної медичної картки та підтримки процесів надання допомоги військовослужбовцям.*

**Мобільна медицина** - цей новий напрям в медицині, пов'язаний з використанням облаштувань типу стільникових телефонів або планшетних комп'ютерів, які лікар постійно носить з собою. Мобільна медицина – це концепція, що має на меті об'єднати пацієнта та лікаря за допомогою мобільних пристроїв, з метою білбш повного та точного обміну данними про стан пацієнта. Це зумовлює поліпшення якості надання медичних послуг. Наприклад, з точки зору діабету мобільна медицина може запропанувати декілька можливих варіантів застосування мобільних пристроїв. По-перше, пацієнт може заповнювати електронний щоденник пацієнта, що відображає інформацію про його стан та параметри харчування та фізичної активності. По друге,за допомогою спеціальних пристроїв, стає можливим контролювати рівень цукру в крові. За допомогою мобільних пристроїв пацієнти можуть збирати спеціалізовані дані з деяких захвоювань протягом тривалого проміжку часу, які раніше було важко отримати. Лікарі також можуть аналізувати поведінку пацієнтів, характер фізичних наватажень. Наприклад, браслети Fitbit та Jawbone' s Up24, які є популярними серед користувачів, можуть з легкістю відстежувати фізичні вправи, харчування та навіть цикли сну.

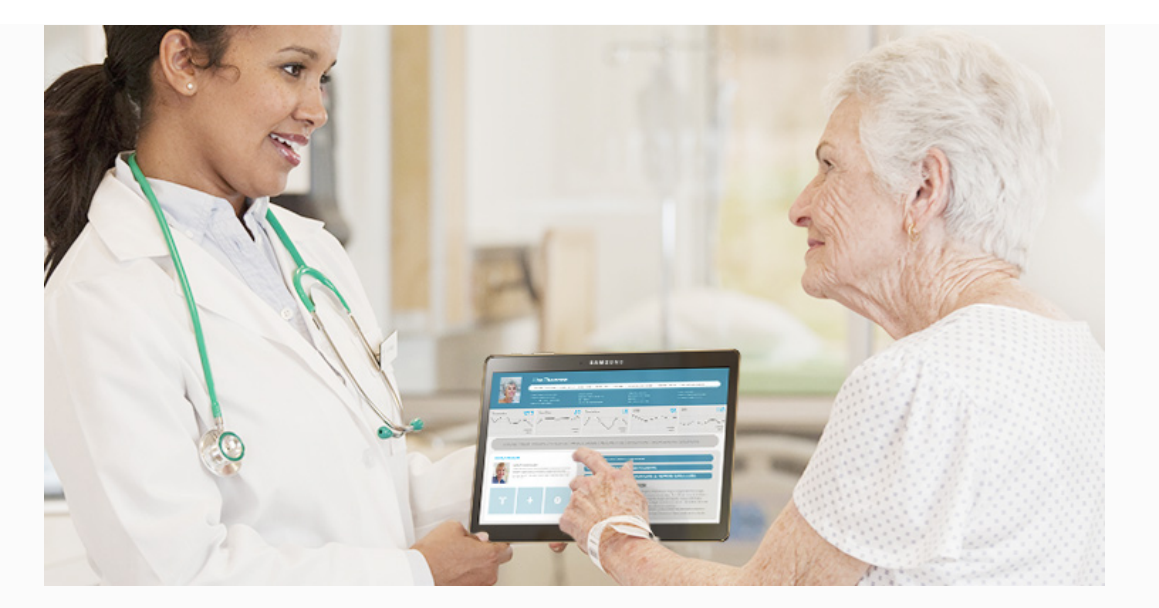

Використання хмарних технологій в медицині дозволяє постійно, в режимі реального часу, взаємодіяти з пацієнтом/лікарем. За допомогою спеціальних пристроїв ми можемо зареєструвати електрокардіограму, виміряти вагу, тиск, подивитися, як тиск міняється протягом доби. Отримані дані передаються на облаштування лікаря або "в хмару". Таким чином, ці дані можна проаналізувати в динаміці та, при необхідності, надати екстренну допомогу пацієнту.

Приклади мобільних додатків [http://iland.ua/news/budte-zdorov-a-medichndodatki-vam-u-comu-dopomozhut#.WopvFoPFKpr]:

*Micromedex* — простий фармацевтичний додаток-довідник з такими функціями, як корегування дози препарату та надання медичних рекомендацій. Ви можете відшукати назву конкретного препарату, щоб з'ясувати, як його приймати, а також дізнатися будь-які можливі його побічні ефекти. Пошук працює також за назвою недуги, яких у програмі вистачає — від звичного жару до вошей, а додаток підбере вам рекомендації щодо лікарських засобів для лікування. Micromedex програма поглиблена, але проста у використанні, зазвичай будь-хто може швидко знайти те, що шукає.

Для тих, хто вивчає медицину, працює у медичній сфері або просто зацікавлений у медичних новинах, UpToDate — це відмінний спосіб, щоб стежити за тематичними досягненнями та новинами. Ви можете подивитися розділ «Що нового», щоб переглянути заголовки, або можете шукати по конкретним темам. Поряд зі статтями, UpToDate надає відео про медичні процедури та дозволяє вам зберігати сторінку у закладках або на електронній пошті, так що ви можете почати розмову з колегою і повернутися до читання пізніше.

Один з найбільш повних довідників, *Johns Hopkins ABX Guide*, шукає інформацію про лікарські препарати і методи лікування стосовно різних захворювань. Введіть назву ліків і побачите список рекомендованих доз, побічні ефекти, а також вплив на поведінку під час прийому препаратів. Додаток також

пропонує основані на фактичних даних поради, які дадуть вам краще уявлення про те, чи підходять ті чи інші ліки до вашого конкретного способу життя. Проте кращою особливістю додатку залишається комплексна таблиця, яка порівнює вартість препаратів.

Нещасні випадки трапляються і, будьмо відвертими, ми не завжди знаємо, що робити коли вони настають. Офіційний додаток першої допомоги від Червоного Хрест а надає прості інструкції, крок за кроком проведе вас через сценарій надання першої медичної допомоги, від нападів астми до переломів кісток. Він також забезпечує інформативними вікторинами і порадами з безпеки під час стихійних лих. З огляду на те, що програма офлайнова і завантажує одразу весь вміст, вам ніколи не доведеться турбуватися доступом до інету.

**MyChart** дозволяє отримувати доступ до медичної документації на вашому смартфоні у будь-який час. Ви можете швидко дізнатися, які щеплення ви мали, коли востаннє відвідували лікаря і який з рецептів ви приймаєте. Ви навіть можете відправити нетермінові повідомлення у клініку і отримати відповідь протягом кількох днів. Планувати візити безпосередньо у додатку і просити новий рецепт. Найкраще те, що ви можете побачити всю інформацію онлайн, якщо не маєте змоги отримати доступ до програми через мобільні відключення.

Сьогодні ведеться розробка інших сенсорів, які включають намисто, яке може моніторити серцеву функцію та кількість рідини в легенях, контактні лінзи, які визначають рівень глюкози, аналізуючи очний тиск, а також мозкові сенсори,здатні вимірювати мозкову активність. Незабаром можуть з'явитися також черевики або шкарпетки, спроможні аналізувати ходу пацієнта з хворобою Паркінсона або старшого члена родини, оперативно повідомляючи опікунів, чи йому бува не загрожує падіння.

Добре відомо, що на стан здоров'я впливає довкілля, однак цей вплив важко перевести на мову цифр. Зараз провадять розробку мобільних додатків, здатних визначати такі параметри навколишнього середовища, як раціаційний фон, забрудення довкілля та наявність пестицидів й небезпечних речовин в їжі. Крім того, спеціальна програма постійно нагадуватиме про необхідність своєчасного прийому ліків.

У віддаленішій перспективі нанотехнології дадуть змогу проводити комплексне обстеження внутрішніх органів та їх системи за допомогою наносенсорів, які «плаватимуть» у кров'яних потоках або кріпитимуться до стінок судин. Ці технології дадуть змогу діагностувати рак на найбільш ранніх стадіях, відстежити початок автоімунної атаки чи ж встановити наявність мікротріщин у стінках артерій, які можуть зумовити серцевий напад або інсульт [Ерік Тополь кардіолог, директ ор Інст ит ут у <sup>т</sup> рансляційної медицини ім. Е. Скріпса <sup>у</sup> м. Ла-Хойя (Каліфорнія)].

8

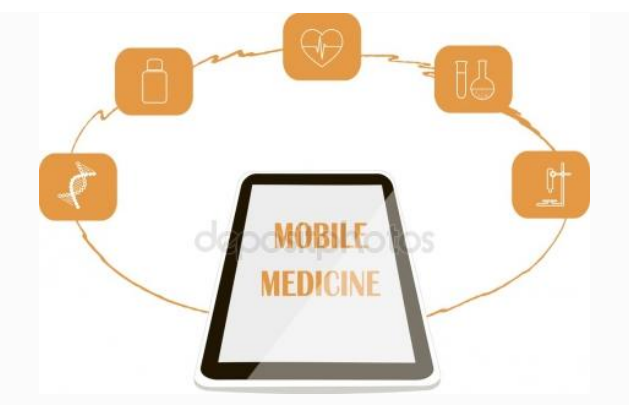

## **Хвиля mHealth**

У всьому світі мобільна медицина відома під назвою mHealth. Це поняття включає використання мобільного зв'язку та пристроїв для надання послуг як пацієнтам, так і лікарям. За прогнозами аналітичної компанії Research2guidance, до кінця 2017 р. mHealth об'єднає понад 3,4 млрд користувачів смартфонів і планшетів. Перспектива цілком реальна, про що свідчать цифри статистики: якщо в 2004 р. у США лише кожен четвертий лікар-практик використовував смартфон у професійних цілях, то через 6 років цей показник перевищив 50%.

# *Важливо:* **Медичний інформаційний онлайн-сервіс Health24 зберігає дані у G-Cloud від De Novo.**

De Novo, лідируючий оператор хмарних сервісів України, який забезпечує безпечне зберігання персональних даних користувачів медичного інформаційного онлайн-сервісу Health24. Використання хмарних ресурсів стало можливим завдяки інструментам забезпечення безпеки, які працюють в G-Cloud і є підтвердженими *сертифікатом Державної служби спеціального зв'язку та захисту інформації України.*

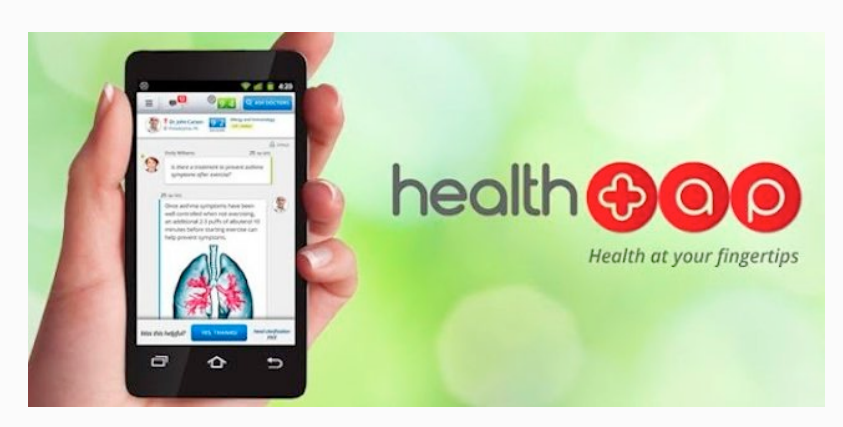

Будь ласка, перейдіть за посиланням <https://health24.life/index> . Зайдіть до справочного центру та ознайомтесь з можливостями системи. Або передивіться презентайфю за посиланням: [https://health24.life/uploads/files/setting/landing\\_setting/translation/landing\\_presentatio](https://health24.life/uploads/files/setting/landing_setting/translation/landing_presentation/1/____________-____________________________________________Health24.pdf)  $n/1/$  Figure  $-$  Figure  $-$  Figure  $-$  Figure  $-$  Figure  $-$  Figure  $-$  Figure  $-$  Figure  $-$  Figure  $-$  Figure  $-$  Figure  $-$  Figure  $-$  Figure  $-$  Figure  $-$  Figure  $-$  Figure  $-$  Figure  $-$  Figure  $-$  Figure  $-$  Figur

#### **Сутність хмарних технологій**

Сутність хмарних технологій полягає в обміні даними в універсальному вигляді без кодувань і перекодувань, зберіганні власних даних на віддалених носіях — міцних і надійних серверах або на тисячах чужих комп'ютерах (саме за таким принципом функціонують програми Cloud, Торрент, Dropbox та ін.), а також в обробці складних задач за допомогою мобільних програм. Поступово в «хмари» уходять історія хвороби, різноманітні зображення організму (рентгенограмма, ЕКГ, тощо), лікарські консиліуми.

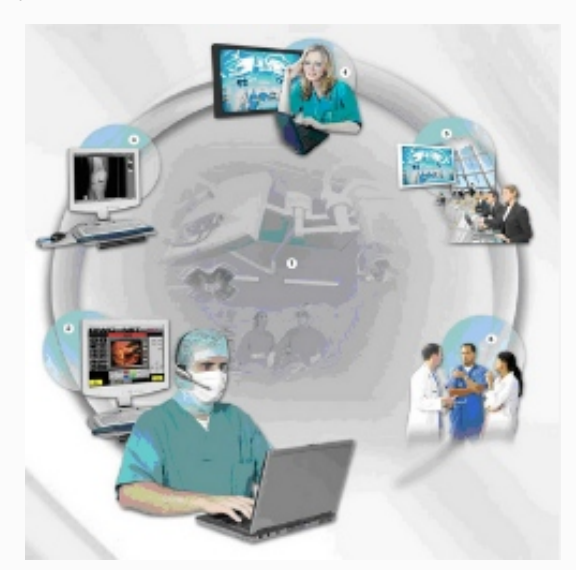

Отже, основними напрямами **використання хмарних технологій у роботі лікаря є:**

• **перегляд медичних новин та журналів** (системи Google Reader, NewsRob). Бути в курсі останніх досягнень і новин медицини — один із пріоритетів для лікаря. На сьогодні в Інтернеті існує чимало ресурсів (наприклад, Annals of Internal Medicine, JAMA, The New England Journal of Medicine, Archives of Internal Medicine, Medscape), що пропонують лікарю медичні подкасти — аудіо- чи відеоматеріали із записом виступів на певну тему. Для того, щоб прослухати та/або переглянути подкасти, можна використовувати додаток Downcast;

• **оцінка активності захворювання, проведення підрахунків ризиків**. Вимірювання цих показників за допомогою спеціальних онлайн-калькуляторів уже стало повсякденною необхідністю. Для потреб ревматології існує додаток DAS (Disease Activity Score) Calc, який передбачає підрахунок активності захворювання з урахуванням швидкості осідання еритроцитів, рівня С-реактивного білка в сироватці крові, а також загального стану пацієнта. Використовувати такий додаток набагато зручніше, ніж проводити підрахунки самому, визначаючи, чи досягнута ремісія у конкретного пацієнта. Подібні калькулятори існують також і в кардіології, зокрема, для підрахунку кардіоваскулярного ризику за шкалою SCORE (Systematic Coronary Risk Evaluation);

• **розшифровка лабораторних даних**. Додаток Lab Gear містить дані про граничні норми лабораторних показників, а також додаткову інформацію про вимірюваний показник та основні клінічні симптоми, що супроводжують захворювання, асоційовані зі зміною цього показника. Програмний додаток Medscape для смартфонів теж знадобиться лікарю-практику, оскільки містить зручний калькулятор для підрахунку близько 130 різних медичних формул;

• **ведення облікових записів**. Спеціальний додаток My Pain стане в нагоді спеціалістам, які спостерігають пацієнтів із хронічним больовим синдромом. Програма дозволяє записувати щоденні (а за необхідності — погодинні) дані щодо зміни рівня болю для складання графіка, а також враховувати супутні фактори, такі як тригери болю, причини його посилення або послаблення, характер і місце розташування болю;

• **отримання мобільного доступу до власних файлів**. У лікаря часто виникає потреба зберегти файл великого обсягу або отримати доступ до матеріалів, що зберігаються на домашньому чи робочому комп'ютері, з мобільного пристрою. Для цієї мети підходить Dropbox — сервіс, який дозволяє створити на ПК спеціальну папку, синхронізовану з web-сервером і будь-яким мобільним пристроєм. Відповідно, до файлів, збережених в Dropbox, можна отримати дистанційний доступ зі смартфона або іншого пристрою, що позбавляє лікаря необхідності багаторазово пересилати файли по e-mail або навіть записувати матеріали великого обсягу (наприклад, презентації, відео, статті у форматі pdf) на флеш-накопичувачі. Dropbox розпізнає практично всі типи файлів, у тому числі pages, key, numbers, pdf, doc, xls тощо.Істотно скоротити обсяг паперових записів допомагає оптимізований для текстів сервіс Evernote, у якому зручно зберігати, наприклад, рецепти, різні підтвердження та повідомлення, отримані по e-mail. Щоб зберегти багатосторінковий pdf-файл зі статтею з медичного журналу, зручно використовувати Genius Scan з Evernote, оскільки при отриманні зображень з багатосторінкового документа Evernote зберігає кожну сторінку у вигляді окремого файлу, а Genius Scan об'єднує їх у цілісний документ для подальшої відправки в Evernote або Dropbox;

• **оптимізація тайм-менеджменту**. Розклад прийому пацієнтів і зустрічей, нагадування про наради й обстеження — це великий обсяг інформації, який лікарю доводиться систематизувати щодня, аби дотримуватися робочого ритму. Існує безліч додатків, у тому числі безкоштовна програма Wunderlist, які дозволяють створювати нотатки, встановлювати ієрархію папок, визначаючи пріоритети, нагадування (у тому числі голосові) на необхідну дату.

Експерти відмічають, що використання описаних програмних додатків істотно полегшить роботу лікаря, позбавивши його великого обсягу паперової роботи.

#### **Хмарні технології: історія появи поняття**

Те, що ми сьогодні називаємо хмарними технологіями — це складний процес, який є результатом тривалої еволюції і широкого впровадження систем віртуалізації і автономних обчислень. Сьогодні завдяки хмарним технологіям такі дані, як розташування інфраструктури або її технічні характеристики, не стосуються взагалі кінцевих користувачів сервісу.

Спочатку термін «хмара» використовувався як визначення обчислювального простору між провайдером і кінцевим користувачем. У 1997 році професор Рамнатх Челлапа з Університету Південної Каліфорнії сформував сучасний погляд на хмарні технології, визначивши їх, як «обчислювальну парадигму, де межі обчислень будуть визначатися економічним обґрунтуванням, а не технічними можливостями».

#### **Як все починалося**

Еволюція хмарних технологій стартувала у 1950-х роках з початком використання мейнфреймів в компанії IBM. Мейнфрейм — це сервер з великим об'ємом оперативної і зовнішньої пам'яті. Він призначений для вирішення завдань, пов'язаних із обробкою великих обсягів даних. У операторів цих машин з'явилася можливість отримувати доступ до центрального комп'ютера через термінали, єдина функція яких полягала в забезпеченні доступу додаткових операторів до мейнфреймів. Найчастіше користувач не потребував повної потужності мейнфрейма. Тому порти зробили мейнфрейми економічно доступнішими, а хмарні технології отримали шанс на подальший розвиток.

Ідея «міжгалактичної комп'ютерної мережі» вперше виникла в 1960-х роках у Джозефа Ліклайдера. Він відповідав за створення мережі агентств Advanced Research Projects Agency (ARPANET). Суть його концепції була в тому, що всі користувачі з будь-якої точки світу мають бути взаємопов'язані і отримувати доступ до програм і даних на будь-якому сайті.

Саму ідею хмарних сервісів пов'язують з Джоном Маккарті, фахівцем з теорії електронно-обчислювальних машин. Він висловив припущення, що у майбутньому комп'ютерні обчислення будуть доступні у вигляді послуги. Ця концепція стане основою для моделі SaaS, згідно з якою програмне забезпечення у хмарі надається як публічний сервіс.

#### **Сьогодення**

Останні роки все більшої популярності набувають так звані хмарні технології або хмарні обчислення (Cloud computing). Цей термін став вживатися в світі інформаційних технологій з 2008 року. Першою людиною, який виголосив словосполучення «cloud computing» був Ерік Шмідт - генеральний директор компанії Google.

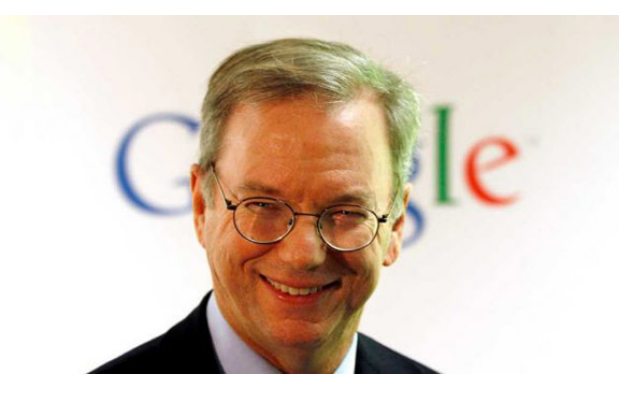

Термін *"хмарні"* (від англ. "cloud technology") - не зовсім влучний. Дослівний переклад слова "cloud" - "хмара" (звідси «хмарні технології»), однак це ж слово перекладається як "розсіяний, розподілений". Тож хмарні технології є "розподіленими технологіями", тобто опрацювання даних відбувається з використанням *не одного стаціонарного комп'ютера, а розподіляється по комп'ютерах, підключених до Internet.*

**Хмарні технології: базові поняття**

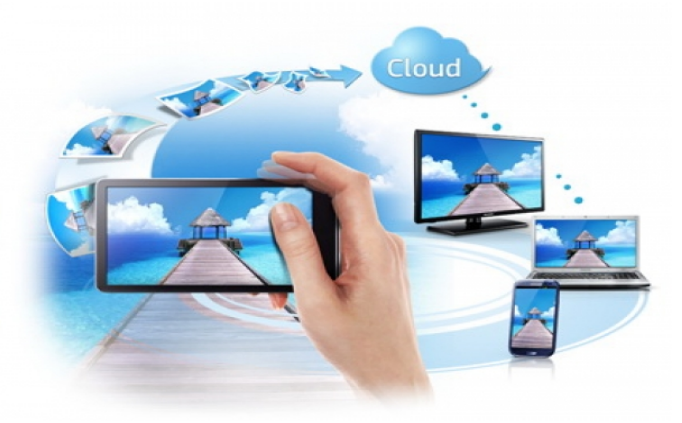

«*Хмарні» технології*»— це парадигма, що передбачає *віддалену обробку та зберігання даних;* надають користувачам Інтернету доступ до комп'ютерних ресурсів серверу і використання програмного забезпечення як онлайн-сервісу; дозволяють споживачам використовувати програми без установки і забезпечують доступ до особистих файлів з будь-якого комп'ютера, що має доступ в Інтернет. *Суть концепції «хмарних обчислень»* полягає *в наданні кінцевим користувачам віддаленого динамічного доступу до послуг, обчислювальних ресурсів і додатків* (у тому числі до операційних систем та інфраструктури) через Інтернет. «Хмарні обчислення» являють собою масштабований спосіб доступу до зовнішніх обчислювальних ресурсів у вигляді сервісу, що надається за допомогою Інтернету, при цьому користувачеві не потрібно ніяких особливих знань про інфраструктуру «хмари» або навичок управління цією «хмарною» технологією.

Отже, *хмарні технології* — це технологія, яка надає користувачам Інтернету доступ до комп'ютерних ресурсів сервера і використання програмного забезпечення як онлайн-сервіса, тобто якщо, є підключення до Інтернету то можна виконувати складні обчислення, опрацьовувати дані використовуючи потужності віддаленого сервера.

**«***Хмара***»** — це деякий *ЦОД* (дата-центр, сервер) або їх мережа, де *зберігаються дані та програми*, що з'єднуются з користувачами через Інтернет.

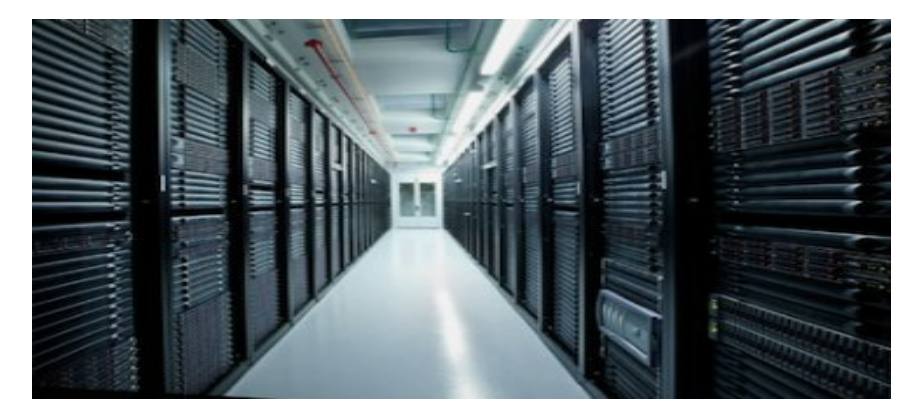

#### *Найбільш поширеними сховищами даних у хмарах є:*

 **[Яндекс](http://vellisa.ru/internet/1254) Диск** безкоштовно надає10 ГБ, які можна збільшувати до 20 ГБ (також, тимчасово, можна скористатися ще більшим об'ємом диску).

- **[Google](http://vellisa.ru/internet/google-drive-polzuemsya-novyim-oblachnyim-hranilishhem) [Диск](http://vellisa.ru/internet/google-drive-polzuemsya-novyim-oblachnyim-hranilishhem)** надає 15 ГБ (разом з поштою) місця на своєму диску.
- **[Microsoft](http://vellisa.ru/internet/microsoft-skydrive-servis-dlya-hraneniya-faylov) [SkyDrive](http://vellisa.ru/internet/microsoft-skydrive-servis-dlya-hraneniya-faylov)** 7 ГБ.
- **[Dropbox](http://vellisa.ru/internet/oblachnoe-hranilishhe-dropbox)** 2 ГБ (безкоштовно можна більшувати до 16 ГБ).
- **[Mega](http://vellisa.ru/internet/oblachnoe-hranilishhe-mega-50-gb-besplatno)** представляє безкоштовно 50 ГБ дискового простору.

 **[eDisk](http://edisk.ukr.net/)** – це доступне з будь-якої точки Землі персональне сховище файлів. В цьому сховищі можна зберігати до 4 ГБайт інформації (близько 40 000 документів). https://www.youtube.com/watch?v=A4UFeHzX5ko

## **Моделі розгортання хмар**

*Приватна хмара* (англ. private cloud) - це хмарна інфраструктура, яка призначена для використання виключно однією організацією, що включає декілька користувачів (наприклад, підрозділів). Приватна хмара може перебувати у власності, керуванні та експлуатації як самої організації, так і третьої сторони (чи деякої їх комбінації). Така хмара може фізично знаходитись як в, так і поза юрисдикцією власника.

*Громадська хмара* (англ. community cloud) - це хмарна інфраструктура, яка призначена для використання конкретною спільнотою споживачів із організацій, що мають спільні цілі (наприклад, місію, вимоги щодо безпеки, політику та відповідність різноманітним вимогам). Громадська хмара може перебувати у спільній влас-ності, керуванні та експлуатації однієї чи більше організацій зі спільноти або третьої сторони (чи деякої їх комбінації). Така хмара може фізично знаходитись як в, так і поза юрисдикцією власника.

*Публічна хмара* (англ. public cloud) - це хмарна інфраструктура, яка призначена для вільного вико-ристання широким зага-лом. Публічна хмара може перебувати у власності, керуванні та експлуатації комерційних, академічних (освітніх та наукових) або державних організацій (чи будь-якої їх комбінації). Публічна хмара перебуває в юрисдикції постачальника хмарних *послуг.*

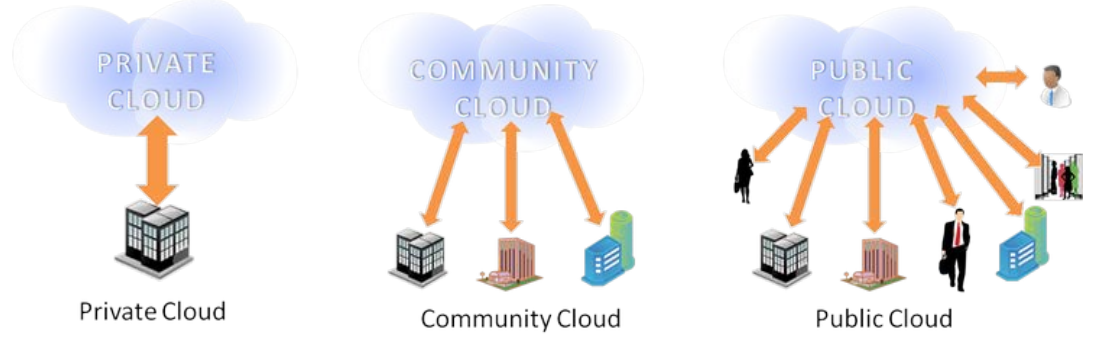

*Гібридна хмара* (англ. hybrid cloud) - це хмарна інфраструктура, що складається з двох або більше різних хмарних інфраструктур (приватних, громадських або публічних), які залишаються унікальними сутностями, але з'єднанні між собою стандартизованими або приватними технологіями, що уможливлюють переносимість даних та прикладних програм (наприклад, використання ресурсів публічної хмари для балансування навантаження між хмарами).

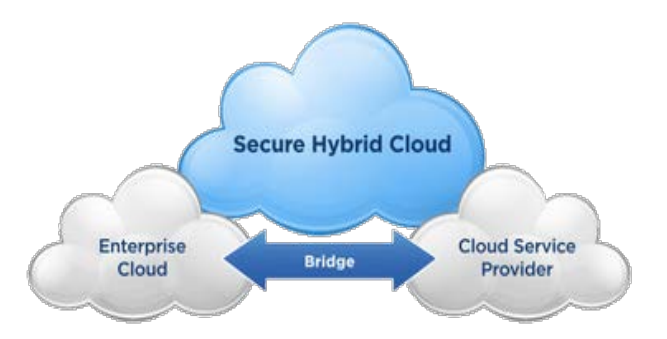

**Суспільна хмара** (англ. community cloud) — вид інфраструктури, призначений для використання конкретною спільнотою споживачів з організацій, що мають спільні завдання (наприклад, місії, вимоги безпеки, політики, та відповідності різним вимогам). Громадська хмара може перебувати в кооперативній (спільній) власності, управлінні та експлуатації однієї або більше з організацій співтовариства або третьої сторони (або будь-якої їх комбінації), і вона може фізично існувати як всередині, так і поза юрисдикцією власника.

**Моделі обслуговування хмар** [http://academicfox.com/lektsiya-1-osnovniponyattya-hmarnyh-tehnolohij/]:

Виділяють наступні моделі надання послуг за допомогою хмари:

*Програмне забезпечення як послуга (SaaS)* Прикладами програмного забезпечення як послуги, що працює на основі обчислювальної хмари, є сервіси Gmail та Google docs.

**SaaS** – це модель використання бізнес-додатків в форматі інтернет-сервісів. SaaS додатки працюють на сервері SaaS-провайдера, а користувачі отримують до них доступ через інтернет-браузер. Користувач не купує SaaS-додаток, а орендує його – платить за його використання деяку суму в місяць. Таким чином досягається економічний ефект, який вважається одним з головних переваг SaaS. SaaS провайдер піклується про працездатність додатків, здійснює технічну підтримку користувачів, самостійно встановлює оновлення. Таким чином, користувач менше думає про технічну сторону питання, а зосереджується на своїх задачах.

*Платформа як послуга (PaaS)* – модель надання хмарних обчислень, при якій споживач отримує доступ до використання інформаційно-технологічних платформ: операційних систем, систем управління базами даних, зв'язного програмного забезпечення, засобів розробки і тестування розміщених у хмарних провайдерах. У цій моделі вся інформаційно-технологічна інфраструктура, включаючи обчислювальні мережі, сервери, системи зберігання, цілком керується провайдером, ним же визначається набір доступних для споживачів видів платформ та набір керованих параметрів платформ, а споживачеві надається можливість використовувати платформи, створювати їх віртуальні екземпляри, встановлювати, розробляти, тестувати, експлуатувати на них прикладне програмне забезпечення, при цьому динамічно змінюючи кількість споживаних обчислювальних ресурсів. Провайдер хмарної платформи може стягувати плату зі споживачів залежно від рівня споживання, тарифікація можлива за часом роботи додатків споживача, за обсягом оброблювальних даних і кількості транзакцій над ними, по мережному трафіку. Провайдери хмарних платформ досягають економічного ефекту за рахунок використання віртуалізації та економії на масштабах, коли з безлічі споживачів в один і той же час лише частина з них активно використовує обчислювальні ресурси, споживачі – за рахунок відмови від капітальних вкладень в інфраструктуру і платформи, розрахованих під пікову потужність і непрофільних витрат на безпосереднє обслуговування всього комплексу.

*Інфраструктура як послуга (IaaS)* це модель обслуговування, в межах якої споживачу надається можливість керувати засобами обробки та збереження, комунікаційними мережами, та іншими фундаментальними обчислювальними ресурсами, на базі яких споживач може розгортати та виконувати довільне програмне забезпечення, до складу якого можуть входити операційні системи та прикладні програми. Споживач не керує фізичною та віртуальною інфраструктурою, що лежить в основі хмари, проте він контролює операційні системи, системи збереження, встановлені програми та, можливо, має обмежений контроль над деякими мережевими компонентами (наприклад, мережевими екранами вузлів).

IaaS складається з трьох основних компонентів:

• апаратні засоби (сервери, системи зберігання даних, клієнтські системи, мережеве обладнання);

• операційні системи та системне ПЗ (засоби віртуалізації, автоматизації, основні засоби управління ресурсами);

• зв'язуюче ПЗ (наприклад, для управління системами).

## *Дані як послуга (Data as a Serice);*

## *Робоче місце як послуга (Workplace as a Service);*

## *Усе як послуга (All as a Service).*

Загальною характеристикою компаній, що будують свої продукти на основі хмар, є впевненість у тому, що мережа інтернет в змозі задовольнити потреби користувачів в обробці даних.

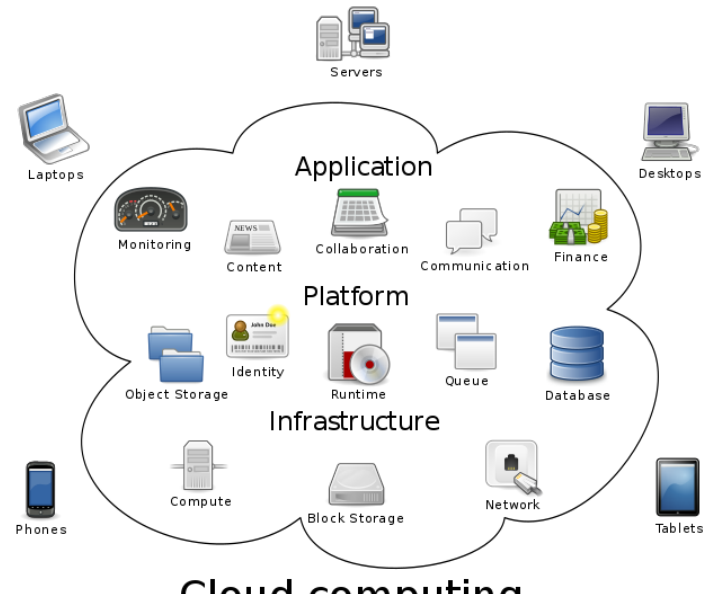

**Cloud computing** 

**Найголовнішою функцією хмарних технологій є** задоволення потреб користувачів, що потребують віддаленої обробки даних.

## **Переваги хмарних технологій:**

‑ забезпечення повсякчасного та зручного мережевого доступу за вимогою;

‑ не потрібні потужні комп'ютери;

‑ менше витрат на закупівлю програмного забезпечення і його систематичне оновлення;

## ‑ економія коштів на утримання технічних фахівців;

- ‑ необмежений обсяг збереження даних;
- ‑ доступність з різних пристроїв і відсутня прив'язка до робочого місця;

‑ забезпечення захисту даних від втрат та виконання багатьох видів навчальної діяльності, контролю і оцінювання, тестування он-лайн, відкритості освітнього середовища;

‑ робота із інформацією з різних пристроїв;

‑ легко ділитися інформацією з людьми з будь-якої точки світу за допомогою ПК, планшета, телефона;

- ‑ одночасна робота з даними з різних пристроїв декількох людей;
- ‑ веб-сервіси працюють з браузерами будь- яких ОС;
- ‑ завжди нові версії програм;
- ‑ зниження потреби в спеціалізованих приміщеннях;
- ‑ економія дискового простору;

‑ антивірусна, безрекламна, антихакреська безпека та відкритість освітнього середовища для вчителів і для учнів.

## **Недоліки хмарних технологій:**

‑ необхідність мати надійний і швидкий доступ до мережі Інтернет;

‑ відсутність загальноприйнятих стандартів у напрямі безпеки хмарних технологій.

## **Необхідні компоненти для роботи в «хмарах»**

*Обов'язково:*

- ‑ Підключення до мережі Інтернет
- ‑ Комп'ютер (планшет, смартфон, нетбук)
- ‑ Веб-браузер

## *Бажано:*

- ‑ Компанія, яка надає послуги хмарних технологій
- ‑ Навички роботи з Інтернет.

## **Хмарні технології для навчання студентів**

Система хмарних технологій навчання предмета, складається з загальнонавчальних хмарних технологій (технології он-лайн-розробки та он-лайн-сховищ електронних навчальних матеріалів, технології управління навчанням) та вузькоспеціалізованих хмарних технологій – браузерні системи програмування та моделювання (на підтримку вивчення інформатики), мобільні математичні середовища (на підтримку вивчення математики), віртуальні он-лайн-лабораторії та системи моделювання (на підтримку вивчення фізики, хімії або біології).

*Приклади використання хмарних технологій у навчані студентів :*

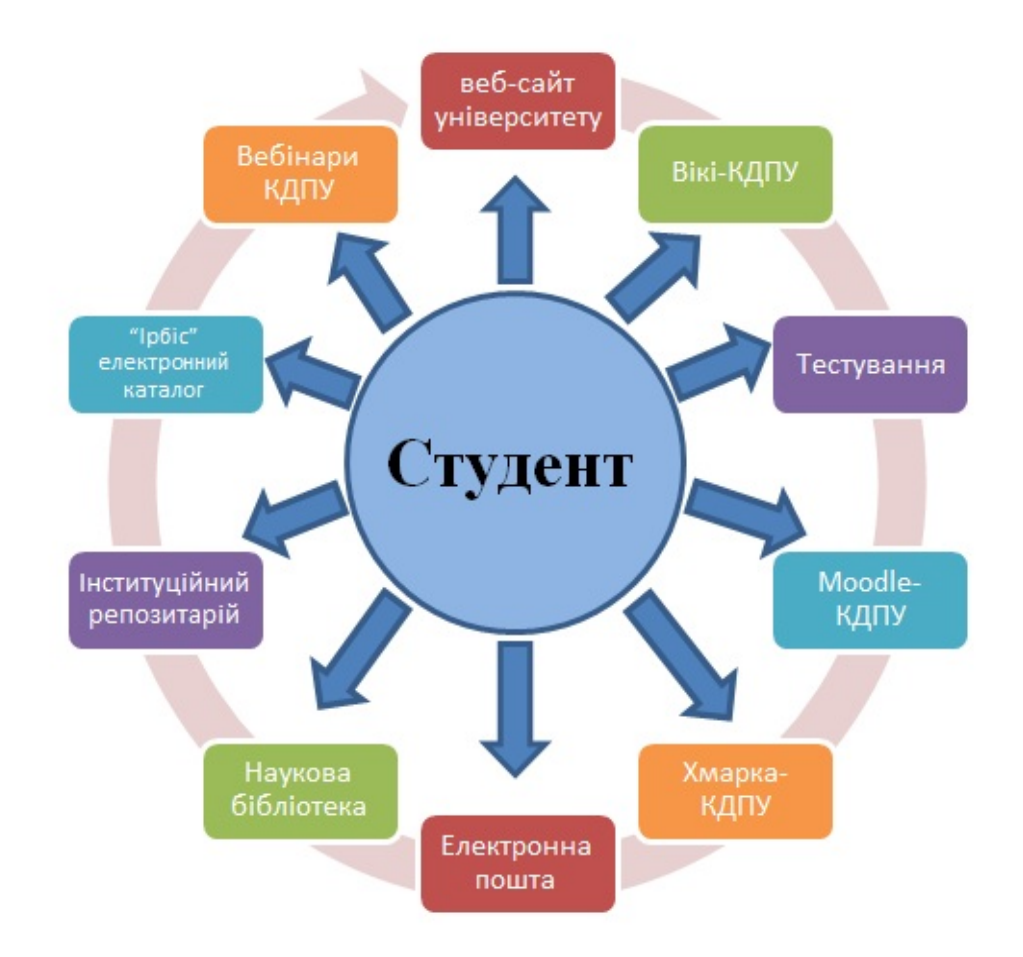

- 1) використання Office Web Apps-додатків;
- 2) електронні журнали і щоденники;
- 3) он-лайн сервіси для учбового процесу, спілкування, тестування;
- 4) системи дистанційного навчання, бібліотека, медіатека;
- 5) сховища файлів, спільний доступ;
- 6) спільна робота;
- 7) відеоконференції;
- 8) електронна пошта з доменом вищого навчального закладу.

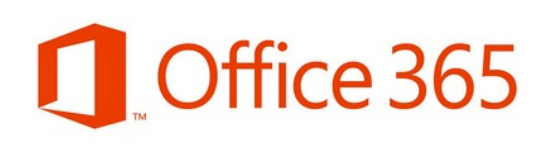

*Microsoft Office 365* — це набір програм, що базується на хмарних технологіях і включає в себе безкоштовну електронну пошту, службу обміну миттєвими

повідомленнями, засіб проведення відеоконференцій і здійснення голосових викликів, а також дозволяє створювати і редагувати документи в онлайні. Хмарний формат означає, що *всі дані зберігаються в центрі обробки даних Microsoft*, а не на комп'ютері користувача, і це *забезпечує користувачам доступ до документів* і даних з різних пристроїв через Інтернет *з допомогою браузера*.

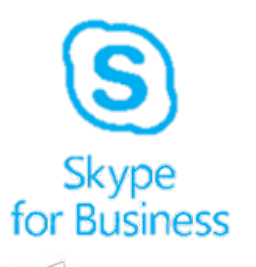

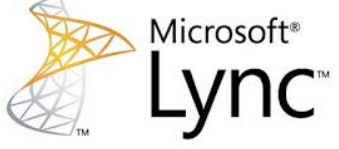

До складу Microsoft Office 365 входять служби **Microsoft Skype for Business (раніше Lync Online)**, **Microsoft SharePoint Online**, а також остання версія набору програм **Microsoft Office Professional Plus**. Подробніше: [https://www.vostok.dp.ua/ukr/infa1/program/office\\_365/](https://www.vostok.dp.ua/ukr/infa1/program/office_365/)

До базових функцій Microsoft Skype належать такі види комунікації, як передавання миттєвих повідомлень, голосова та відеотелефонія. Розширені функції, що їх надає засіб, - це результат інтеграції з іншими програмами Microsoft:

• використання контактів Microsoft Outlook; доступність контактів служби локальних директорій, наприклад, Microsoft Exchange Server;

• організація мережних нарад в Microsoft Outlook;

• можливість бачити усіх людей, що працюють з певним документом Microsoft Office.

> Microsoft SharePoint являє собою колекцію SharePoint програмних продуктів та компонентів, яка є базовою **[і](http://3.bp.blogspot.com/-rgXwxncC3P8/VnFEgQrd5yI/AAAAAAAAADU/140i9hElGqo/s1600/SharePoint_transparent-1024x385.png)нфраструктурою для спільної роботи**, платформою

для документообігу за рахунок створення «маршрутів» руху документів; пошуку інформації в документах та інформаційних системах; аналізу та управління робочими процесами.

Створювані на платформі SharePoint сайти можуть бути використані в якості сховища інформації, знань і документів, а також використовуватися для виконання веб-зв'язків, що полегшують взаємодію. Користувачі можуть керувати і взаємодіяти з інформацією в списках і бібліотеках документів, використовуючи елементи управління, які звуться веб-частинами (SharePoint).

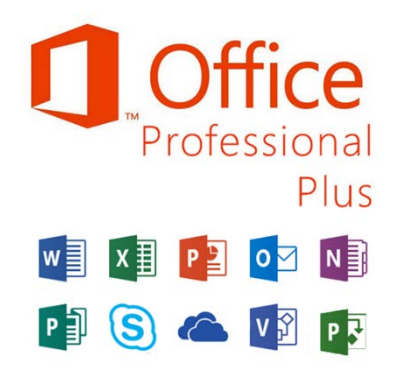

Microsoft Office  $365$  — це набір програм, що базується на хмарних технологіях і включає в себе безкоштовну електронну пошту, службу обміну миттєвими повідомленнями, засіб проведення відеоконференцій і здійснення голосових викликів, а також дозволяє створювати і редагувати документи в онлайн режимі. Хмарний формат означає, що всі дані зберігаються в центрі обробки даних Microsoft, а не на

комп'ютері користувача, і це забезпечує користувачам доступ до документів і даних з різних пристроїв через Інтернет з допомогою браузера.

До складу Microsoft Office 365 входять служби Microsoft Exchange Online, Microsoft SharePoint Online, Microsoft Skype, OneDrive, Office PowerApps, а також інсталяція останньої версії пакета Microsoft Office.

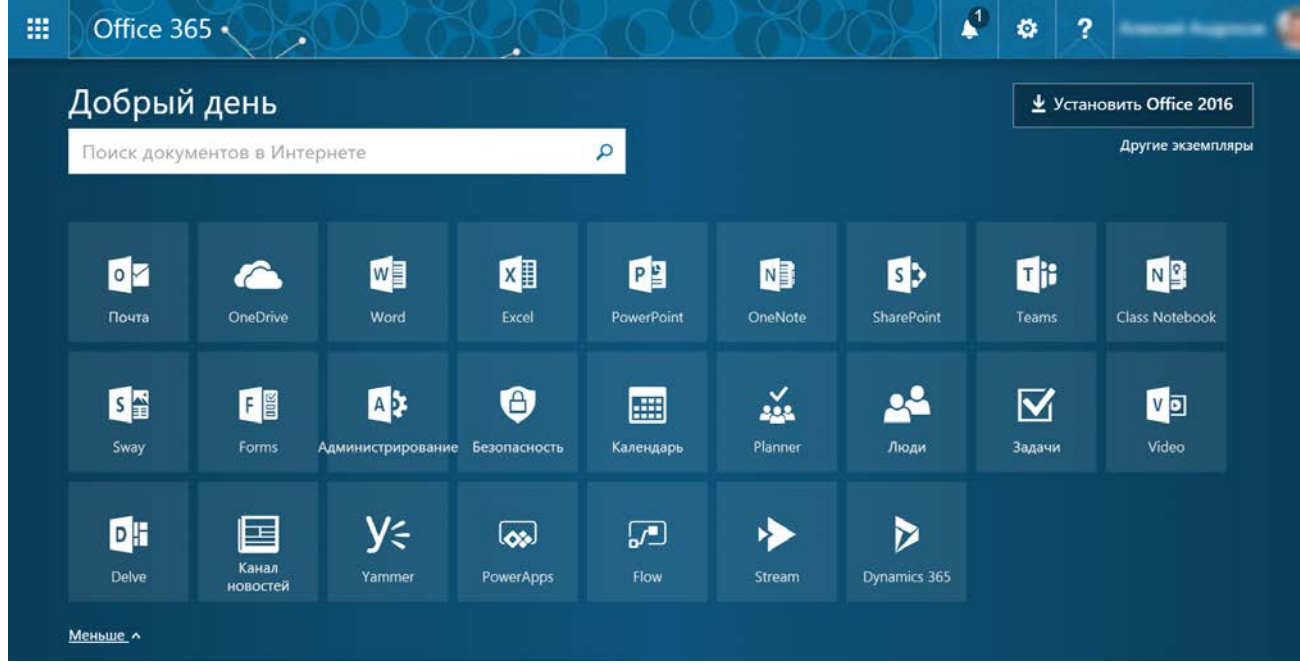

## **СПІВПРАЦЯ В OFFICE 365**

Office 365 відкриває нові горизонти для роботи. Незалежно від того, де ви та який пристрій використовуєте, ви можете легко ділитися файлами, співпрацювати з іншими користувачами в реальному часі та ефективно працювати звідусіль.

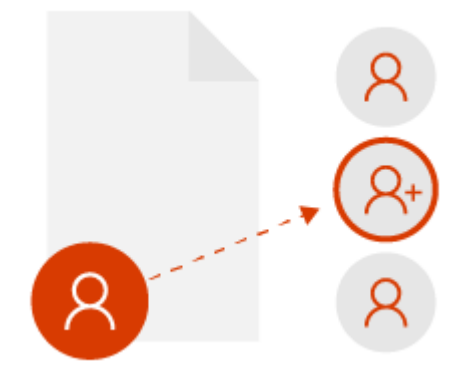

#### *Співпраця з вибраними колегами*

Щоб інші користувачі редагували разом із вами, ви можете легко ділитися файлами та співпрацювати з надійними колегами, які зможуть подивитися на питання під іншим кутом. Коли ви працюєте з кимось таким чином, ці вибрані користувачі мають доступ до спільних файлів і можуть їх редагувати. Пізніше ви зможете поділитися файлом зі своєю робочою групою, якщо вам здається, що він готовий!

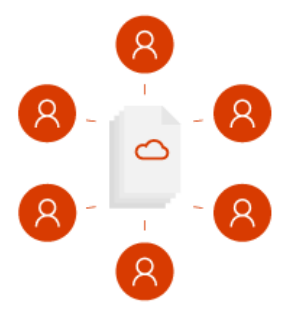

#### *Співпраця в команді*

Без проблем розробляйте ідеї та співпрацюйте зі своєю робочою групою в Office 365. Централізоване місце, де кожен може спілкуватися, отримувати доступ до файлів і робити багато іншого (і все це на єдиній платформі), значно спрощує спільну роботу. Незалежно від того, де ви (в офісі, вдома або будь-де у світі), ви завжди будете в курсі подій.

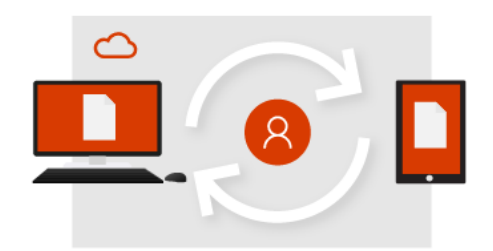

## *Початок роботи в хмарі*

Коли ви працюєте з файлами у OneDrive, ви отримуєте основу для надання спільного доступу, спільного редагування та співпраці. Більше не потрібно надсилати вкладення електронною поштою, переключатися між кількома версіями й обмежуватись офісним комп'ютером.

Збережіть файл у OneDrive і відкривайте його будь-де за допомогою браузера або програми Office.

Надайте спільний доступ до файлу з OneDrive певним користувачам або скористайтеся посиланням.

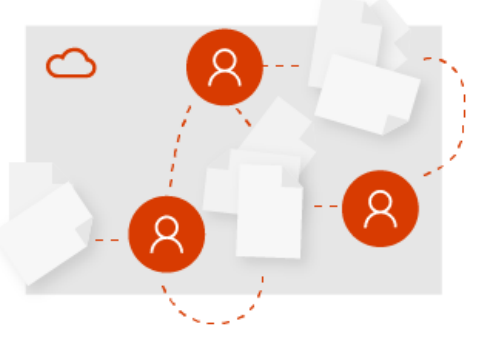

## *Початок роботи в команді*

Ви можете співпрацювати в команді завдяки Microsoft Teams, SharePoint чи обом службам залежно від того, що використовується у вашій організації. Ви можете працювати в наявній робочій групи або створювати нову – у будь-якому

випадку ви отримаєте централізоване місце в хмарі для зберігання, роботи й співпраці. Не варто хвилюватися через відставання!

Усі файли, повідомлення та інший вміст групи будуть працювати на єдиній платформі.

Працюйте впевнено й безпечно звідусіль у хмарі за допомогою мобільних програм.

Легко отримуйте доступ до файлів групи та постійно синхронізуйтеся.

Більше не потрібно перейматися через застарівання файлів або появу кількох версій.

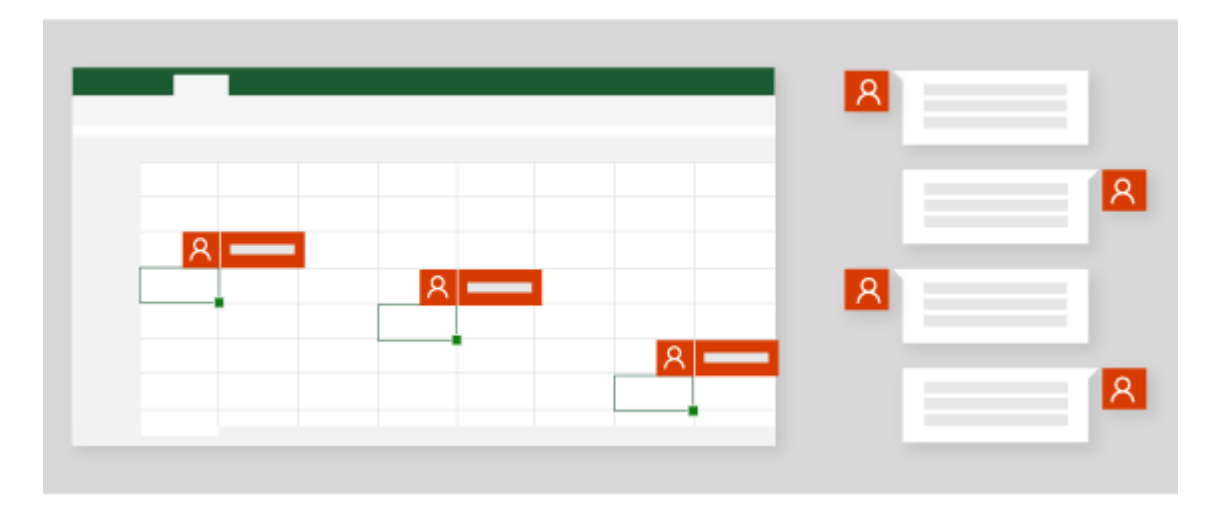

#### *Співавторство в реальному часі*

Минули ті часи, коли над файлом міг працювати лише один користувач одночасно. Якщо вам потрібна допомога з презентацією, ви можете запросити надійних колег, які допоможуть привести презентацію в порядок. Після цього, коли ви працюватимете над файлом, вони теж зможуть це робити. Ви бачитимете їхні зміни, а вони – ваші: і все це в реальному часі. Це і є співавторство в Office 365!

Використовуйте @згадки, щоб привернути чиюсь увагу.

Ефективніше координуйте свої дії у вбудованому в документ чаті.

#### *Чат групи в реальному часі*

Вашу робочу групу запросили провести презентацію на конференції, тому планування починається рано в Microsoft Teams. Розробляйте ідеї вільно та природно, спілкуючись з учасниками своєї робочої групи. Коли рішення прийнято, а презентацію PowerPoint створено, кожен може додавати свій вміст і редагувати слайди одночасно з іншими користувачами!

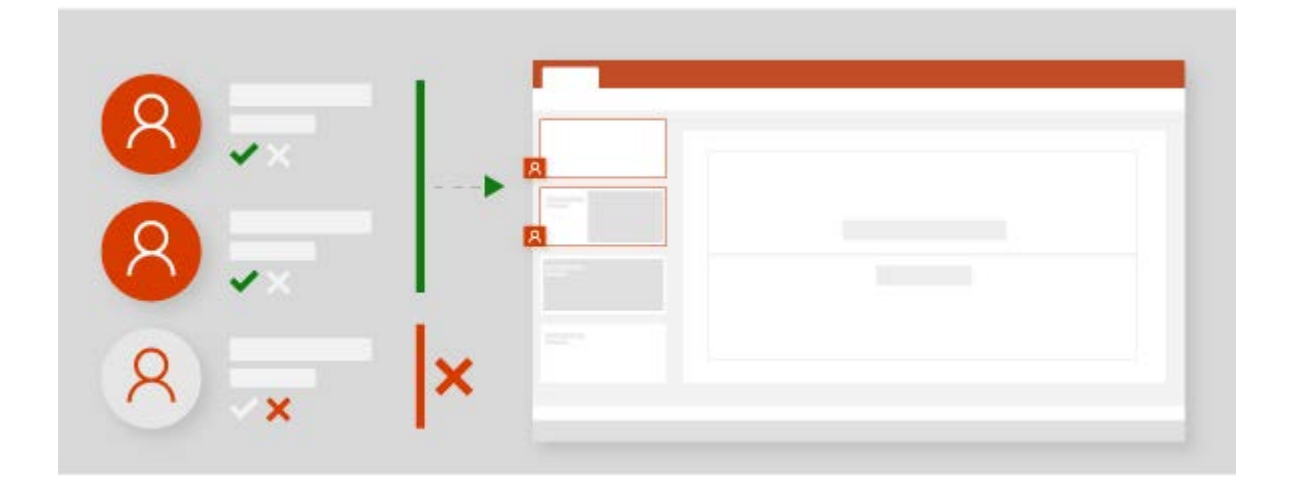

#### *Надання спільного доступу за бажанням*

Якщо ви працювали над пропозицією разом з іншими користувачами, ви можете скасувати спільний доступ до файлу в будь-який момент. Це означає, що и маєте повний контроль над тим, хто може переглядати, редагувати та відкривати файли у OneDrive. Якщо вам здається, що файлом уже можна поділитися з більшою групою, його легко передати до Microsoft Teams або на сайт групи.

Визначайте, кому надавати спільний доступ до файлів.

Надавайте спільний доступ до файлів OneDrive, щоб кожний учасник групи зміг працювати з ними.

#### *Надання спільного доступу користувачам за межами робочої групи*

Ви працювали зі своєю робочою групою, а тепер маєте завершену презентацію. Настав час отримати схвалення рецензента. Ви можете додати рецензента до робочої групи або поділитися з ним файлом. Можливість надавати спільний доступ іншим користувачам або запрошувати їх може визначатися політикою власника або адміністратора робочої групи.

Запрошуйте інших користувачів до робочої групи, щоб вони надавали свої пропозиції або відгуки.

Надавайте спільний доступ до файлів зацікавленим сторонам за межами робочої групи.

# **РОБОТА З ФАЙЛАМИ У "ONEDRIVE ДЛЯ БІЗНЕСУ"**

## *Передавання файлів*

1. У OneDrive виберіть **Передати**.

**Примітка.:** У Google Chrome або Microsoft Edge виберіть **Передати > Файли**.

- 2. Виберіть файли, які потрібно передати.
- 3. Натисніть кнопку **Відкрити**.

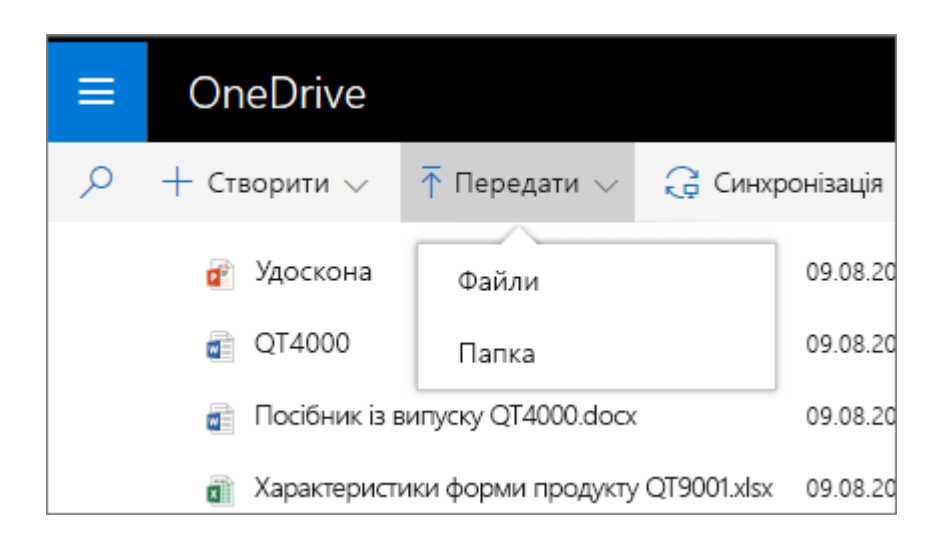

*Збереження та відкриття файлів у програмах Office*

• Щоб зберегти робочий файл у OneDrive, виберіть **Файл > Зберегти як > OneDrive – [назва\_компанії]**.

Особисті файли зберігайте в сховищі **OneDrive – особисте**.

• Виберіть **Файл > Відкрити**, а потім клацніть **OneDrive**, щоб відкрити файл, збережений у цьому розташуванні.

**Примітка.:** Потрібен пакет Office 2016.

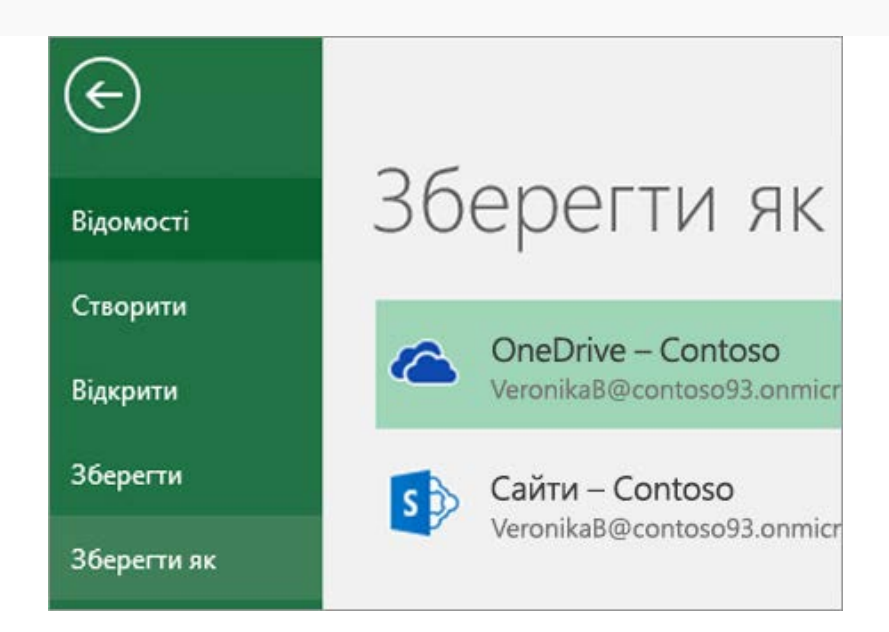

## *Вибір дії, яку слід виконати з файлом*

- 1. У службі OneDrive клацніть файл правою кнопкою миші.
- 2. Виберіть команду.

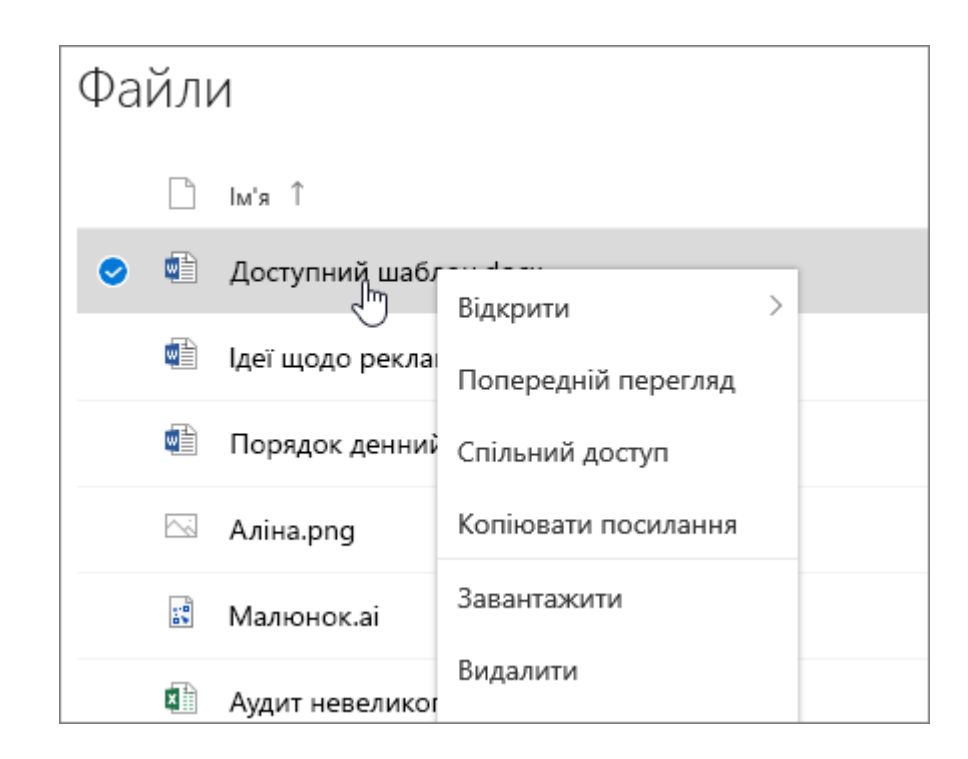

## *Налаштування новий клієнт синхронізації OneDrive (необов'язково)*

- 1. Переконайтеся, що ви використовуєте новий клієнт синхронізації OneDrive. Докладні відомості див. в статті [Яку версію OneDrive](https://support.office.com/uk-ua/article/%D0%AF%D0%BA%D1%83-%D0%B2%D0%B5%D1%80%D1%81%D1%96%D1%8E-onedrive-%D1%8F-%D0%B2%D0%B8%D0%BA%D0%BE%D1%80%D0%B8%D1%81%D1%82%D0%BE%D0%B2%D1%83%D1%8E-19246eae-8a51-490a-8d97-a645c151f2ba) я використовую?
- 2. У Файловому провіднику клацніть правою кнопкою миші елемент **OneDrive – [назва компанії]**.
- 3. Клацніть елемент **Виберіть папки OneDrive для синхронізації**.
- 4. Виберіть папки, які потрібно синхронізувати, а потім натисніть кнопку **OK**.

## *Співпраця у "OneDrive для бізнесу"*

#### **Надання спільного доступу до файлів OneDrive із програм Office**

Щоб надати спільний доступ до файлів у Word, Excel, PowerPoint або інших програмах Office, зробіть ось що:

- 1. Натисніть кнопку **Спільний доступ** на стрічці. Крім того, ви можете вибрати **Файл > Спільний доступ**. **Примітка.:** Якщо файл ще не збережений у OneDrive, вам буде запропоновано завантажити його, щоб надати спільний доступ.
- 2. У розкривному списку виберіть користувача, якому слід надати спільний доступ, або введіть його ім'я чи адресу електронної пошти.
- 3. Додайте повідомлення (необов'язково) і натисніть кнопку **Надіслати**.

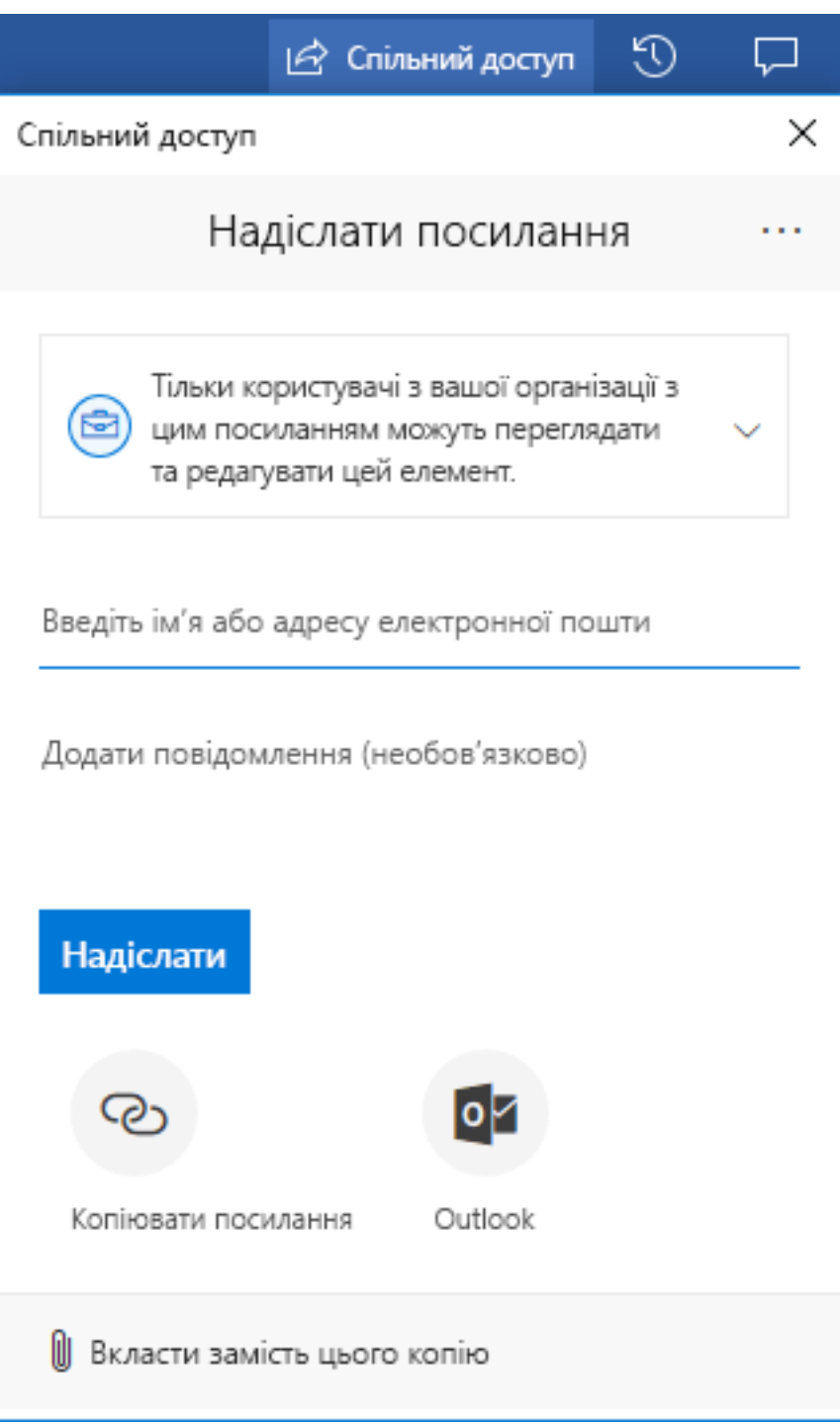

## *Надання спільного доступу до файлів із OneDrive*

1. Клацніть файл правою кнопкою миші та виберіть **Спільний доступ**.

Крім того, ви можете вибрати файл і клацнути **Спільний доступ** на панелі інструментів.

- 2. У розкривному списку виберіть користувача, якому слід надати спільний доступ, або введіть його ім'я чи адресу електронної пошти.
- 3. Додайте повідомлення (необов'язково) і натисніть кнопку **Надіслати**.

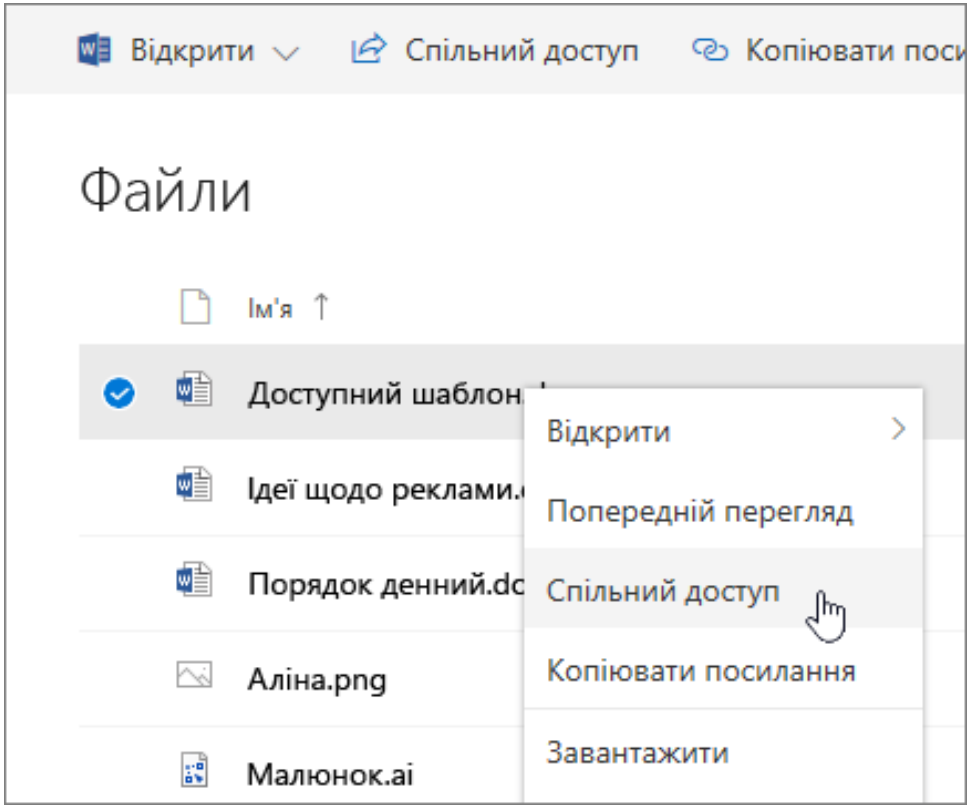

#### *Копіювання посилання*

- Виберіть файл і клацніть **Виберіть файл**і клацніть
- Крім того, ви можете клацнути файл правою кнопкою миші та вибрати **Копіювати посилання**.

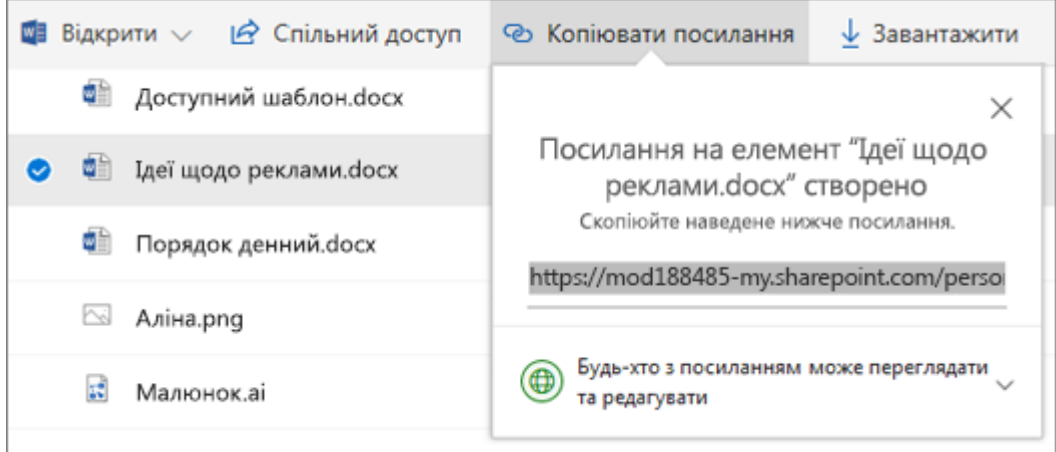

# *Робота в дорозі з "OneDrive для бізнесу"*

## **Надання спільного доступу до файлу з мобільного пристрою**

- 1. Відкрийте OneDrive на мобільному пристрої. Якщо ви не можете знайти свої файли:
- <sup>o</sup> Торкніться кнопки **Файли**.
- <sup>o</sup> Переконайтеся, що ви зберегли файл у OneDrive і завантажили програму Office (Word, Excel, PowerPoint тощо) на мобільний пристрій.
- 2. Клацніть файл або папку та утримуйте, доки поряд не з'явиться прапорець.
- 3. Торкніться піктограми **Спільний доступ**. У програмі Office:
- 1. Відкрийте необхідну програму Office, наприклад Word, Excel або PowerPoint, на своєму пристрої.
- 2. Клацніть **Відкрити**, а потім виберіть **OneDrive – [назва\_компанії]**.
- 3. Торкніться піктограми **Більше** (три крапки) поруч із необхідним файлом, а потім виберіть **поділитися**.

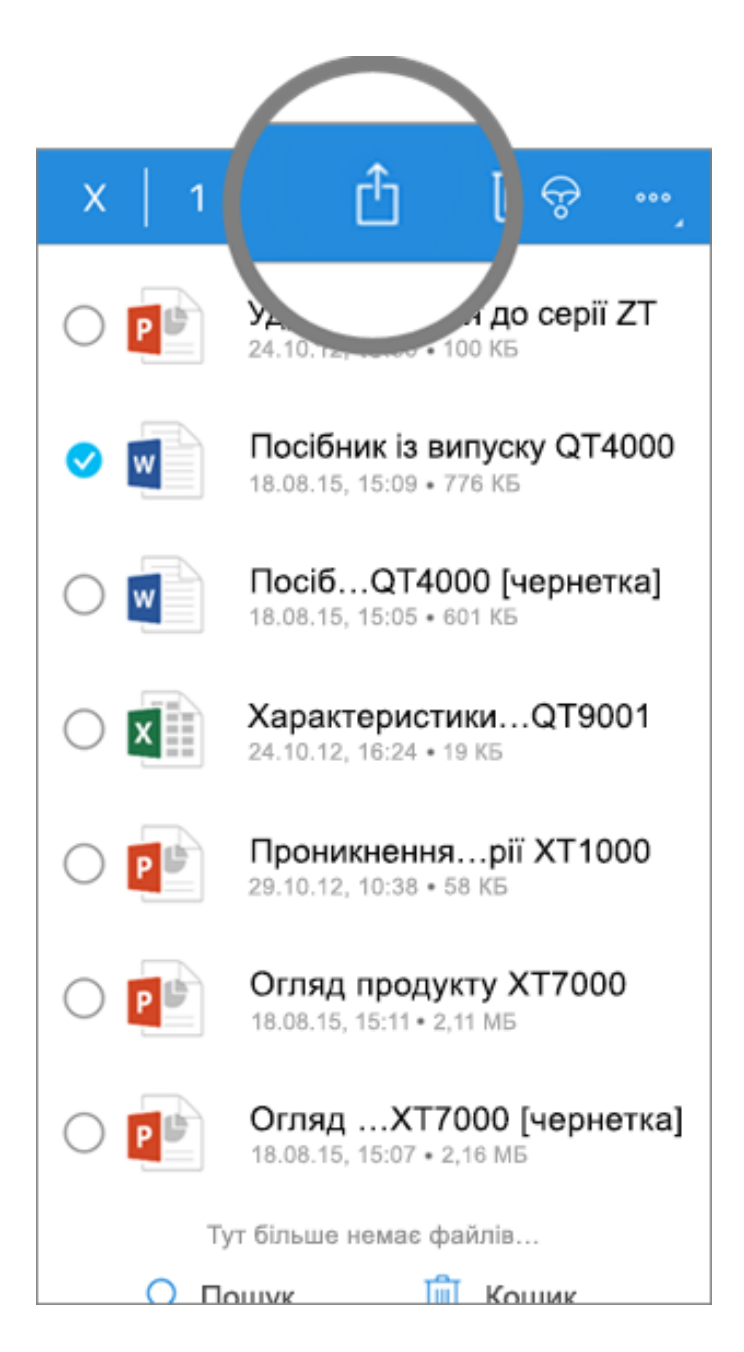

# **Відкриття файлів на мобільному пристрої**

- 1. Клацніть файл, щоб переглянути його.
- 2. Торкніться піктограми Office у верхній частині, щоб відкрити файл.

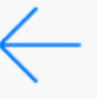

# Річний звіт

 $w \equiv$ 

00

пп

# Річний звіт Contoso

Ольга Тарасюк

᠊ᠲ

#### 1 3бут

Наші продажі перевершили торішні очікування, посприявши виходу на нові ринки цього року: Чернігівську й Сумську області. У Contoso оприлюднили фінансові показники за останній квартал. Компанія отримала квартальний прибуток у розмірі 28,27 мільйона гривень, чистий квартальний прибуток склав 6,2 мільйона або 7,25 гривні на акцію. Минулого року квартальний прибуток складав 21,65 мільйона гривень, а чистий квартальний прибуток - 4,45 мільйона або 4,74 гривні на акцію. Валовий дохід склав 42,3 відсотка порівняно з 38,9 відсотками в минулому році за цей же період. Продажі на міжнародному ринку склали 27 відсотків квартального прибутку.

Ми захоплені настільки вдалим завершенням неймовірного другого кварталу. Ми досягли 108 мільйонів гривень річної виручки, збільшивши дохід на 26 мільйонів. Відгуки клієнтів про наші нові продукти виключно позитивні, що додає нам впевненості в русі до наступного кварталу, у якому ми плануємо й надалі приділяти особливу увагу покращенню нашої продукції.

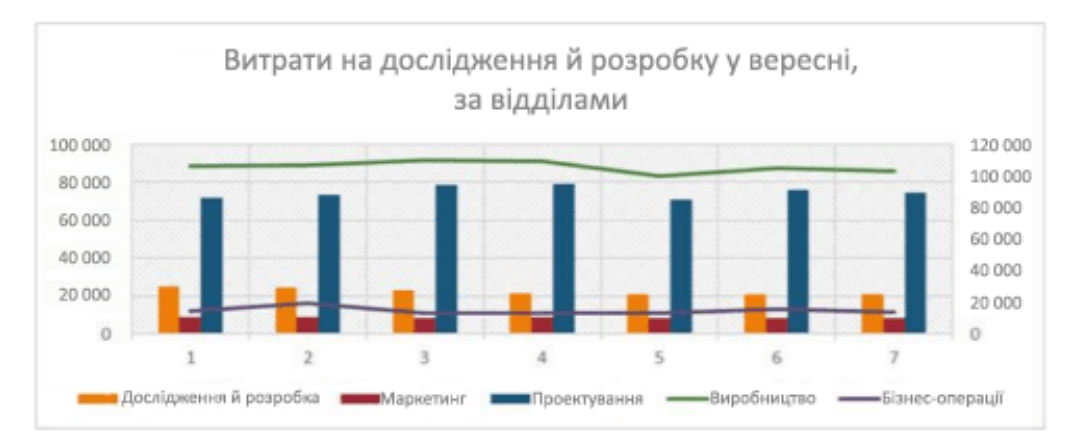

#### 2 Дослідження й розробка

Ми позбулися залежності від сторонніх дослідницьких організацій і оптимізували обробку фінансових звітів. Наші цілі продажів на міжнародному рівні перевищено.

## **ВИКОРИСТАННЯ SHAREPOINT ONLINE**

## *Вхід у службу Office 365*

Щоб використовувати SharePoint Online, не потрібно інсталювати додаткове програмне забезпечення, адже ви працюватимете прямо в браузері.

- 1. Увійдіть у свій робочий або навчальний обліковий запис на вебсторінці [office.com/signin.](https://www.office.com/signin)
- 2. На головній сторінці Office 365 або в запускачі програм виберіть плитку **SharePoint**.

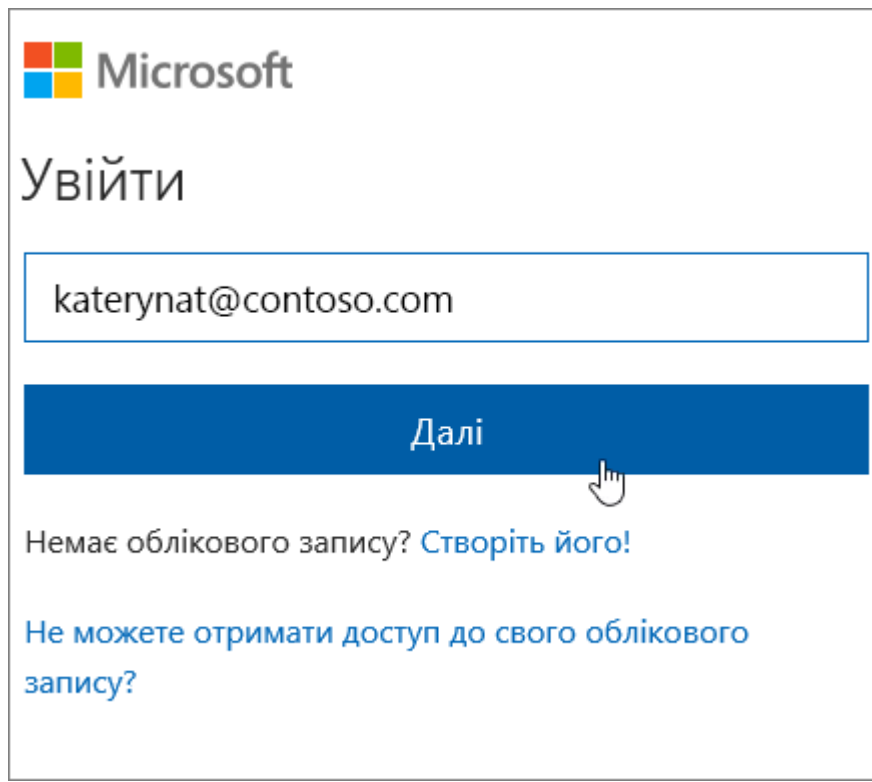

## *Безпосереднє підключення до сайту SharePoint організації*

- 1. Відкрийте браузер.
- 2. У рядок веб-адреси введіть URL-адресу сайту SharePoint. Наприклад, *https://contoso.sharepoint.com*.
- 3. Натисніть клавішу Enter.

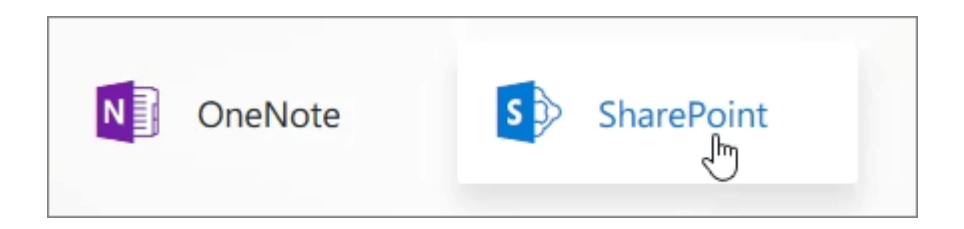

# *Пошук*

- 1. Під запускачем програм у верхньому лівому куті в поле **пошуку** введіть запит.
- 2. Відфільтруйте результати за типом, наприклад **Сайти**, **Користувачі** або **Файли**.

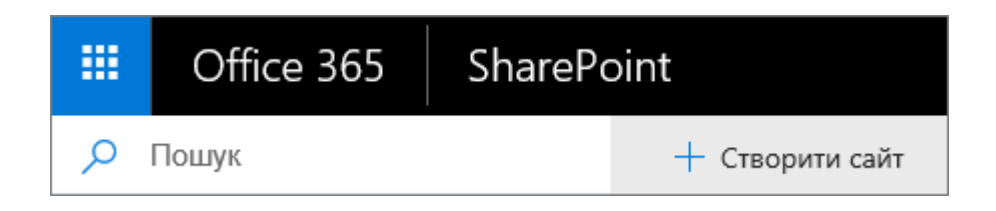

## *Перегляд новин*

На головній сторінці SharePoint можна шукати сайти та вміст, а також читати новини.

- **Новини із сайтів.** Тут відображаються останні новини із сайтів, на які ви підписані або які часто відвідуєте.
- **Часті сайти.** Тут відображаються сайти, які ви зазвичай відвідуєте, і останні виконані на них дії.
- **Рекомендовані сайти.** Вміст цієї області залежить від умов пошуку й рекомендацій від Microsoft Graph.

**Примітка.:** Щоб **рекомендовані посилання** та **сайти** відображалися на головній сторінці SharePoint, адміністратор має ввімкнути Microsoft Graph.

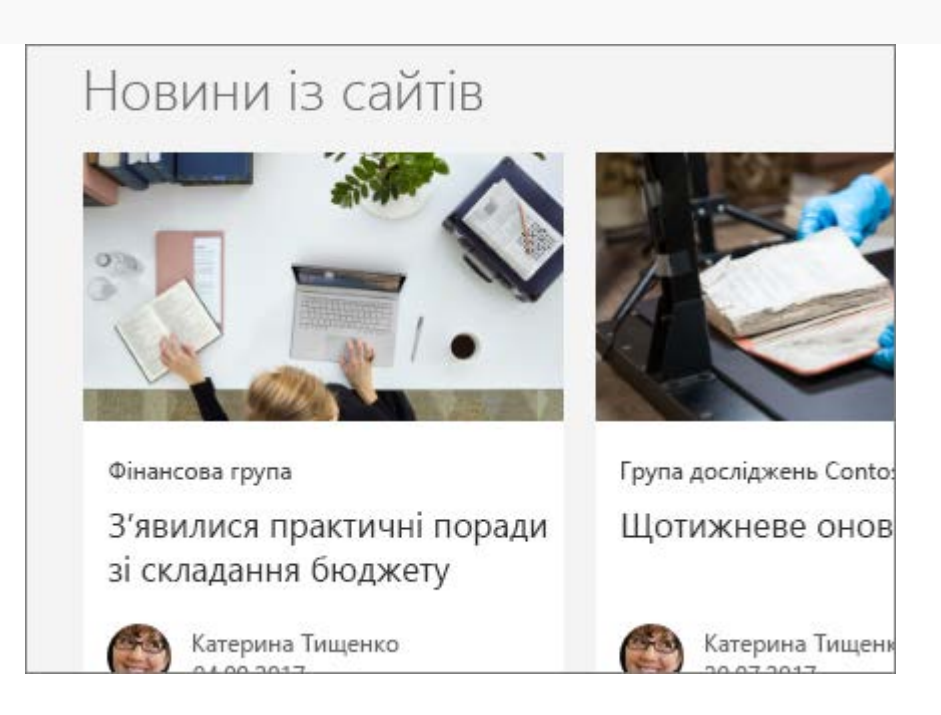

# *Пошук сайту*

В області переходів ліворуч відображаються сайти SharePoint, на які ви підписалися, які ви нещодавно відвідали або ті, які компанія хоче додати до рекомендованих.

- **Підписки.** Тут відображаються сайти на які ви підписані, наприклад сайт групи або сайт іншої групи, з якою ви працюєте.
- **Останні.** Тут відображаються нещодавно відвідані сайти.
- **Рекомендовані посилання.** Тут відображаються сайти, які ваша компанія хоче продемонструвати.

## *Співпраця*

## **Відкриття документа з бібліотеки документів**

- 1. Перейдіть на сайт SharePoint.
- 2. Відкрийте бібліотеку документів.
- 3. Виконайте одну з таких дій:
- <sup>o</sup> Клацніть **Відкрити** та виберіть редагування в Office Online.
- <sup>o</sup> Виберіть файл, а потім виберіть **Відкрити** > **Відкрити в <назва продукту>**, якщо хочете відредагувати файл у класичній програмі, інстальованій на вашому комп'ютері.

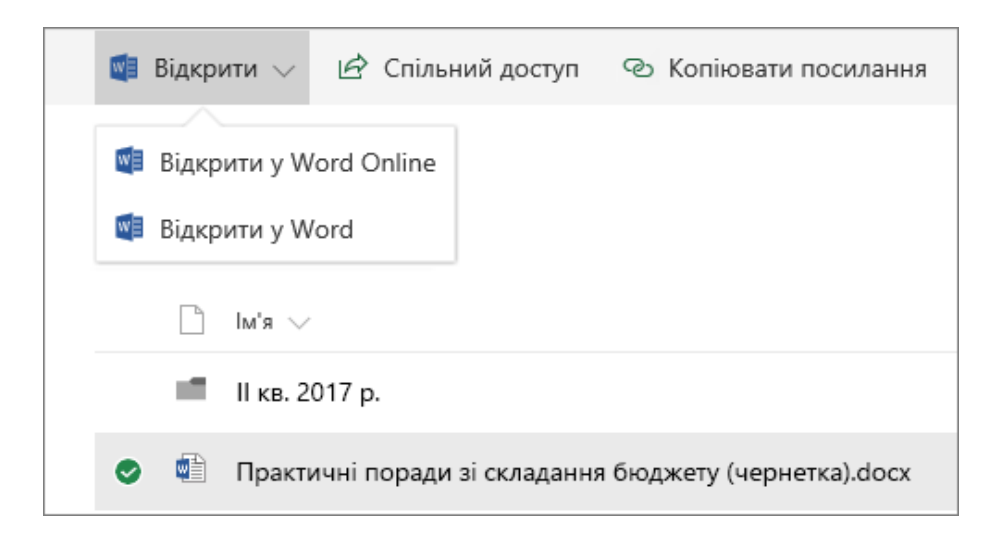

#### **Надання спільного доступу до документа**

- 1. Виберіть документ, до якого потрібно надати спільний доступ.
- 2. Натисніть кнопку **Спільний доступ**.
- 3. У вас є 3 варіанти:
- <sup>o</sup> Введіть імена або адреси електронної пошти людей, яким необхідно надати спільний доступ до документа, і додайте повідомлення, якщо потрібно. Завершивши, натисніть кнопку **Надіслати**.
- <sup>o</sup> Клацніть піктограму **Копіювати посилання**, щоб створити пряме посилання на файл, до якого можна надати спільний доступ за допомогою електронної пошти або миттєвого повідомлення.
- <sup>o</sup> Клацніть піктограму **Outlook**, щоб відкрити інтернет-версію Outlook і додати посилання за допомогою нового повідомлення електронної пошти.

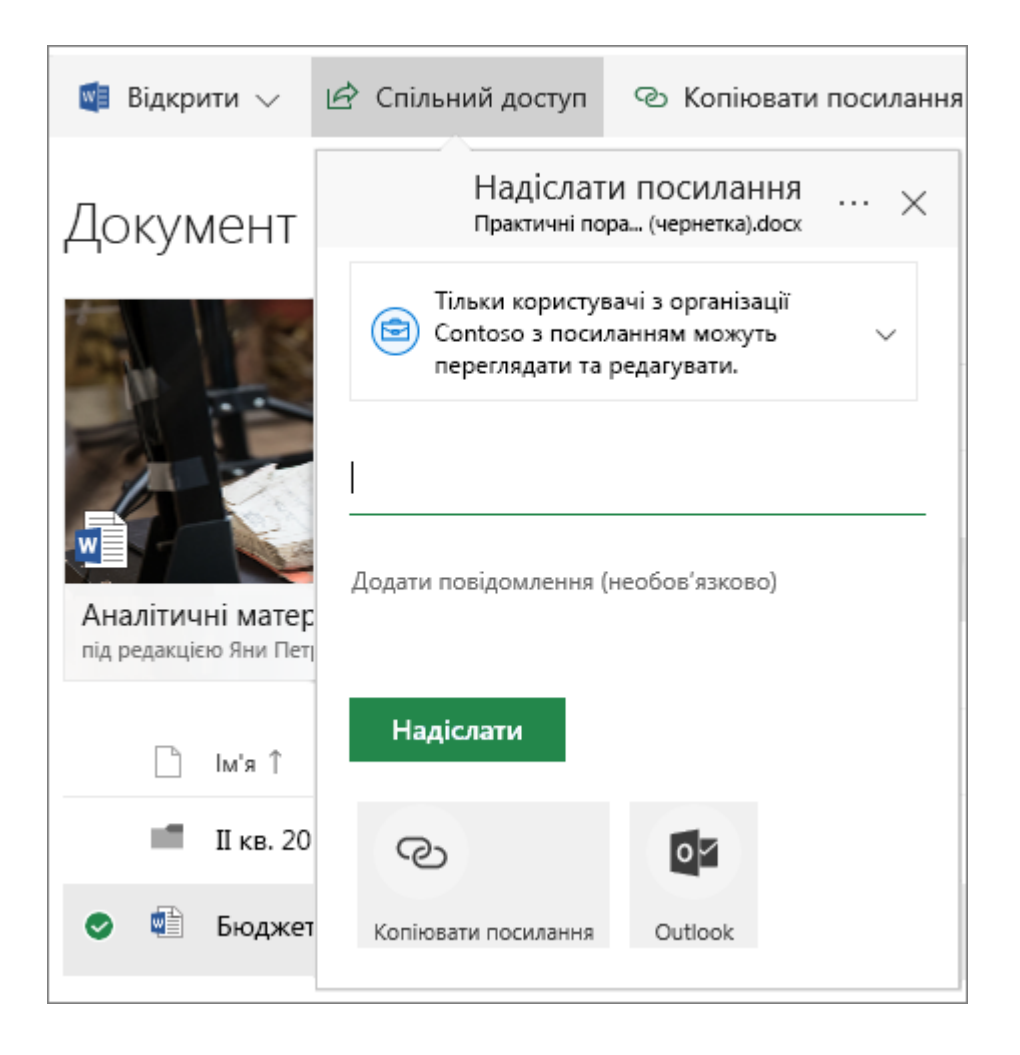

## *Одночасна робота над одним документом з іншими людьми*

Відкрийте документ, який потрібно відредагувати, в Office Online.

Угорі документа в Office Online указано, скільки людей зараз працюють із цим документом.

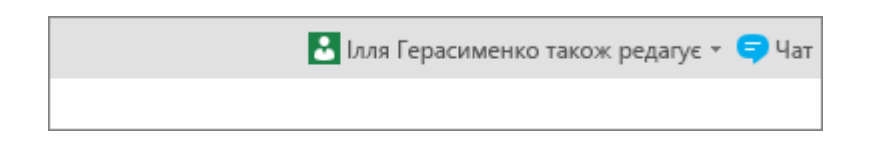

#### *Синхронізація файлів із комп'ютером*

- 1. У бібліотеці документів на сайті SharePoint, де потрібно синхронізувати файли, клацніть **Синхронізувати**.
- 2. Увійдіть за допомогою робочого або навчального облікового запису.
- 3. Коли ви все налаштуєте, файли почнуть синхронізуватися з комп'ютером. Файли відображатимуться в папці "**OneDrive** – **<назва організації>**" Файлового провідника або Mac Finder.

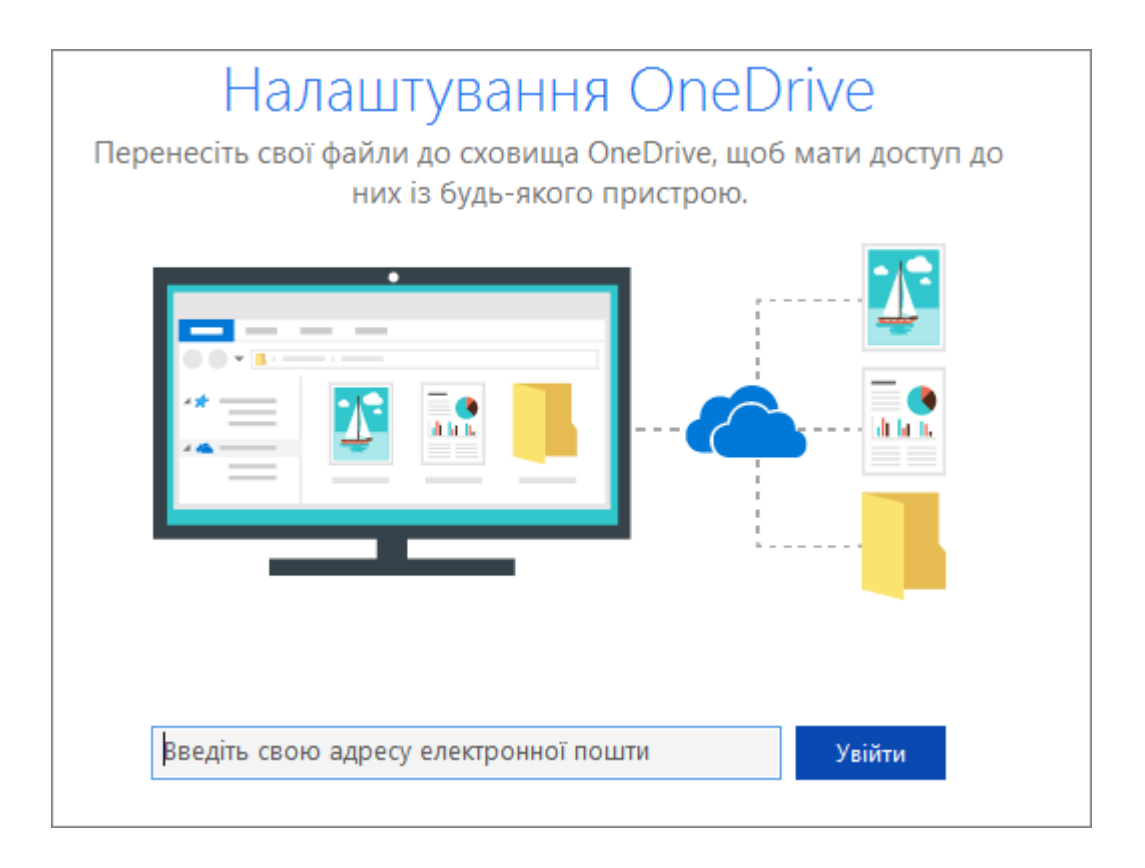

## *Доступ звідусіль*

Маючи передплату на Office 365, яка включає службу SharePoint Online, ви можете за допомогою мобільного пристрою переглядати інформацію на сайтах, співпрацювати з колегами, працювати над спільними документами й завжди залишатися на зв'язку.

- Телефони й планшети з Android
- Пристрої iPhone, iPad і iPod Touch
- Телефони з Windows

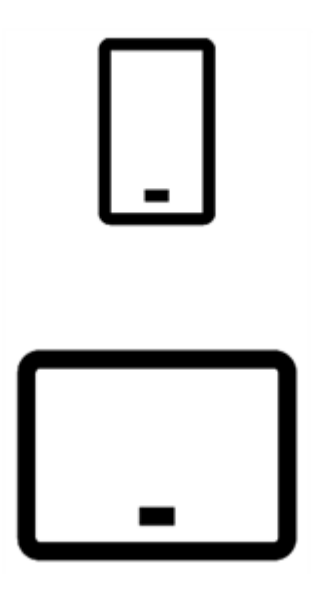

## *Створення сайту*

- 1. На головній сторінці SharePoint натисніть кнопку **Створити сайт**.
- 2. У майстрі:
- <sup>o</sup> Виберіть, що потрібно створити: **сайт групи**чи **інформаційний сайт**.
- <sup>o</sup> Введіть заголовок сайту (і його опис, якщо потрібно).
- <sup>o</sup> Якщо потрібно, натисніть кнопку **Редагувати** й змініть адресу електронної пошти групи.
- <sup>o</sup> Виберіть, яку групу потрібно створити: загальнодоступну чи приватну.
- <sup>o</sup> Натисніть **Далі**.
- 3. У наступній області введіть власників і учасників.
- 4. Натисніть **Готово**.

Підготовка сучасного сайту SharePoint Online триває лічені секунди, і ним відразу можна користуватися. Якщо ви вибрали сайт групи, також створиться група Office 365.

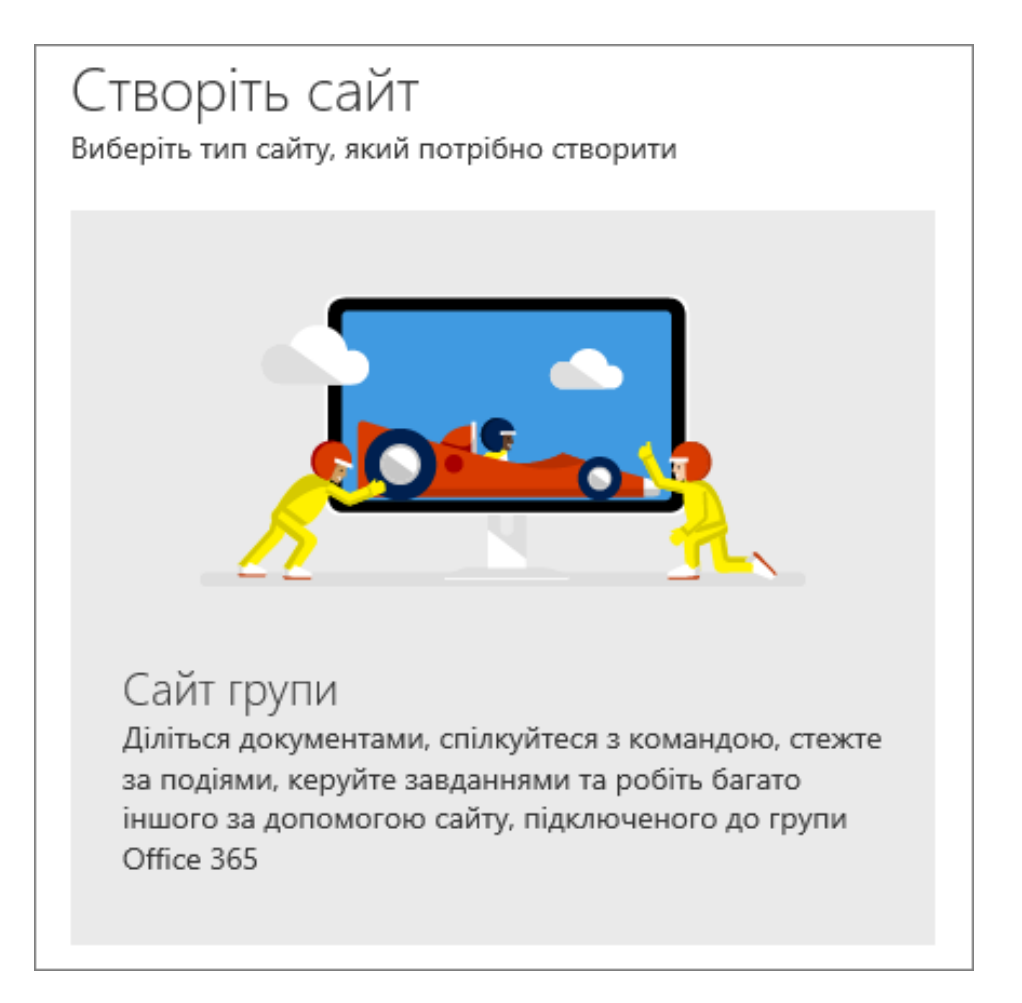

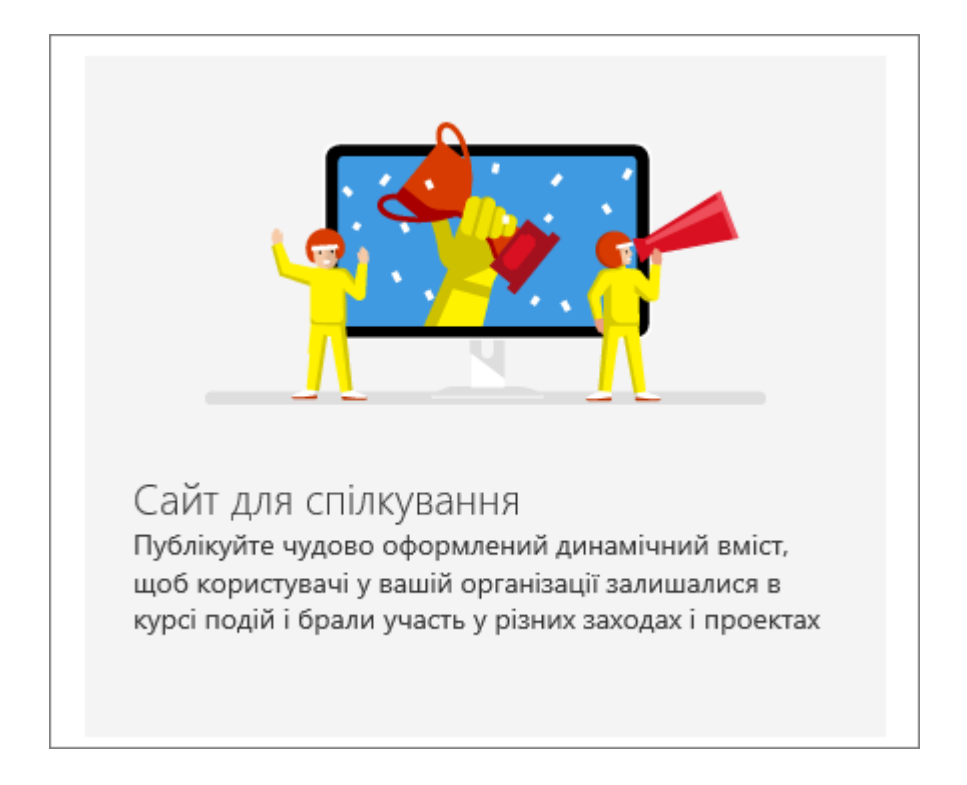

## *Додавання бібліотеки документів або списку*

- 1. Відкрийте сайт, до якого потрібно додати список або бібліотеку.
- 2. Виберіть **Створити**.
- 3. Виберіть **список** або **бібліотеку документів**.
- 4. В області **створення**:
- <sup>o</sup> Введіть ім'я для списку або бібліотеки (і опис за потреби).
- <sup>o</sup> Натисніть **Створити**.

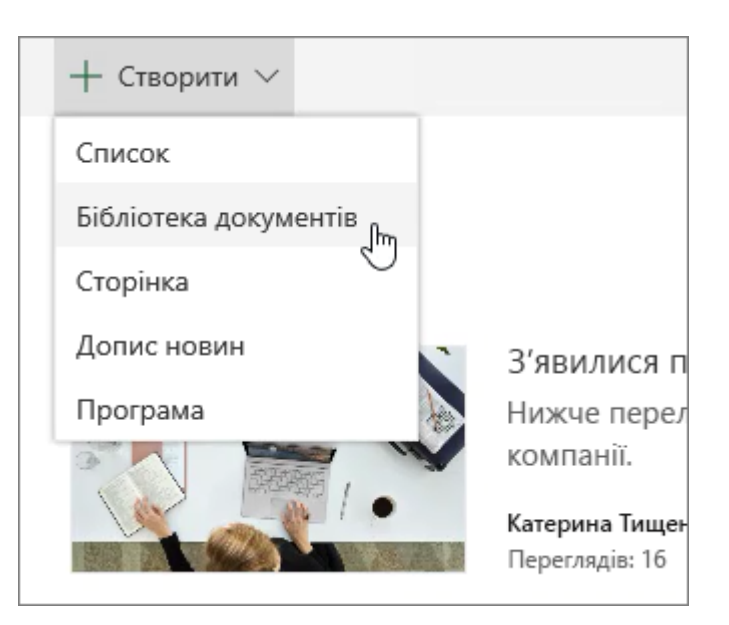

## *Упорядкування відомостей за допомогою стовпців*

1. Перейдіть до списку або бібліотеки, яку потрібно відфільтрувати.

- 2. Клацніть **Відкриття області фільтрів** .
- 3. Виберіть один із доступних варіантів фільтрування списку або бібліотеки.

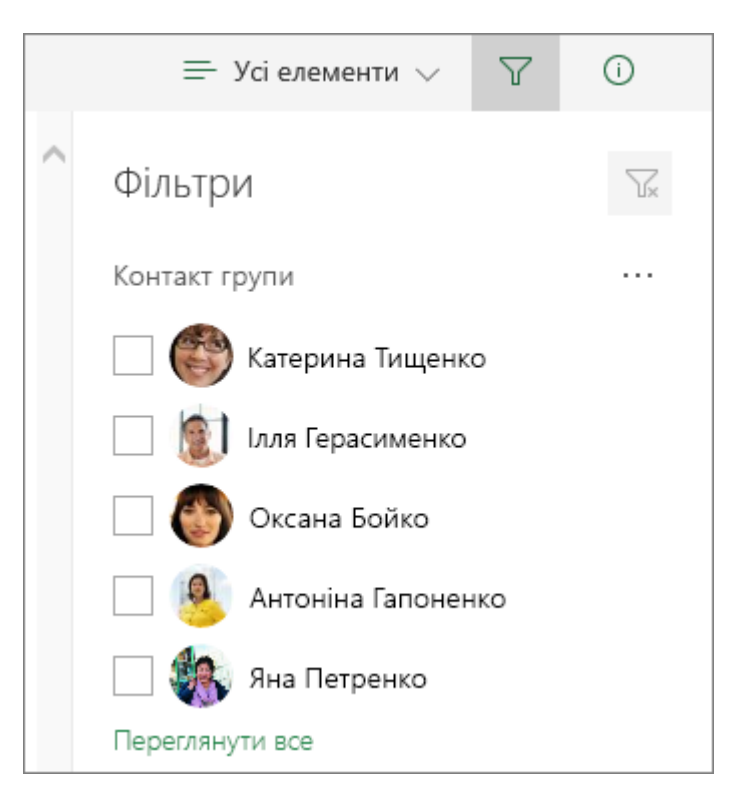

#### *Додавання сторінки*

- 1. Відкрийте сайт, до якого потрібно додати сторінку.
- 2. Виберіть **Створити**.
- 3. Виберіть **Сторінка**.
- 4. На новій сторінці вкажіть заголовок, введіть текст допису й додайте зображення.
- 5. Завершивши, натисніть кнопку **Опублікувати**.

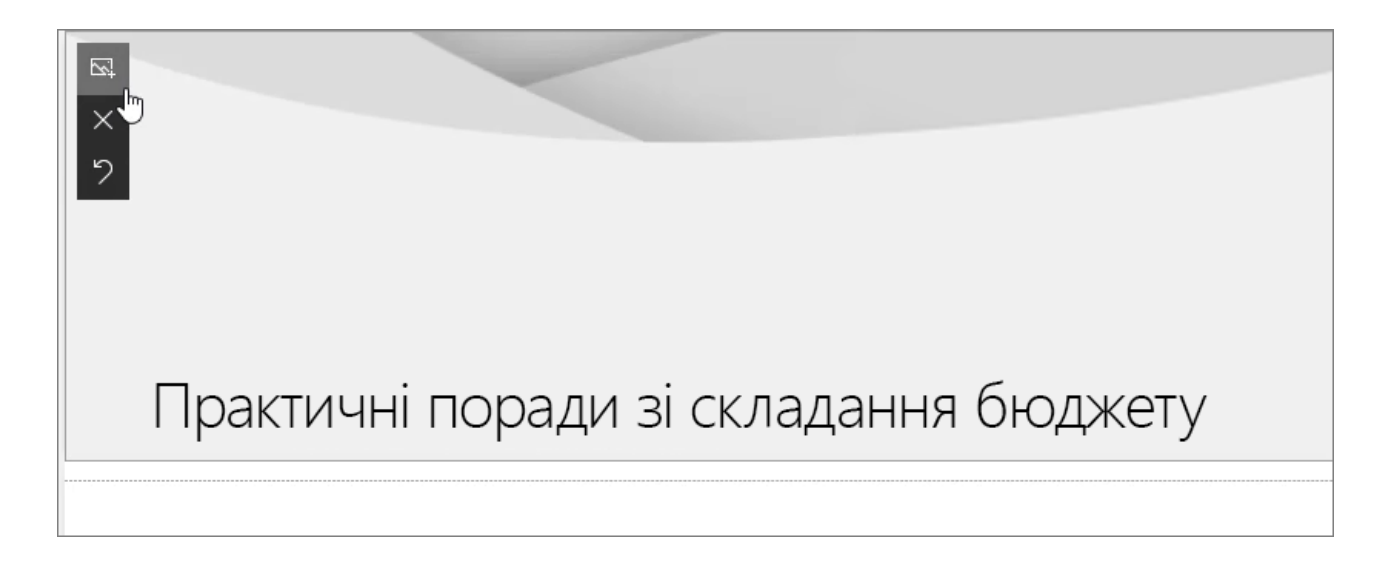

## *Додавання веб-частини*

- 1. У дописі новин або на сторінці клацніть знак "плюс" ( $\Box$ ).
- 2. Виберіть веб-частину, яку слід використовувати: **Текст**, **Зображення**, **Засіб перегляду файлів**, **Посилання** тощо.

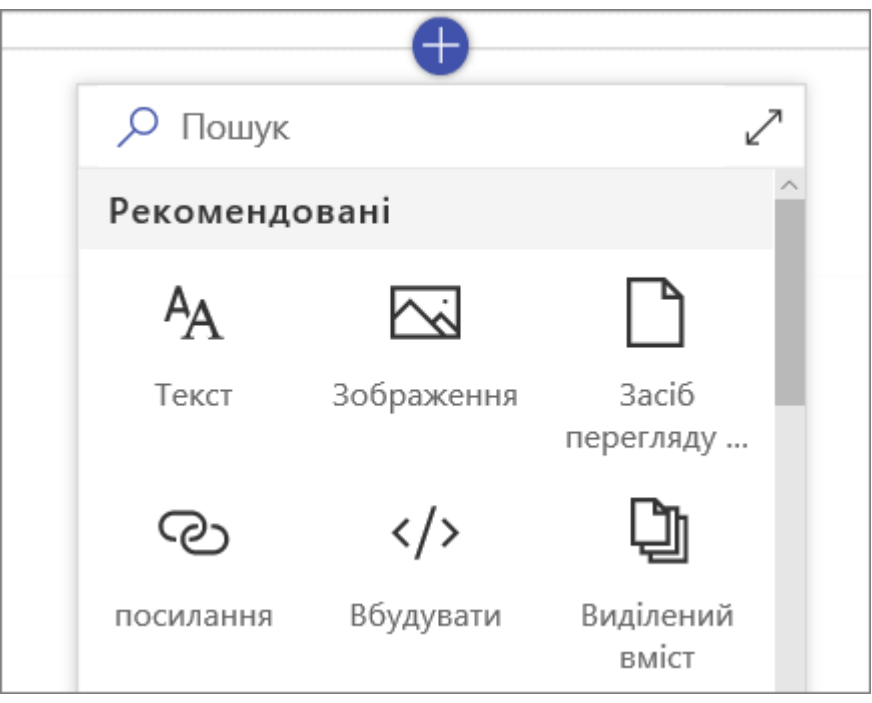

## **РОБОТА У ВЕБ-ПРОГРАМІ ONENOTE ONLINE**

# *Основні завдання у веб-програмі OneNote Online*

Завдяки OneNote Online ви можете створювати, відкривати, редагувати, форматувати блокноти OneNote, які зберігаються у OneDrive, і надавати до них спільний доступ на своєму ПК, комп'ютері Mac чи мобільному пристрої.

У цій статті підсумовано основні завдання й команди, які допоможуть почати роботу з програмою OneNote Online. Якщо те, що ви шукаєте, не наведено нижче, скористайтеся полем пошуку у верхньому правому куті цієї сторінки.

#### **Створення блокнота**

- 1. Увійдіть у OneDrive за допомогою безкоштовного облікового запису Microsoft (Hotmail, Live, Outlook.com), який ви хочете використовувати з OneNote.
- 2. Увійшовши у OneDrive, перейдіть до папки, у якій потрібно створити блокнот (наприклад, **Документи**).
- 3. У рядку меню вгорі виберіть **+ Створити** > **Блокнот OneNote**.
- 4. Коли з'явиться відповідний запит, введіть ім'я нового блокнота. Щоб отримати найкращі результати, введіть змістовне ім'я, яке описуватиме тип нотаток у блокноті.
- 5. Коли OneNote створить блокнот, натисніть кнопку **+ Розділ**. У розділах містяться сторінки блокнота, на яких можна створювати нотатки.
- 6. У діалоговому вікні **Ім'я розділу** введіть змістовний опис нового розділу й натисніть кнопку **OK**.

Створивши перший розділ і сторінку, ви можете продовжити редагувати їх у браузері. Якщо натиснути кнопку **Відкрити у OneNote** у рядку меню вгорі, ви перейдете до інстальованої на комп'ютері або пристрої класичної програми OneNote. Щоб завантажити програму OneNote для своєї операційної системи, відкрийте нове вікно браузера й перейдіть на сторінку.

#### *Введення або написання нотаток у браузері*

OneNote Online дає змогу редагувати й форматувати нотатки в браузері, а також вводити потрібний текст на їхніх сторінках. Крім того, ви можете додавати зображення, таблиці та вставлені в нотатки файли.

Команди "Зберегти" у OneNote немає. Усі зміни зберігаються постійно й автоматично. Якщо ви випадково ввели, додали або видалили дані в нотатках, натисніть клавіші Ctrl+Z (Windows) або ⌘+Z (комп'ютер Mac), щоб скасувати останню дію.

#### *Додавання посилань*

Якщо ввести текст, який OneNote Online розпізнає як посилання (гіперпосилання), він автоматично форматується як посилання. Наприклад, якщо ввести в нотатках **www.onenote.com**, OneNote Online перетворить цей текст на посилання. Якщо клацнути приклад вище, можна перейти на веб-сайт OneNote у браузері.

Також можна вставляти посилання в нотатки вручну, виконавши такі дії:

- 1. Виділіть текст, який потрібно перетворити на посилання.
- 2. Клацніть елементи **Вставлення** > **Посилання**.
- 3. У полі **Адреса** введіть URL-адресу кінцевої сторінки посилання та натисніть кнопку **Вставлення**.

#### *Вставлення зображень*

Завдяки OneNote Online можна легко вставляти в нотатки зображення.

- 1. На будь-якій сторінці розташуйте курсор там, де потрібно вставити зображення.
- 2. Відкрийте вкладку **Вставлення** та виконайте одну з таких дій:
- <sup>o</sup> Натисніть кнопку **Рисунок**, щоб вставити зображення з комп'ютера.
- <sup>o</sup> Виберіть пункт **Онлайнові зображення**, щоб знайти та вставити зображення зі служби зображень Bing.

## *Малювання таблиці*

За допомогою таблиць дуже зручно впорядковувати інформацію в нотатках. Щоб створити таблицю у OneNote Online, спочатку намалюйте просту сітку.

- 1. Клацніть елементи **Вставлення** > **Таблиця**.
- 2. Наведіть вказівник миші на сітку, щоб вибрати таблицю потрібного розміру, а потім клацніть лівою кнопкою миші, щоб створити таблицю. Наприклад, якщо вибрати таблицю 4х6, буде створено таблицю з 4 стовпцями та 6 рядками.

Щоб швидко змінити таблицю або якусь її частину, клацніть будь-яку клітинку таблиці, а потім виберіть вкладку **Макет**, що з'явиться на стрічці. За допомогою цих засобів для роботи з таблицями можна вставляти й видаляти рядки та стовпці, виділяти клітинки та їх діапазони, відображати та приховувати рамки таблиці, а також вирівнювати клітинки таблиці в потрібний спосіб.

## *Додавання сторінок*

До кожного розділу блокнота можна додати будь-яку кількість сторінок.

- 1. У нижній частині списку сторінок натисніть кнопку **+ Сторінка**.
- 2. Угорі в області заголовка введіть ім'я сторінки, а потім натисніть клавішу Enter.

## *Додавання розділів*

Щоб краще впорядкувати блокнот за різними категоріями, можна додати будь-яку кількість розділів.

- 1. У нижній частині списку розділів натисніть кнопку **+ Розділ**.
- 2. У діалоговому вікні **Ім'я розділу** введіть змістовний опис нового розділу й натисніть кнопку **OK**.

## *Збереження нотаток*

У OneNote Online немає кнопки "Зберегти", адже зберігати свою роботу вручну більше не потрібно.

Коли ви працюєте з блокнотами, OneNote Online автоматично зберігає весь вміст, незалежно від обсягу внесених змін. Завдяки цьому можна приділяти більше уваги проектам, думкам та ідеям замість того, щоб турбуватися про комп'ютерні файли. Якщо ви випадково ввели, додали або видалили дані в нотатках, натисніть клавіші Ctrl+Z (ПК) або ⌘+Z (комп'ютер Mac), щоб скасувати останню дію.

## *Надання спільного доступу до нотаток в Інтернеті*

Блокнот зберігається в Інтернеті, тож ви можете легко надати до нього спільний доступ. Це дасть змогу іншим користувачам переглядати й редагувати його.

- 1. У верхньому правому куті OneNote Online натисніть кнопку **Спільний доступ**.
- 2. Виконайте одну з таких дій:
- <sup>o</sup> Клацніть **Запросити користувачів**, щоб надати спільний доступ до блокнота іншим користувачам. Введіть їхні адреси електронної пошти та невелике повідомлення із запрошенням. Щоб надати іншим користувачам дозвіл на редагування, виберіть **Одержувачі можуть редагувати**. Щоб надати іншим користувачам дозвіл лише на перегляд, виберіть **Отримувачі можуть лише переглядати**. Щоб змінити поточний параметр, клацніть блакитний текст.
- <sup>o</sup> Щоб створити посилання на поточний блокнот, яке згодом можна вручну скопіювати й вставити в електронний лист, допис у блозі або на веб-сторінці, натисніть кнопку **Отримати посилання**. У списку **Виберіть варіант** виберіть **Лише перегляд** або **Редагування**, щоб установити рівень доступу, а потім натисніть кнопку **Створити посилання**.

#### **Співпраця у блокноті**

Робота у блокноті разом з іншими користувачами – це чудовий спосіб провести мозковий штурм або групову роботу над дослідницьким проектом.

Якщо ви надали спільний доступ до блокнота іншим користувачам і встановили дозвіл на редагування, ви можете побачити, хто й що змінив на сторінці. У OneNote Online внесені зміни відображаються відразу.

- Щоб побачити, хто останній змінював або форматував нотатки чи вставляв елементи на будь-якій сторінці, виберіть **Подання** > **Показати авторів**.
- Виберіть **Подання** > **Показати авторів** ще раз, щоб приховати імена авторів. OneNote синхронізує блокнот між усіма пристроями користувачів, яким ви надали спільний доступ. Ваші друзі, члени родини й колеги можуть використовувати OneNote Online, OneNote 2016, 2013 або 2010, OneNote для Windows 10, OneNote для iOS чи Android на своїх мобільних пристроях.

## **ПРАКТИЧНА РОБОТА**

В ході виконання практичної роботи студенти повинні навчитися: здійснювати вхід до Office365, використовуючи свій обліковий запис; використовувати пошту для обміну повідомленнями; створювати групи за інтересами; створювати плани для сумісної роботи із використанням календаря, додавати сповіщення; використовувати можливості OneDrive та SharePoint; працювати з додатком OneNote.

#### крок Вхід

#### [https://login.microsoftonline.com](https://login.microsoftonline.com/)

**1. Заповніть, будь ласка, обліковий запис. Якщо Ви забуль логін або пароль, зверніться до викладача, який допоможе Вам з цим.**

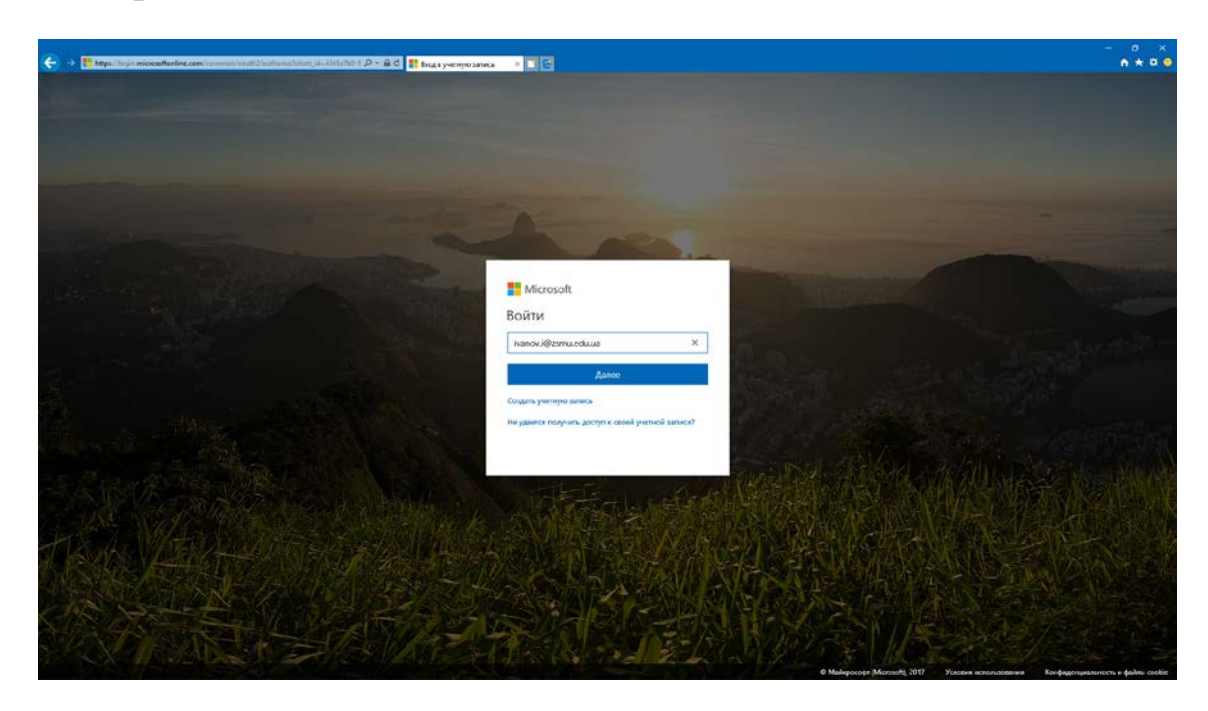

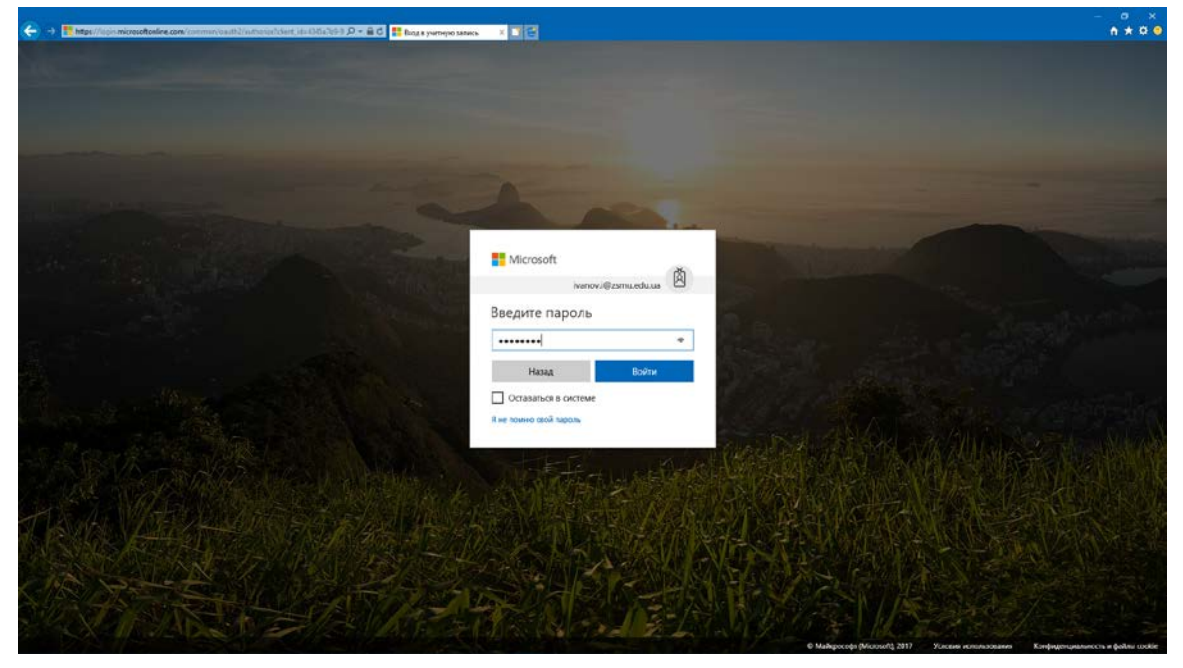

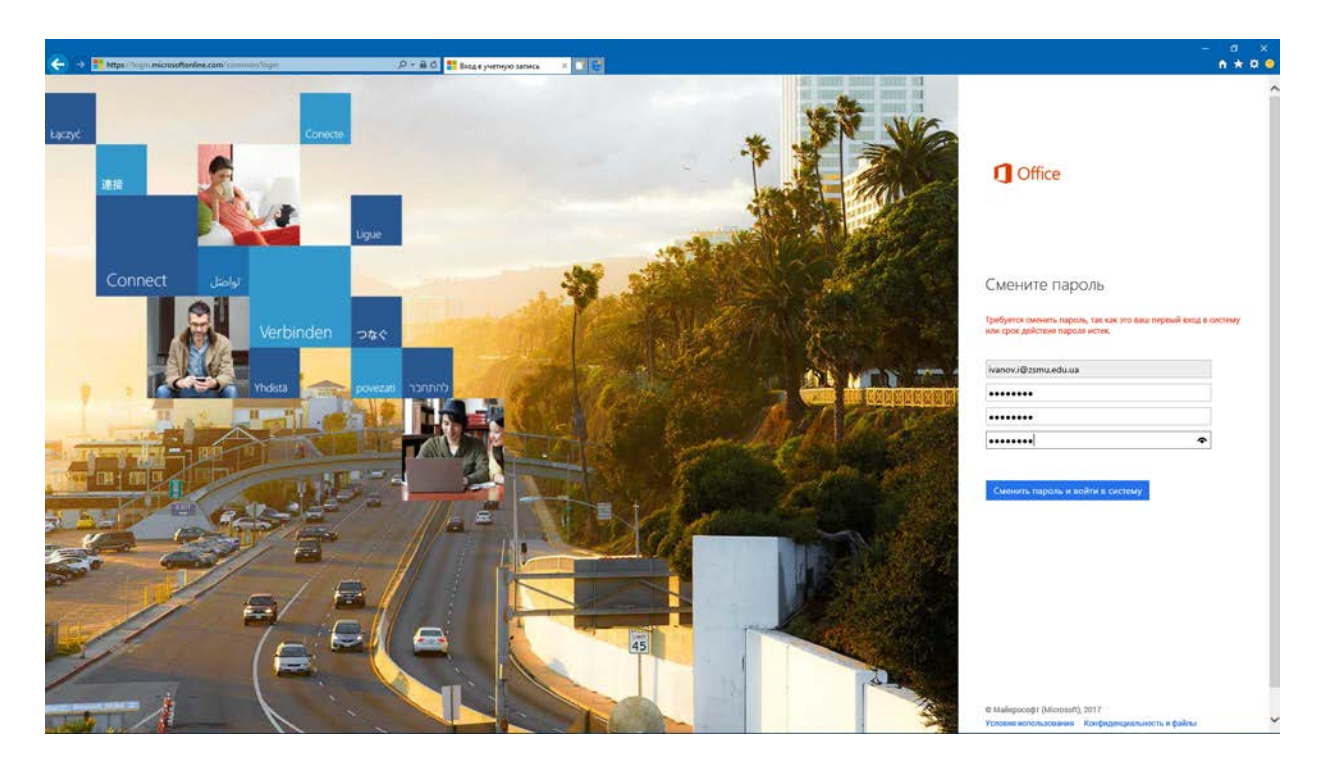

При зміні облікового запису, Вам необхідно, використовуючи одноразовий пароль, увійти до системи та обрати обрати собі новий пароль. При цьому, враховуйте на зауваження, які Вам надає система, якщо пароль не відповідає вимогам конфіденціальності або іншимвимогам з позицій системи.

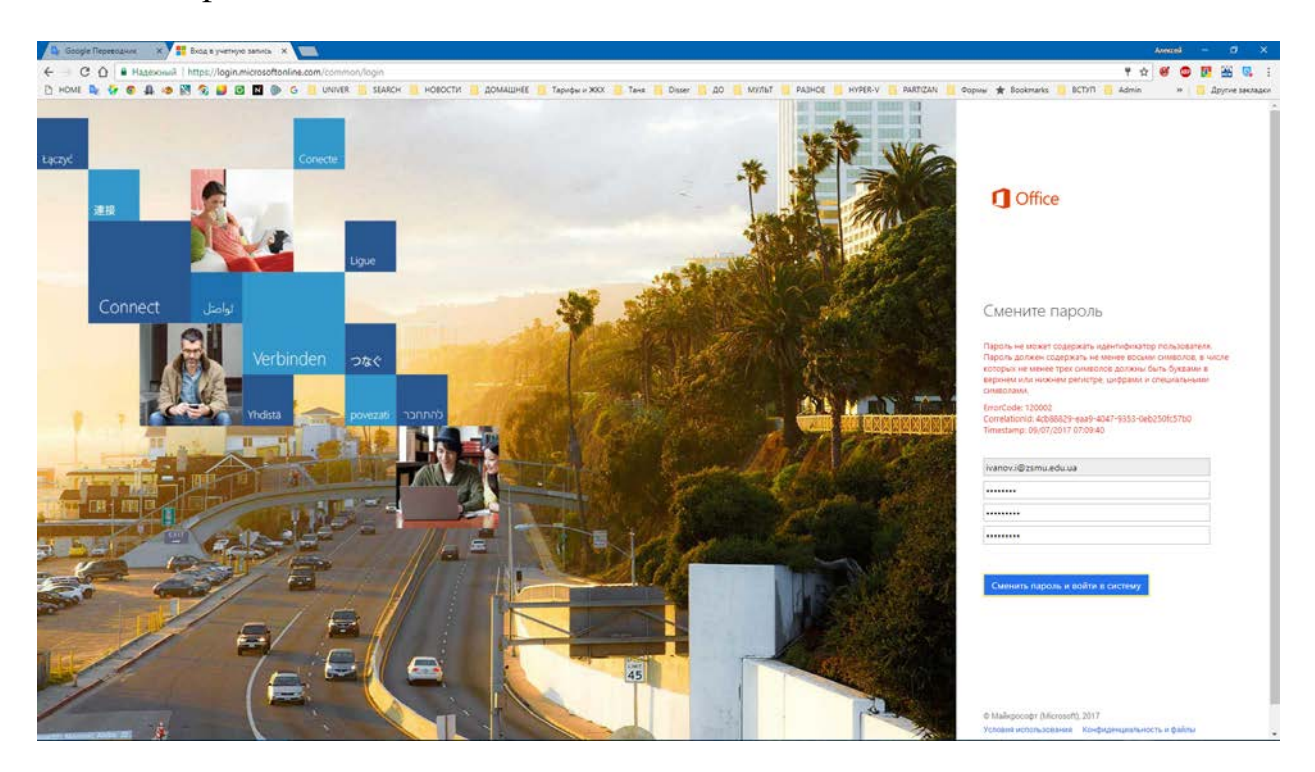

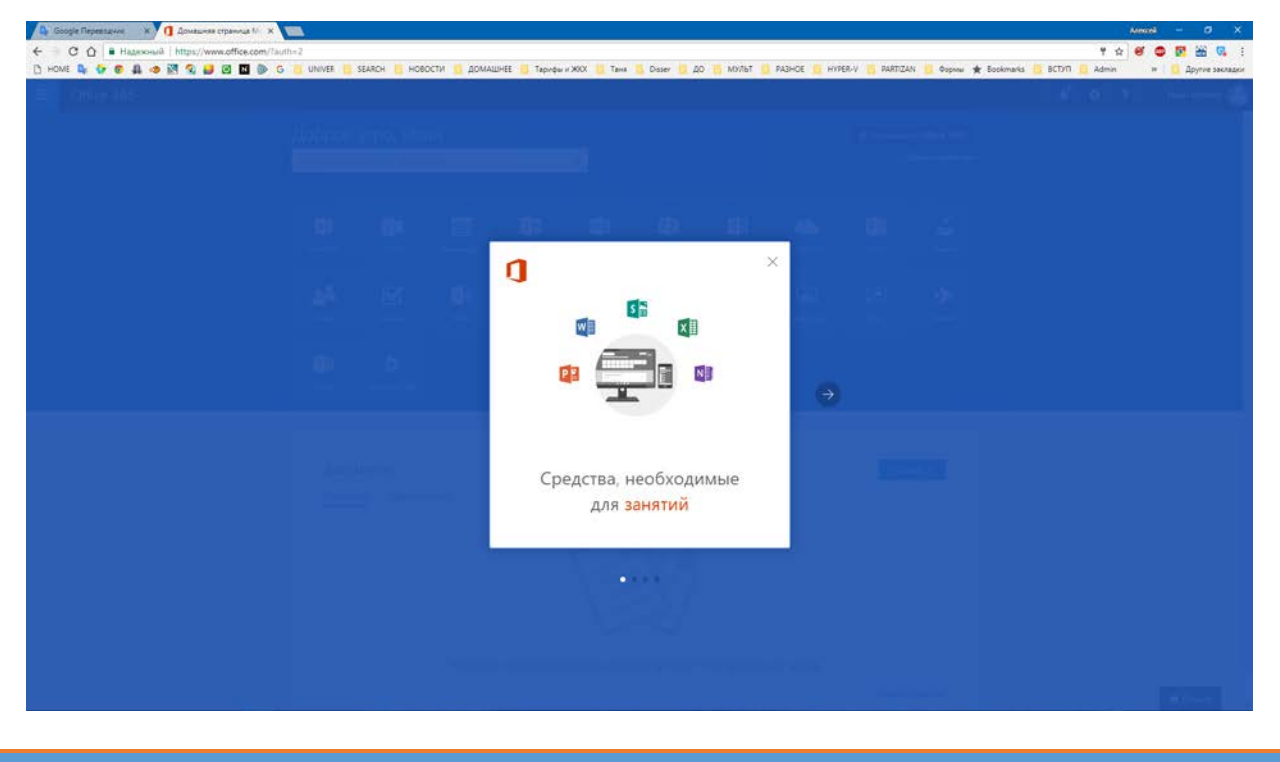

крок Використання Outlook Web App

Однією з переваг Microsoft Office 365 є те, що для роботи з електронною поштою користувачам пропонується програма Outlook Web App — поштовий клієнт корпоративного рівня. Наявність зазначеної програми є відмінною особливістю Microsoft Office 365, що додає цій платформі зручності, оскільки Outlook Web App має більше функцій, ніж звичайний веб-інтерфейс для роботи з електронною поштою.

Продукт MS Office Web Apps - це набір безкоштовних веб-додатків – текстового і табличного процесора, менеджера презентацій і редактора нотаток. Для зберігання файлів користувачеві видається до 25 Гб безкоштовного дискового простору для необмеженого за часом зберігання створених файлів з можливістю поділу до них спільного доступу, сортування по папках, а також завантаження на локальний комп'ютер. Документи з урахуванням обмеженості функцій інструментів, перенесених у веб-інтерфейси, можна редагувати, а також друкувати з браузера. Крім того, для будь-якого з файлів, що знаходиться на Windows Live SkyDrive, можна запустити відповідний додаток у складі настільної версії офісного пакету.

## **2. Увійдіть до сторінки з Outlook Web App, яка відкривається після клацання посилання Outlook (ПОЧТА) на головній сторінці Office 365.**

З допомогою цієї програми ви зможете отримати доступ до поштової скриньки через браузер із будь-якого комп'ютера, підключеного до Інтернету, а також читати і надсилати повідомлення електронної пошти, упорядковувати контакти, створювати завдання та керувати календарем.

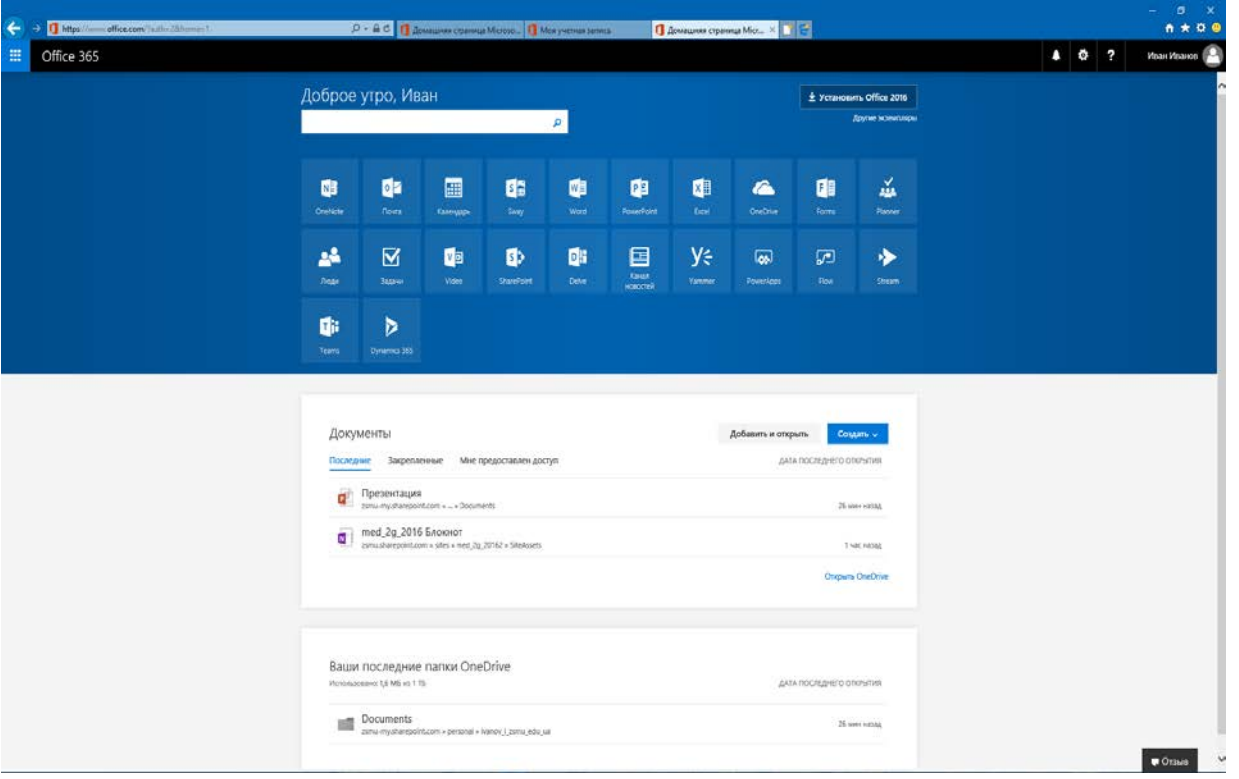

**3. Оберіть мову та часовий пояс як це показано на наступному малюнку.**

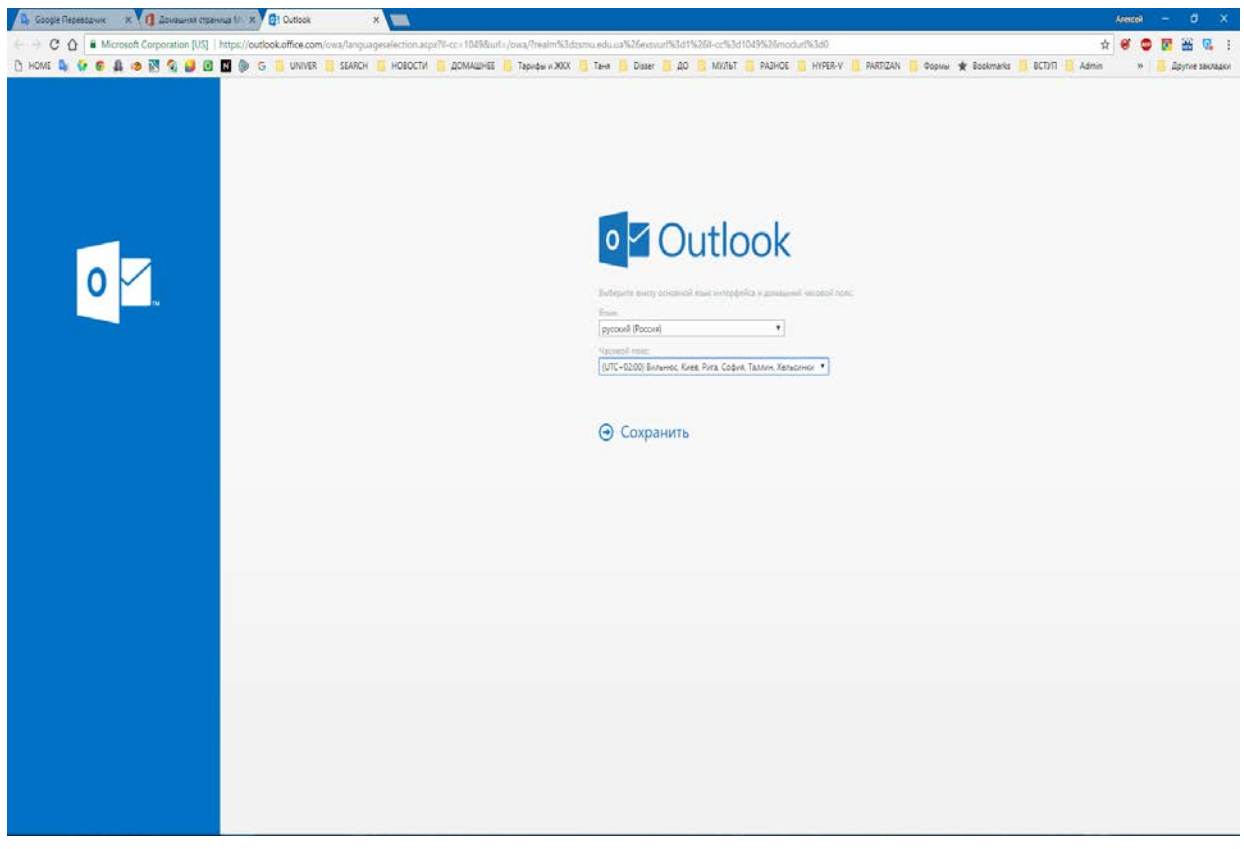

**4. Ви увійшли до Outlook. Роздивіться уважно інтерфейс.**

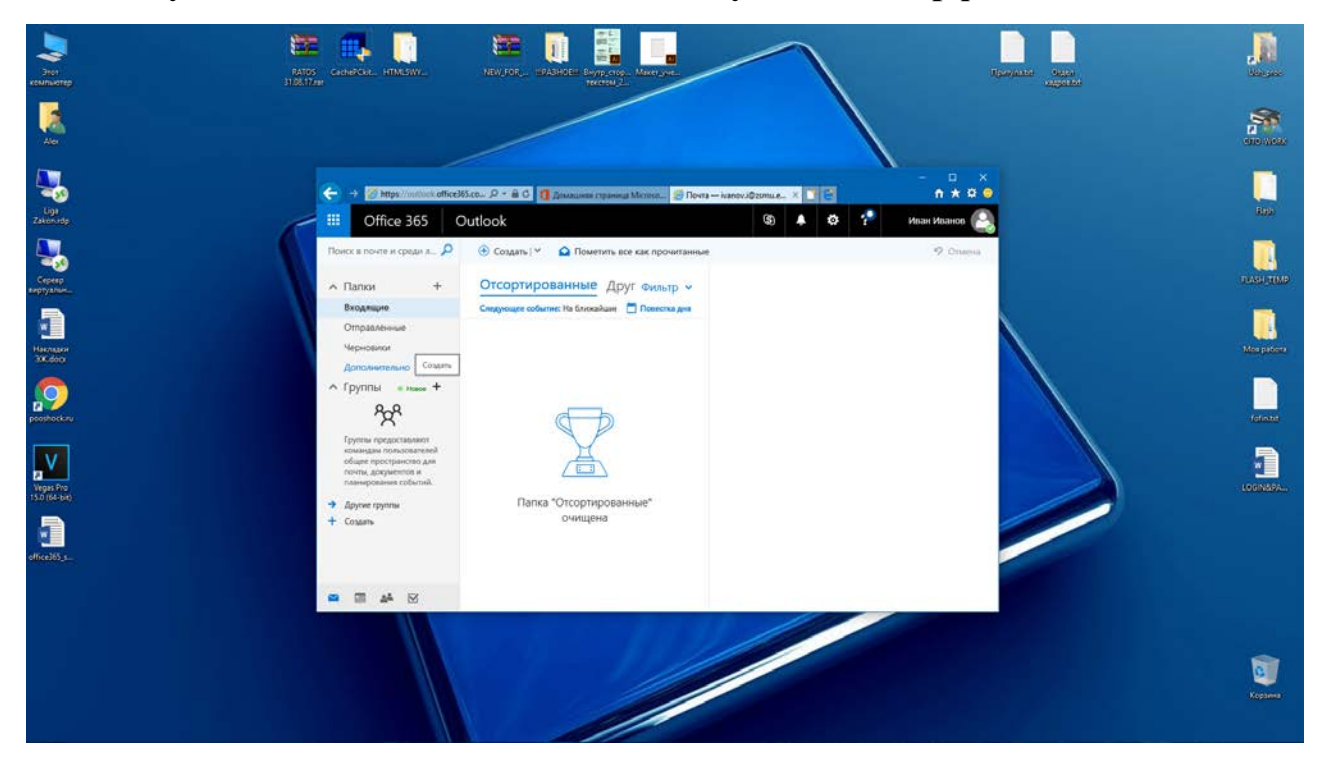

**5. Оберіть операцію «создать» для створення групи серед одногрупників для листування та створення плану-календаря.**

Використання електронної пошти

У програмі Outlook Web App ви можете виконувати всі операції з керування електронною поштою: отримувати і читати листи, надавати відповіді на них, видаляти листи та впорядковувати їх, розміщуючи у відповідних папках. Ви також маєте можливість додавати до листів файли, запитувати сповіщення про їх читання або доставку, призначати для листів категорії, за якими згодом можна буде фільтрувати повідомлення.

Створення і відправка повідомлення

**6. Відкрийте Outlook Web App і перейдіть до розділу Пошта. Виберіть команду Створити>Повідомлення. Клацніть кнопкуКому і вкажіть одержувачів повідомлення з глобального списку контактів вашого навчального закладу.**

Для вибору одержувача з власного списку контактів клацніть ліворуч командуКонтакти, виберіть контакт і клацніть кнопку Кому. Клацніть кнопку ОК, щоб вийти з адресної книги.

Уведіть текст повідомлення, за потреби, вкладіть у нього файл і встановіть сповіщення про читання або доставку. Відправте повідомлення, клацнувши кнопку Надіслати.

#### Обмін миттєвими повідомленнями

З допомогою Outlook Web App можна спілкуватися з будь-ким із користувачів програми — так само, як у Skype, Windows Messenger та інших службах миттєвих повідомлень.

Щоб уможливити таке спілкування, потрібно додати користувача до свого списку контактів служби миттєвих повідомлень.

## Керування контактами

Контакти — це записи, що містять контактну інформацію про користувачів. Кілька контактів можна об'єднати в групу (список розсилки електронної пошти) у такому разі з'явиться можливість, вказавши ім'я групи, надіслати повідомлення електронної пошти одночасно всім її учасникам.

Зберігаються контакти і групи в адресній книзі. У системі Outlook Web App користувачеві доступні дві адресні книги: одна, глобальна, міститиме усі контакти і групи домену вашої школи (її зазвичай створює адміністратор домену), а інша особисті контакти (ви створюєте її власноруч у папці Контакти).

#### Створення контакту

Відкрийте Outlook Web App. Перейдіть до розділу Контакти і клацніть кнопку, розташовану ліворуч від поля Пошук користувачів. Ви потрапите до адресної книги зі списком контактів усього домену вашого навчального закладу.

Якщо потрібно додати контакт із цього списку у власну адресну книгу, клацніть контакт правою кнопкою миші, виберіть команду Додати до контактів, заповніть поля у формі та клацніть кнопку Зберегти й закрити. Потім клацніть кнопку закриття адресної книги. Обраний контакт відобразиться серед ваших контактів.

Щоб створити контакт у власній адресній книзі, виберіть команду Створити>Контакт, уведіть усі необхідні дані і клацніть кнопку Зберегти й закрити.

Створення групи і додавання контакту в групу

У браузері Internet Explorer перейдіть на сторінку [https://login.microsoftonline.com](https://login.microsoftonline.com/) й увійдіть у систему під своїм обліковим записом Office 365. Відкрийте Outlook Web App.

48

Перейдіть до розділу Контакти. Виберіть команду Створити>Група. Задайте ім'я групи і вкажіть її учасників. Збережіть групу, клацнувши кнопкуЗберегти й закрити. Створена група відобразиться в списку ваших контактів.

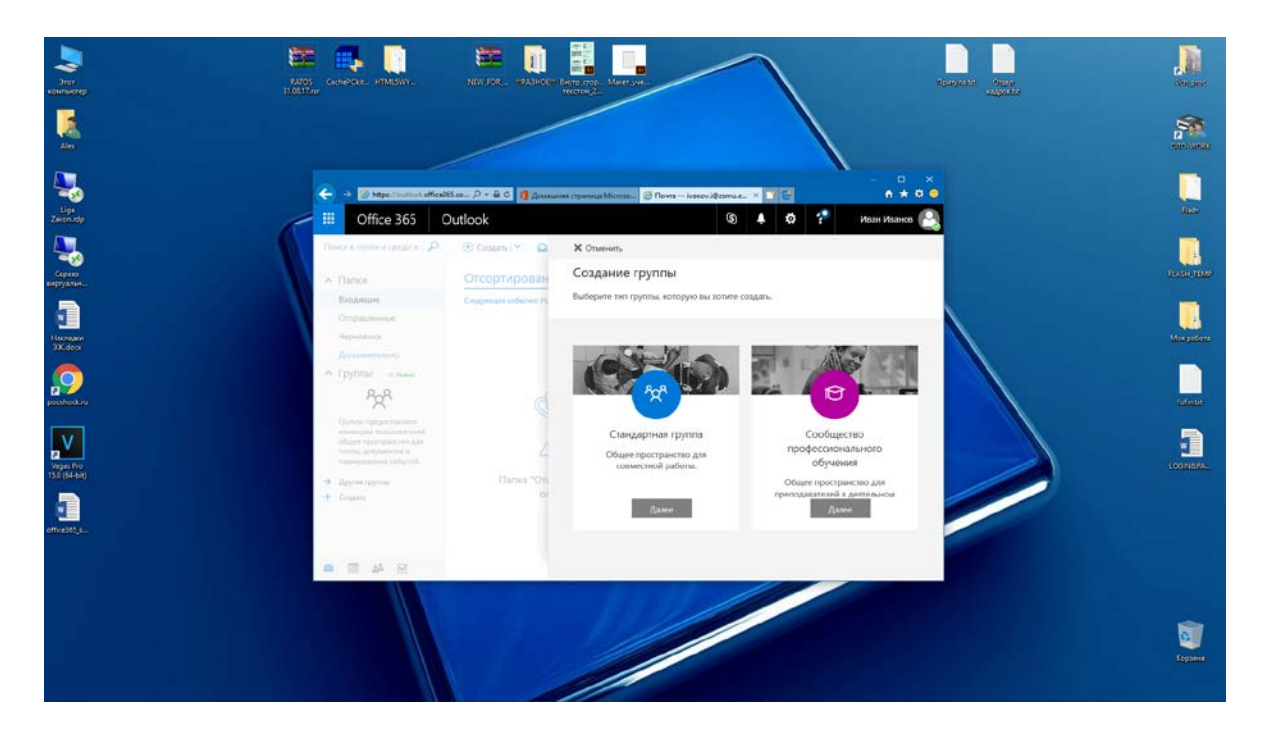

**7. Створюємо групу «стандартная» та додаємо користувачів (див. малюнок нижче).**

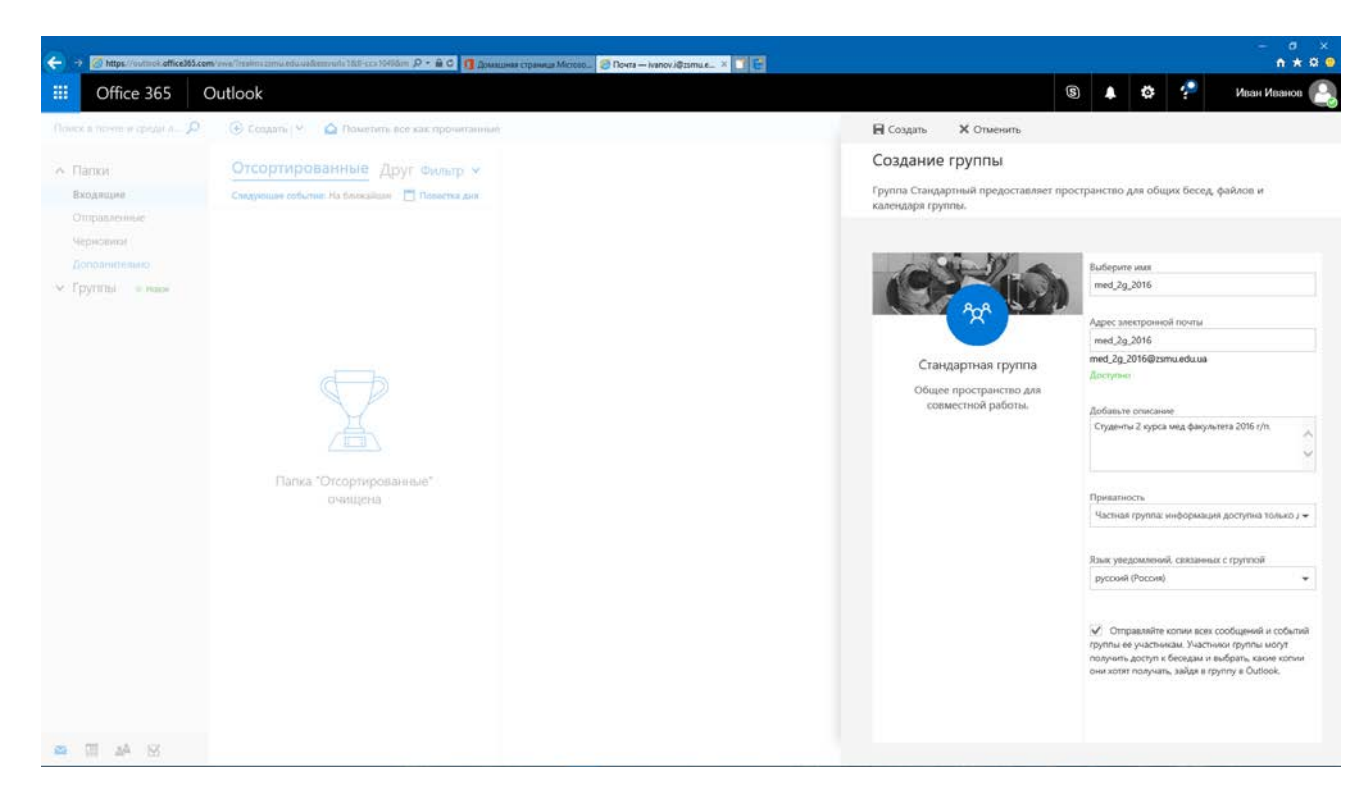

**8. Додайте учасників до групи, використовуючи алфавітний показчик (див. малюнок).**

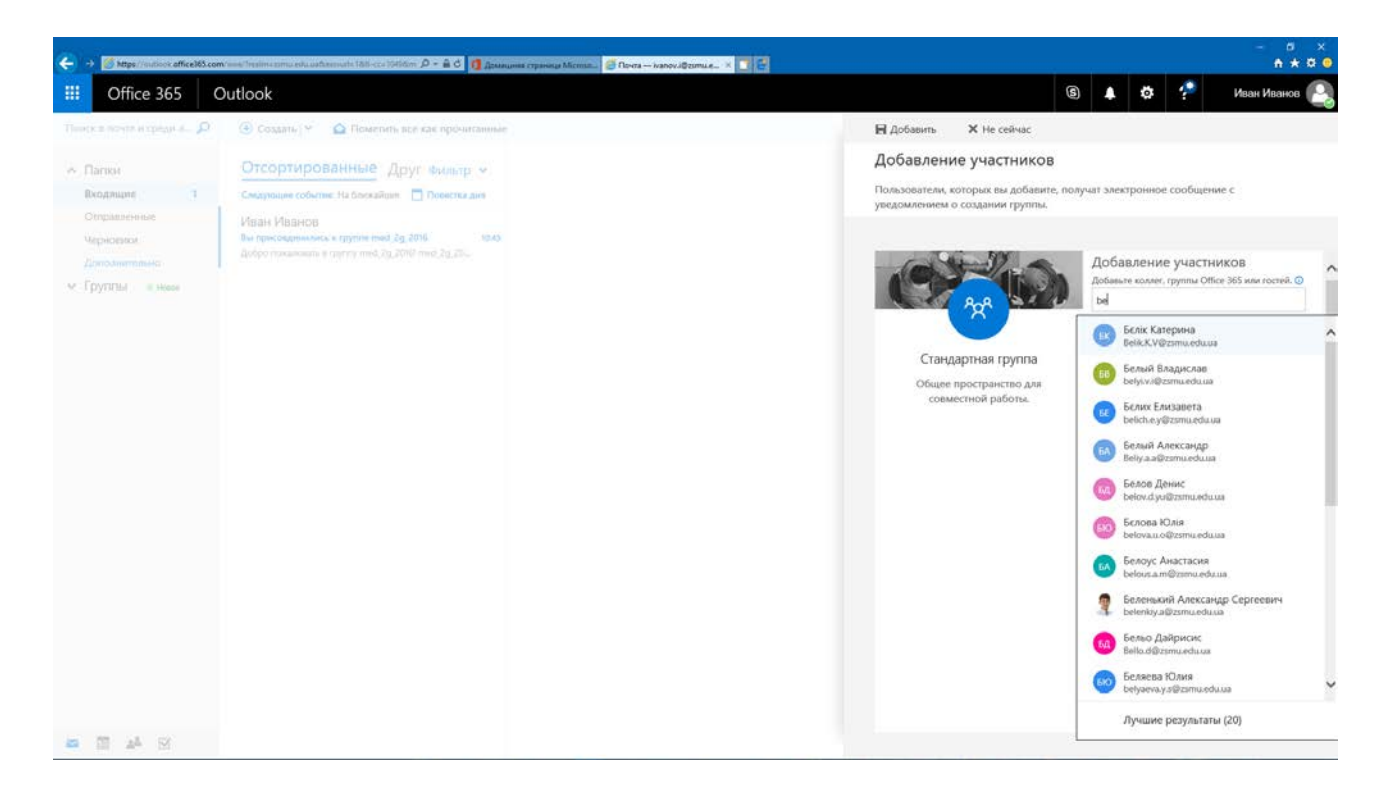

**9. Після занесення користувачів, Ви маєте розпочати бесіду (див. малюнок нижче). Надішліть письмо одному чи декільком учасникам групи.**

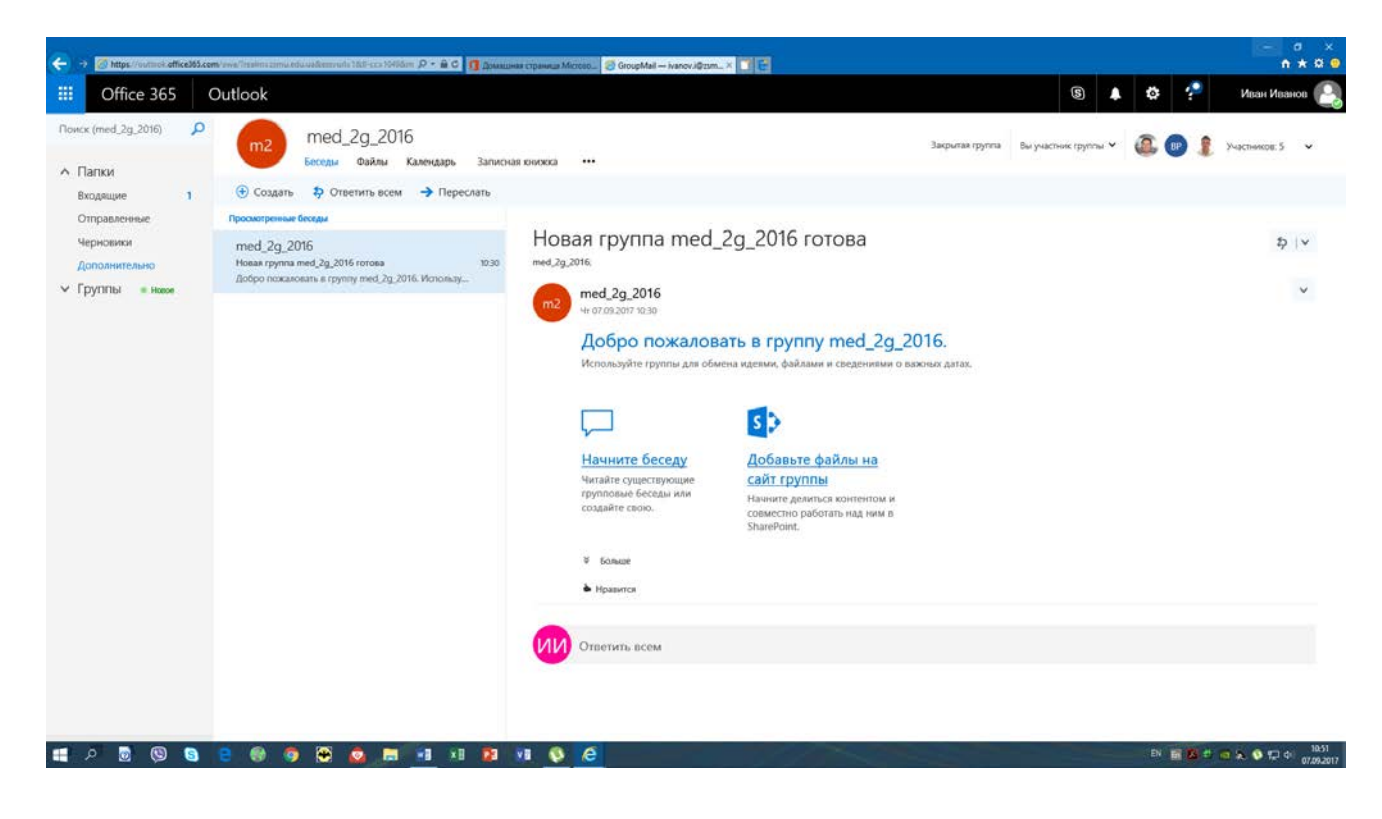

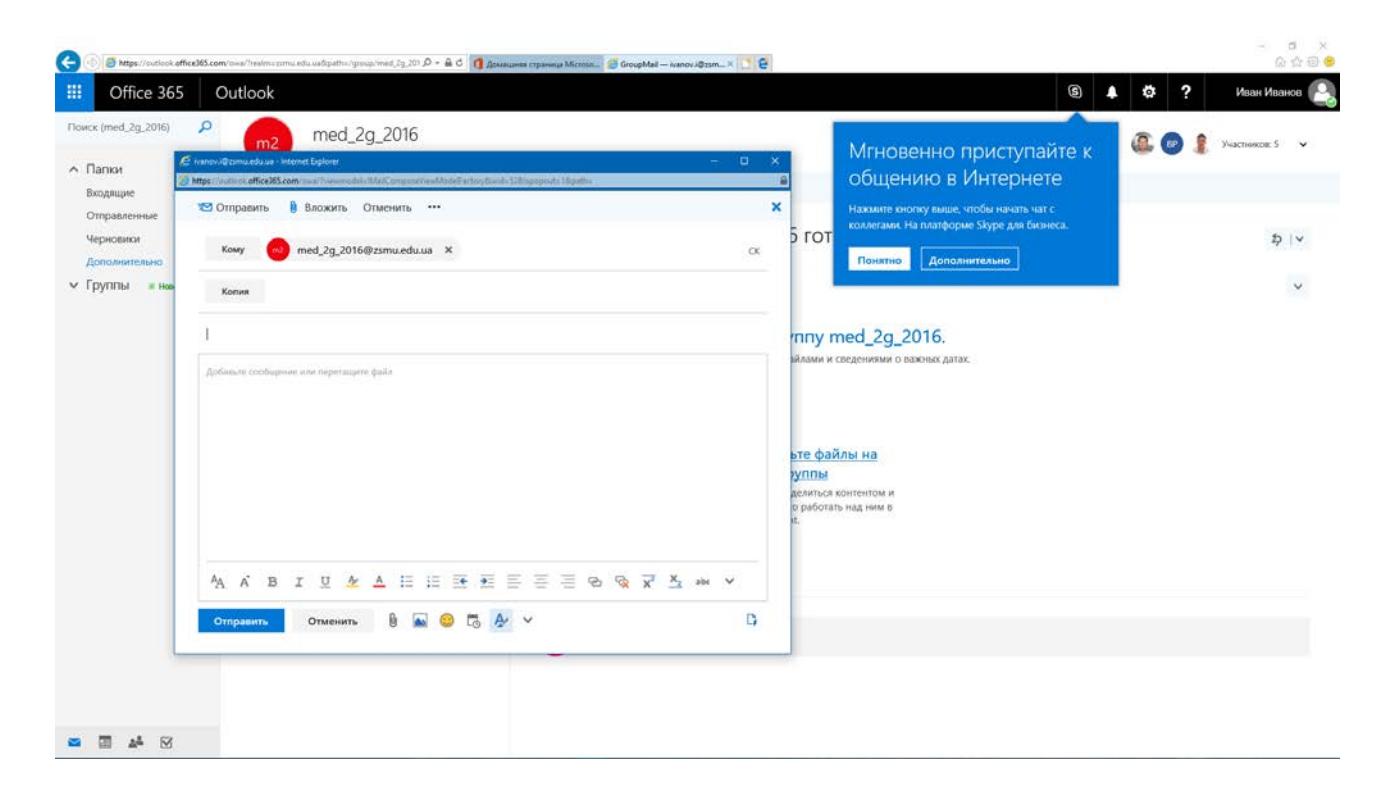

## **10. Увійдіть до SharePoint та створіть сайт групи.**

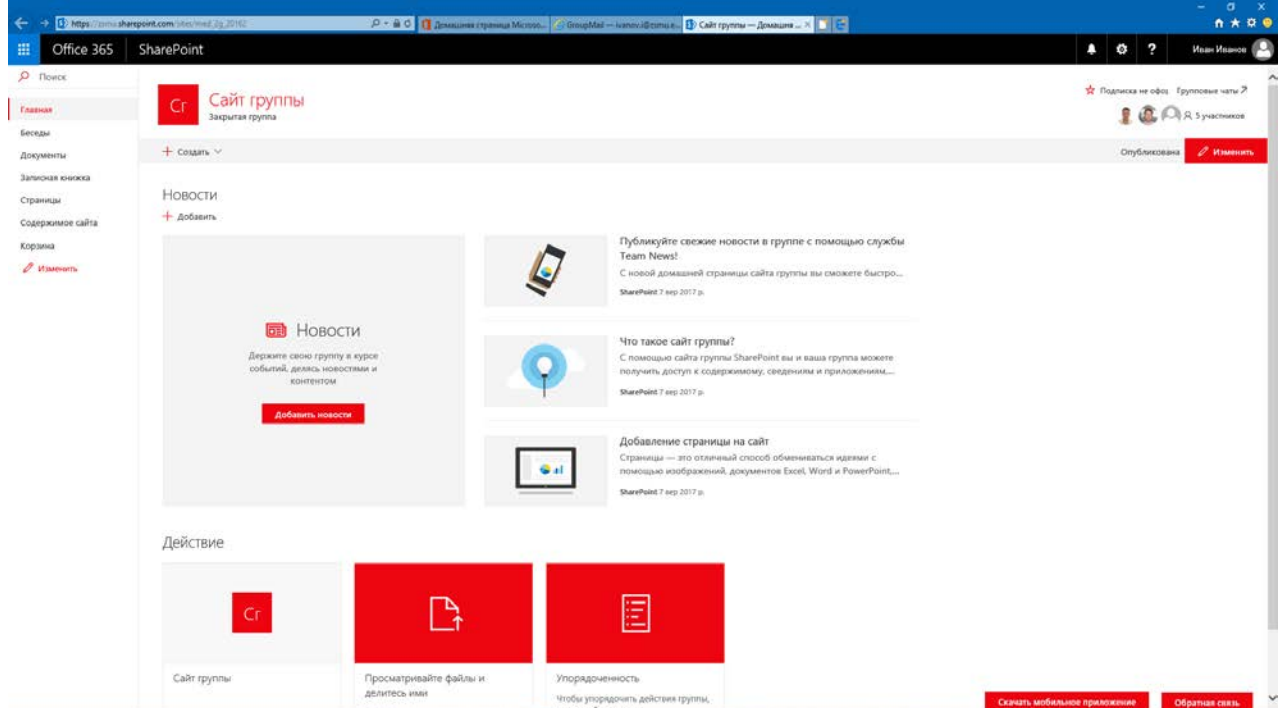

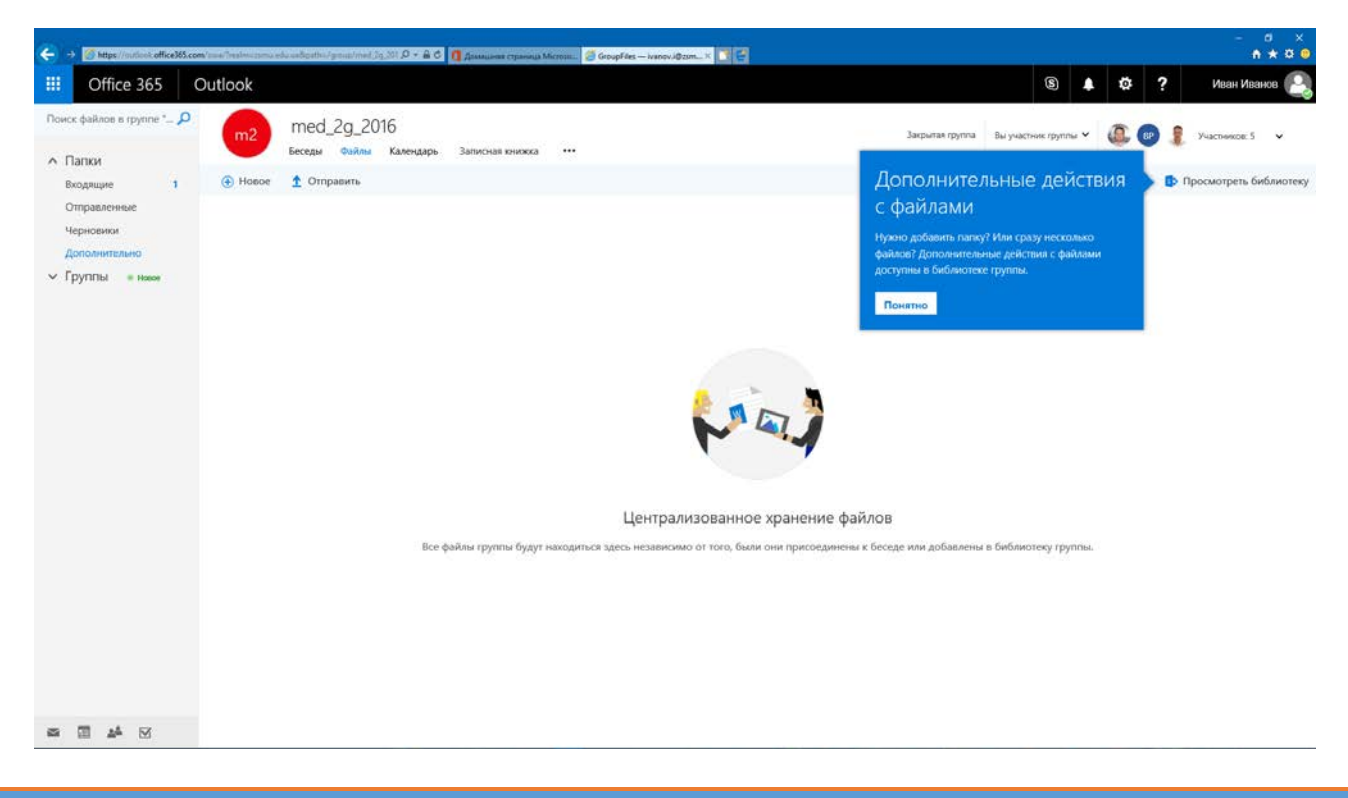

#### Робота з календарем і завданнями

Програма Outlook Web App — не просто поштовий клієнт, а інструмент, який допоможе вам керувати своїми справами. Для цього у вашому розпорядженні буде календар, що дозволяє планувати зустрічі й зібрання, та окремий засіб для керування завданнями.

Календар Outlook Web App, який відображається після клацання командиКалендар у лівому нижньому куті вікна Outlook, більше орієнтований на застосування у робочому процесі, а тому дещо відрізняється від календаря Windows Live.

Зокрема, у ньому немає такого об'єкта, як день народження, і не створюється календар державних свят. У той час як у календарі Windows Live є три подання день, тиждень і місяць, у календарі Outlook їх чотири — день, робочий тиждень, тиждень і місяць. Для робочого календаря можна задавати відображення тих днів, у які у вас є заняття. У календарі Windows Live можна створювати події, справи і дні народження, а у календарі Outlook — лише зустрічі та запрошення на зібрання; засоби для керування завданнями містяться не в календарі, а окремо.

Можна відстежувати різні аспекти завдань, зокрема дати початку і завершення його виконання, важливість, ступінь виконання тощо. Якщо завдання потрібно виконувати по кілька разів, його можна зробити повторюваним.

#### Створення зустрічі

Зустрічами називають події, обов'язковим учасником яких ви є. Для зустрічі у календарі можна додати вкладення, вказати подробиці, настроїти нагадування. Можна також створити повторювану зустріч — вона регулярно додаватиметься до календаря автоматично. Якщо йдеться про такі події, як педрада, батьківські збори, відвідування театру тощо, створіть у календарі об'єкти категорії «зустріч».

Увійдіть у Office 365 під своїм обліковим записом. Відкрийте Outlook Web App. Перейдіть до розділу Календар. Виберіть дату події та виконайте командуСтворити>Зустріч. Уведіть тему зустрічі, розташування (місце, де вона відбудеться), зазначте час початку і завершення. Клацніть кнопку Зберегти й закрити і перегляньте календар.

Надання спільного доступу до свого календаря

Ви можете надати спільний доступ до календаря будь-якому контакту з глобальної або власної адресної книги.

Увійдіть у Office 365 під своїм обліковим записом. Відкрийте Outlook Web App. Перейдіть до розділу Календар. Відкрийте меню Спільний доступ і виконайте командуНадати спільний доступ до календаря. Вкажіть контакти, яким хочете надати спільний доступ.

Вкажіть, які дані мають бути доступними іншим користувачам під час перегляду вашого календаря, і клацніть кнопку Надіслати.

Увійдіть до розділу «Календарь» та додайте розклад своїх занять на місяць з вказанням часу та аудиторії.

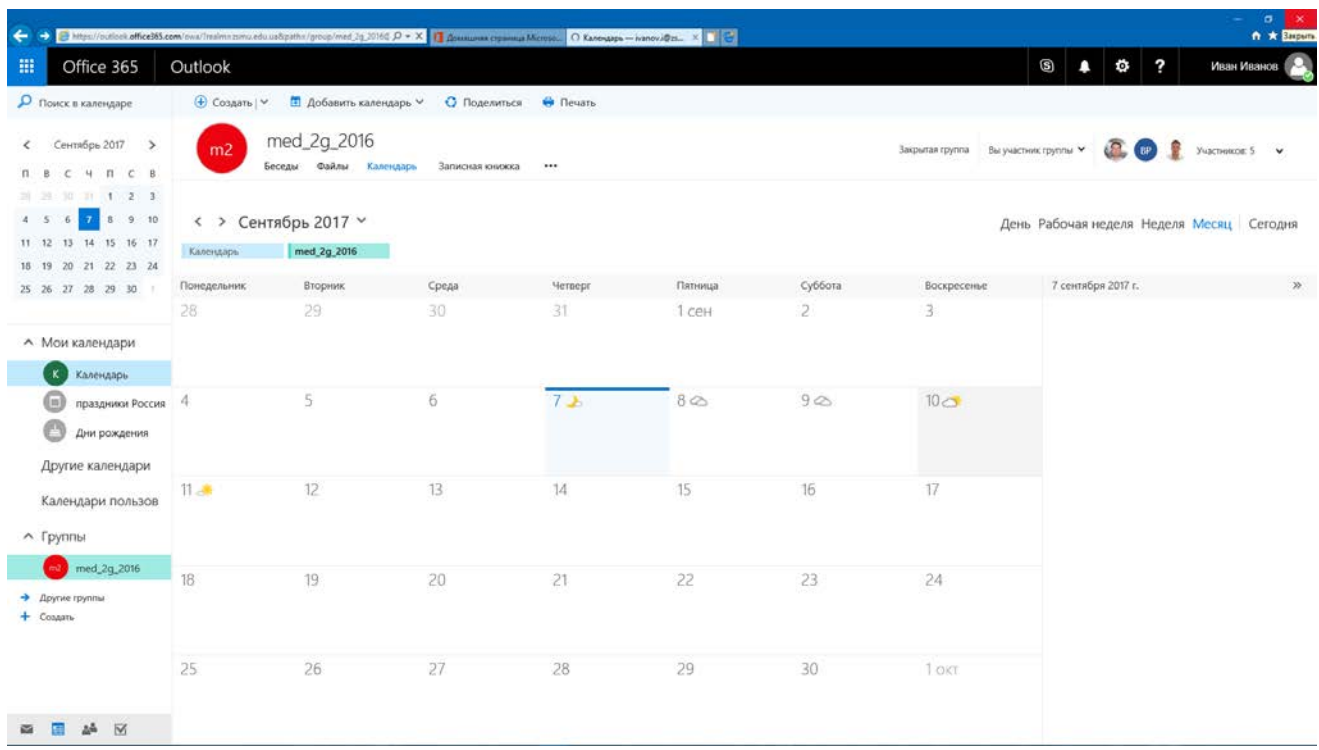

#### **11. Увійдіть до розділу OneNote Online та додайте нову задачу.**

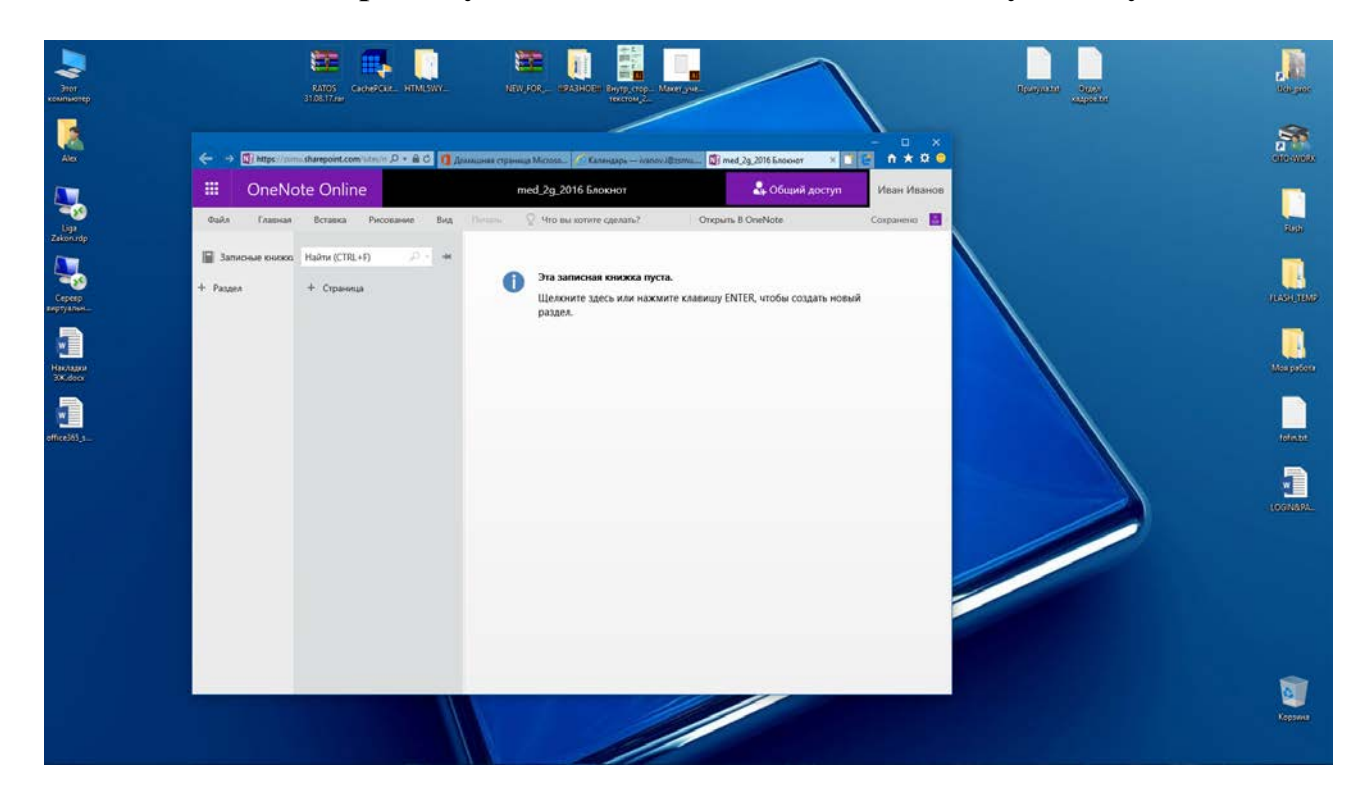

#### Крок 6 Робота з сайтом

Веб-сайти служби Microsoft Office 365 працюють на платформі SharePoint Online — хмарної служби, розміщеної на сервері корпорації Майкрософт. Замість того, щоб установлювати і розгортати Microsoft SharePoint Server 2010 на власних ресурсах, навчальні заклади тепер можуть просто підписатися на SharePoint Online, що входить до складу Office 365, і таким чином надати своїм співробітникам рішення корпоративного рівня для створення сайтів з метою спільного використання документів та інформації. У Microsoft Office 365 можна створювати як внутрішні, так і загальнодоступні сайти.

#### Переваги створення сайту у службі Microsoft Office 365:

не потрібно мати спеціальних знань; можливість вибору кольорів і макета з готових шаблонів; оновлення й публікування сайту можна виконувати самостійно; можливість використовувати власне ім'я домену.

#### Рівні доступу до сайту групи

Одна з основних переваг використання сайтів груп полягає у тому, що для всіх користувачів та груп можна налаштовувати відповідні рівні доступу до інформації. За умовчанням користувачам доступ до сайтів SharePoint у цілях безпеки не надається.

Відразу після створення сайту групи доступ до нього матиме лише користувачадміністратор, і саме він має надати доступ до сайту іншим користувачам, для яких призначено поданий там вміст. Наприклад, якщо на сайті є розділи Для вчителів і Для учнів, то вчителі можуть мати доступ до обох з них, а учні — лише до розділу Для учнів.

У браузері Internet Explorer перейдіть на сторінку https://login.microsoftonline.com й увійдіть у систему під своїм обліковим записом Office 365. Клацніть посилання Сайт групи. Виконайте команду <Дії сайту >Параметри сайту>Дозволи сайту> і задайте права доступу до сайту.

Крім того, такий користувач може створити власний блог і вести його. Блоги можна використовувати як сайти груп, сайти новин, журнали, щоденники. Зазвичай блоги містять регулярні короткі записи, які відображаються у зворотному хронологічному порядку (спочатку відвідувач бачить повідомлення, що надійшли останніми). Блоги сприяють спілкуванню між відвідувачами сайту, оскільки ті мають можливість залишати коментарі до повідомлень.

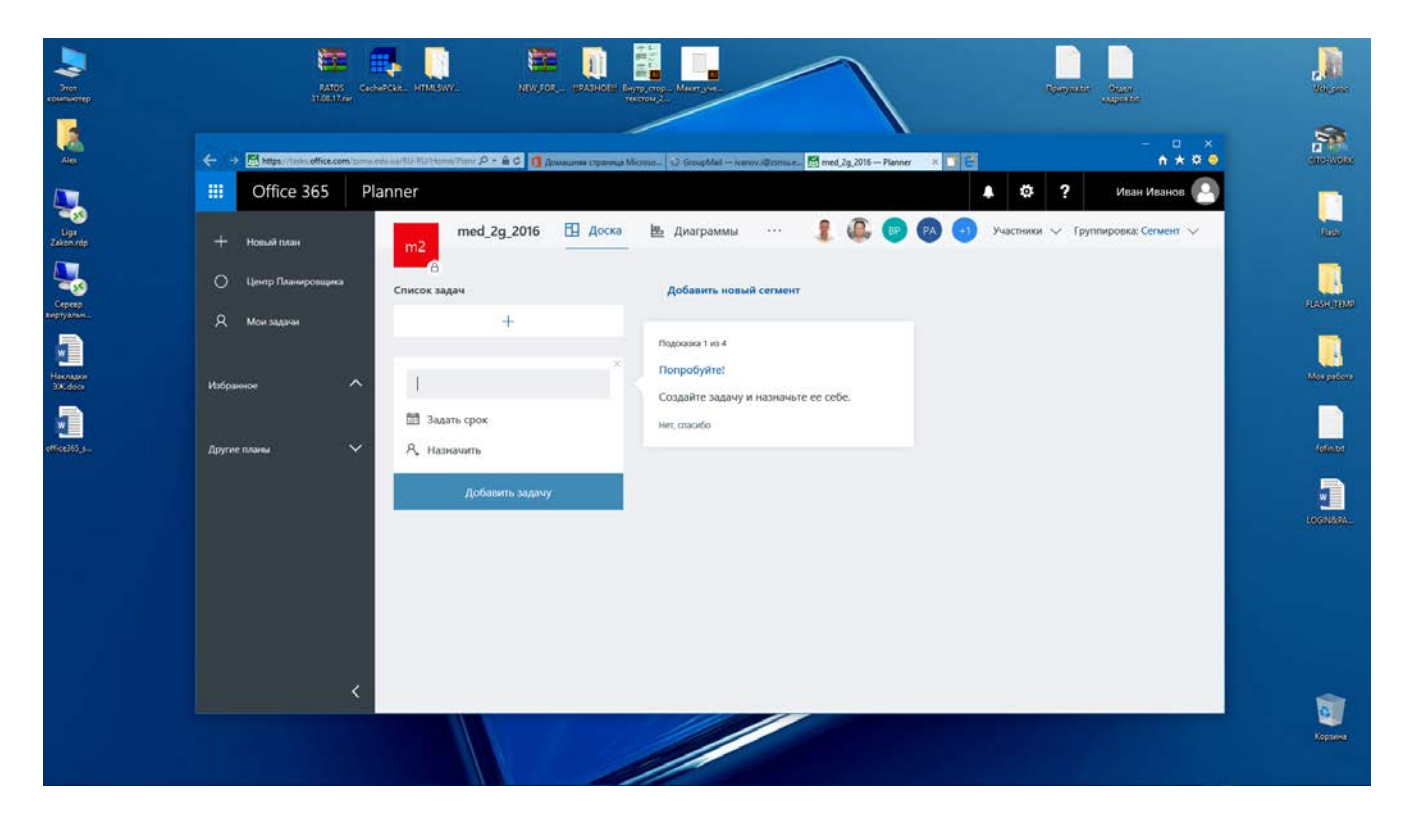

**12. Увійдіть до розділу «Моя учетная запись» та змініть фото свого профілю, використовуючи фото, яке є на вашому телефоні.**

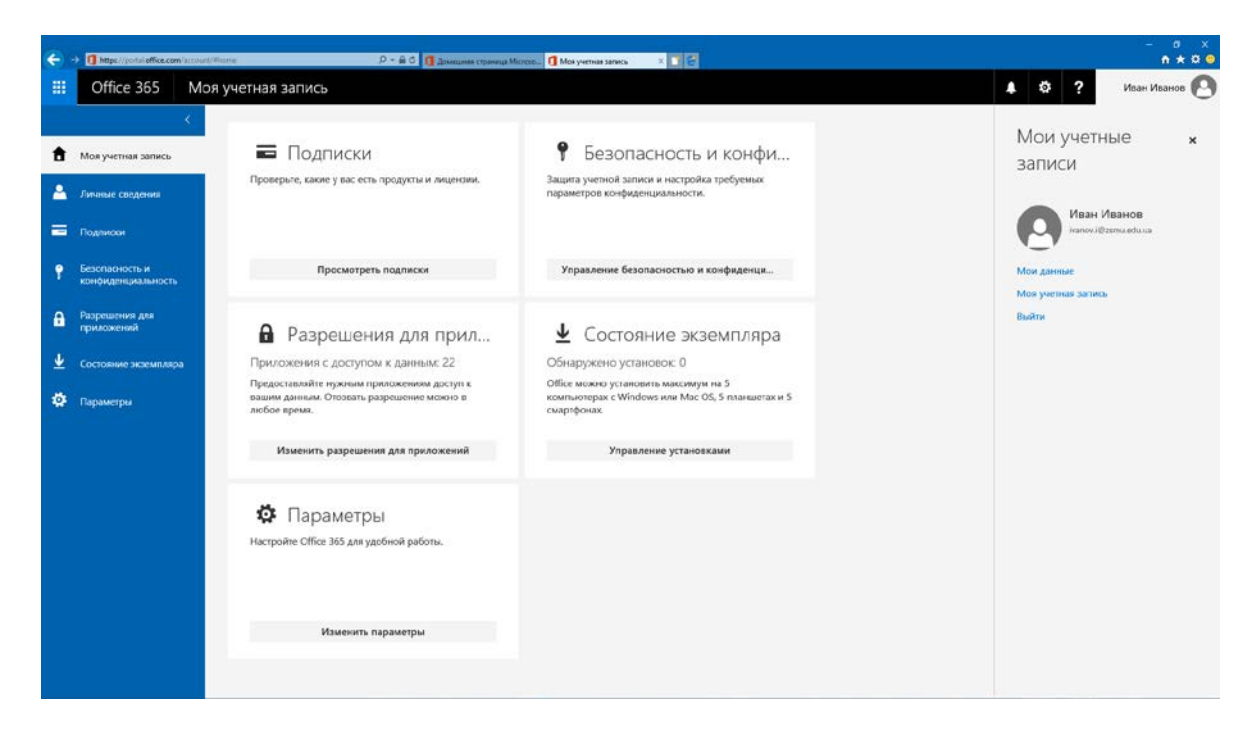

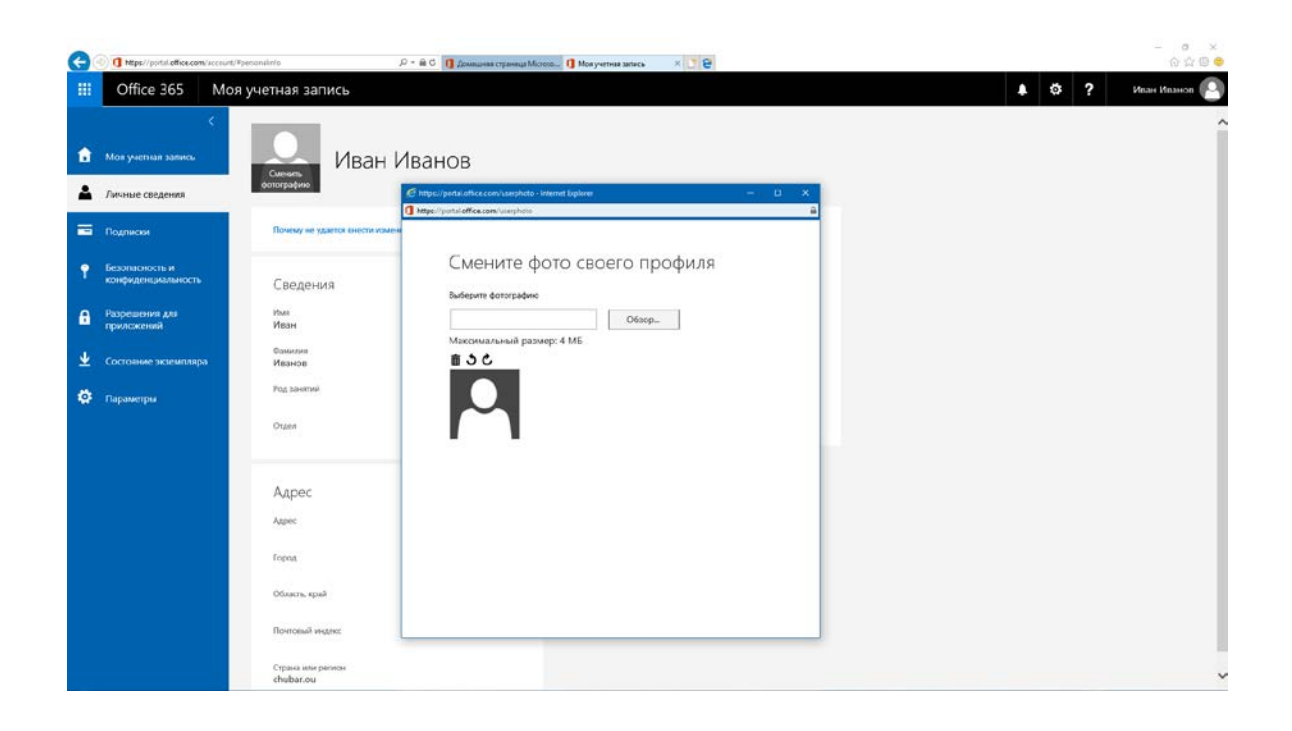

#### Крок 5 Зберігання матеріалів у службі SkyDrive

OneDrive — це безкоштовне інтернет-сховище даних. Зберігаючи тут свої файли, ви отримуєте низку переваг:

- відпадає необхідність прив'язуватися до одного комп'ютера;
- не потрібно носити з собою флешки або компакт-диски;
- залишається вільним місце на жорсткому диску комп'ютера;

Для впорядкування файлів можна використовувати папки різних рівнів вкладеності. До кожної з них ви можете призначати різні права доступу.

#### **13. Увійдіть до розділу OneDrive.**

**14. Клацніть рядок папки, до якої хочете надати спільний доступ, а потім клацніть посилання Змінити дозволи. Встановіть дозвіл Для всіх і клацніть кнопку Зберегти.**

Тепер ви можете розмістити посилання на папку у блозі або надіслати його електронною поштою.

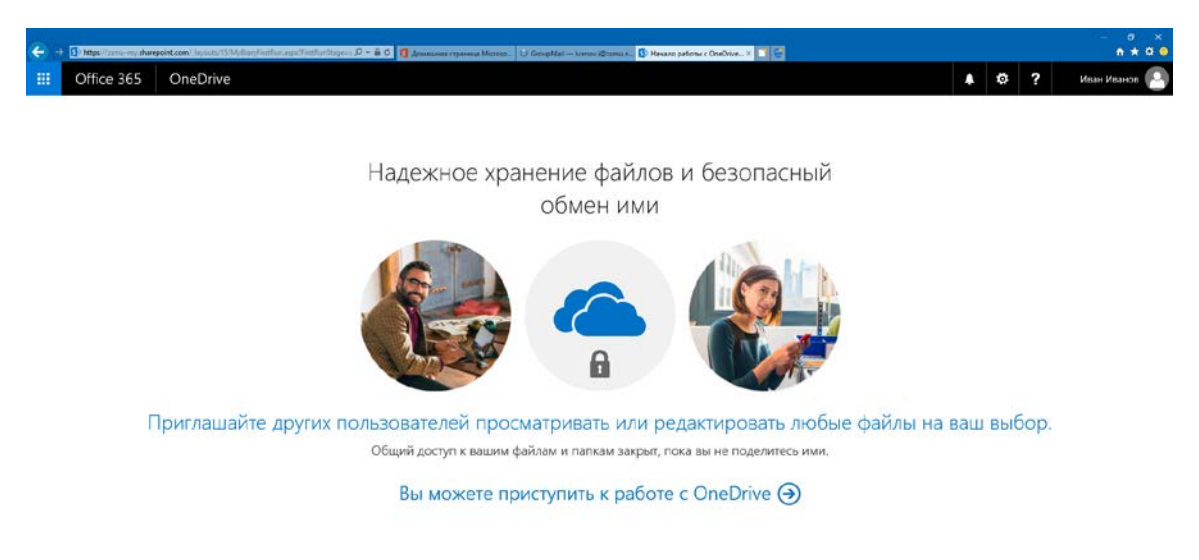

**13.Створіть папку та відправте посилання на неї іншим користувачам.**

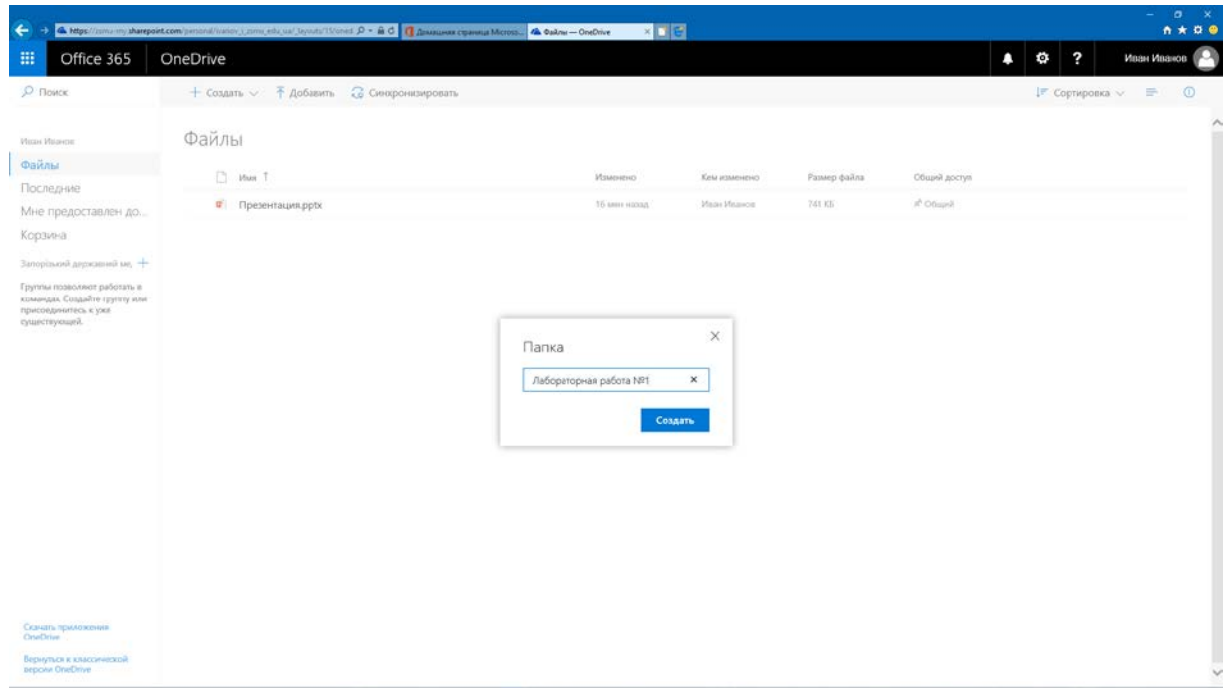

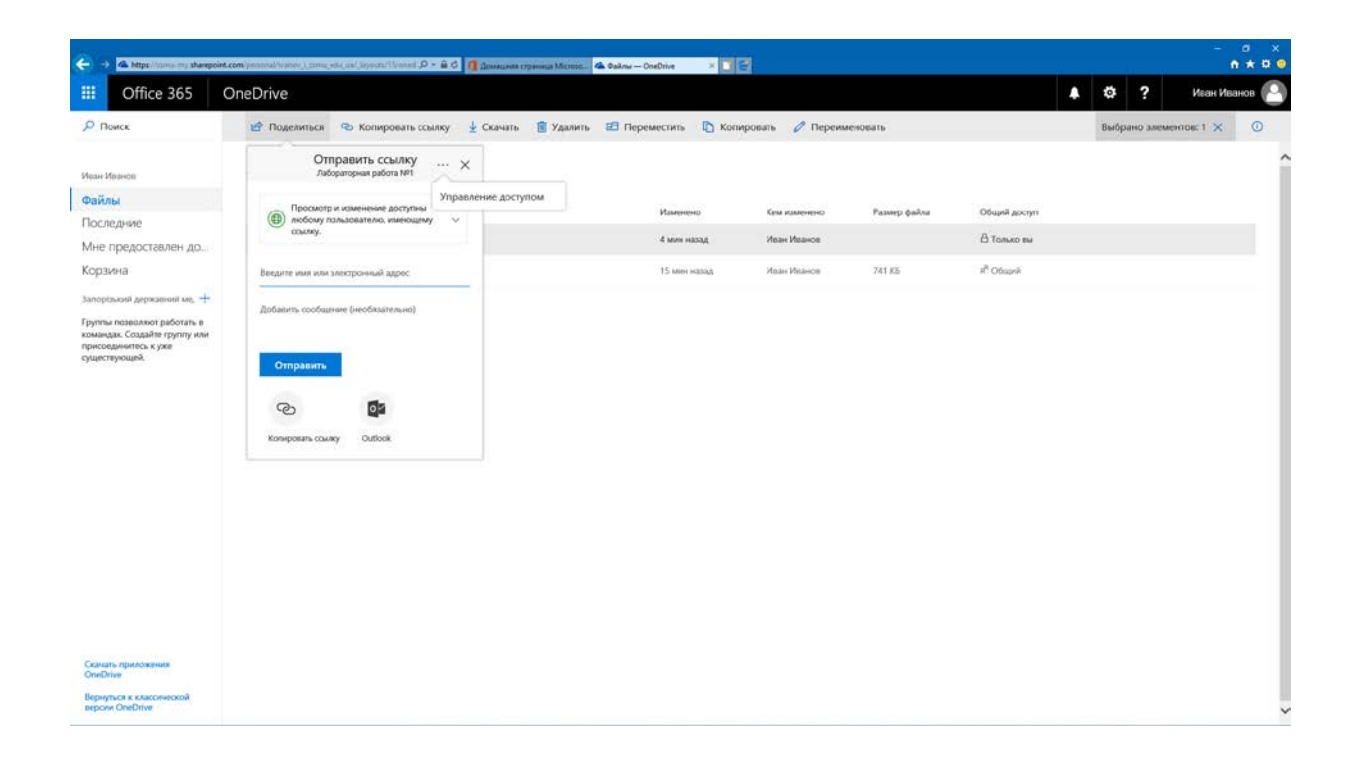

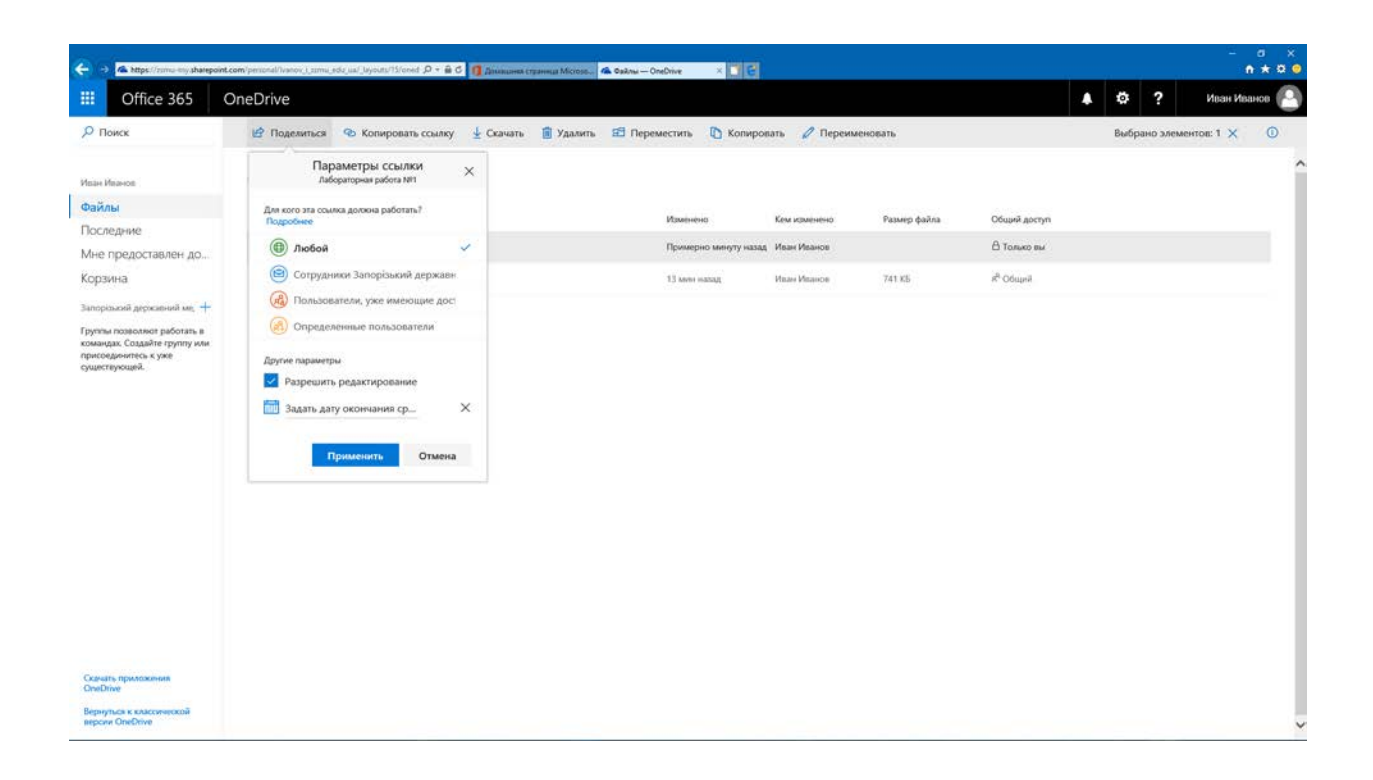

**15. Відкрийте загальний доступ до елементу «Лабораторная работа №1»**

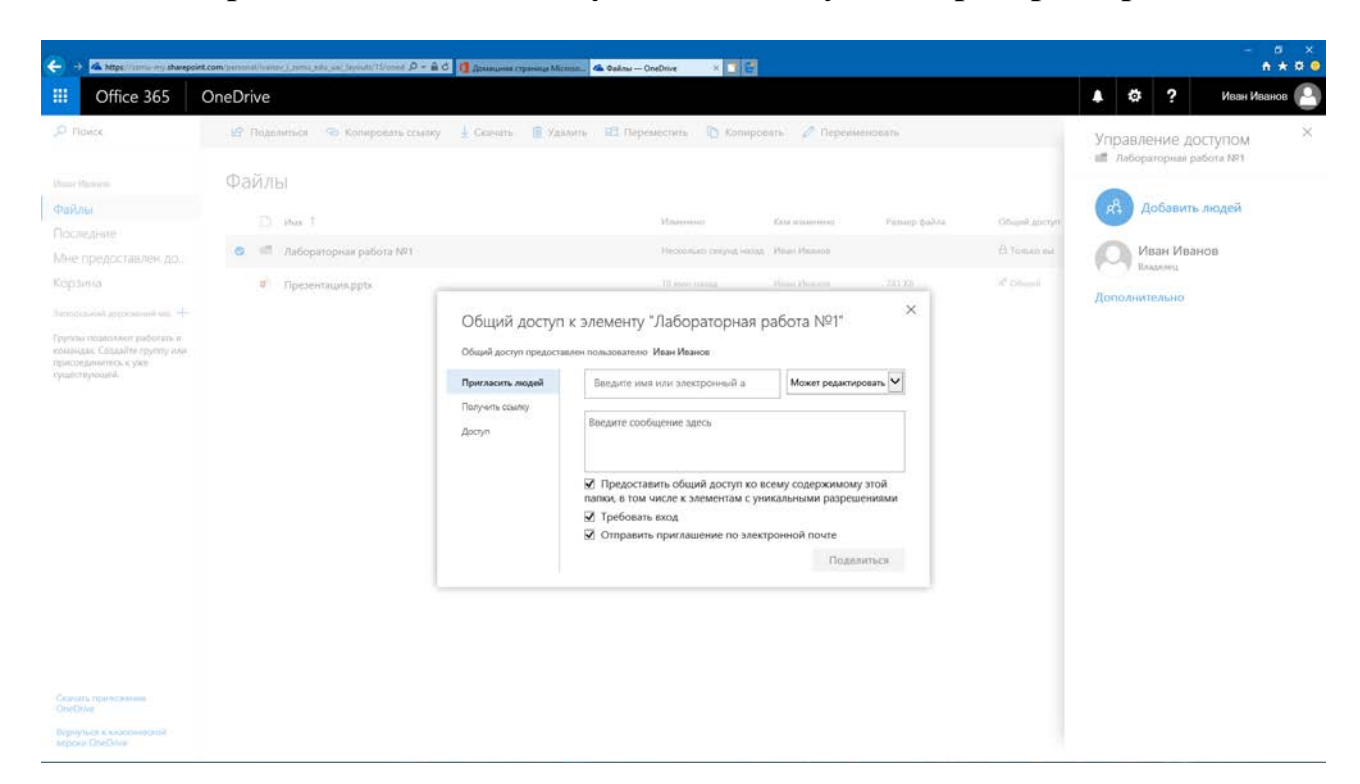

**16. Відкрийте вкладинку «Главная» та виберіть «PowerPoint».**

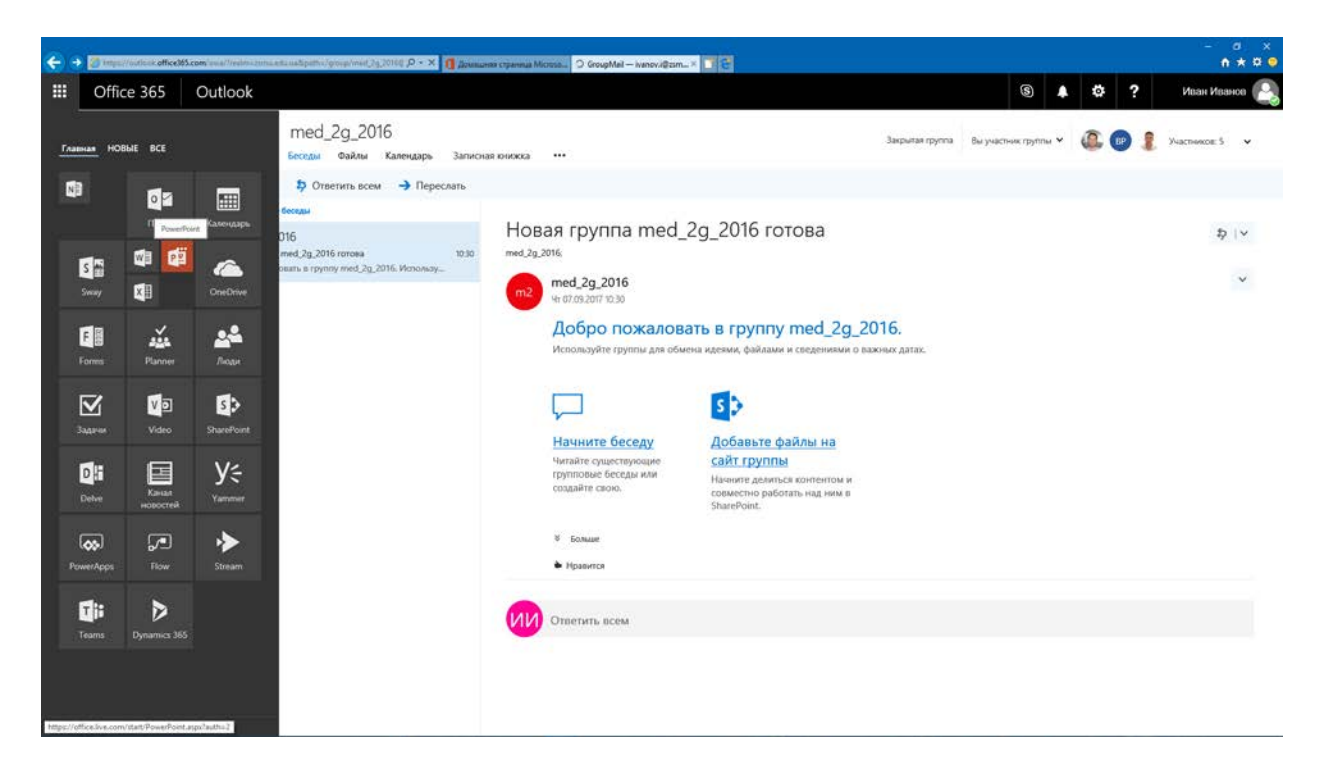

# **17. Оберіть дизайн презентації.**

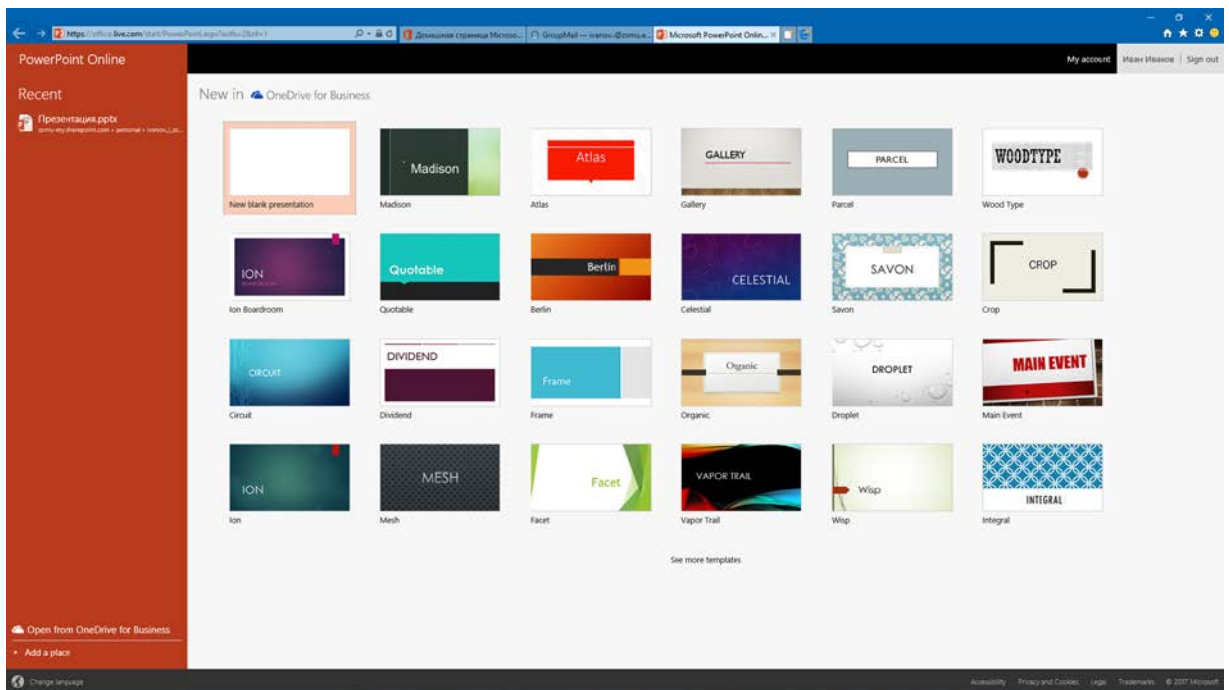

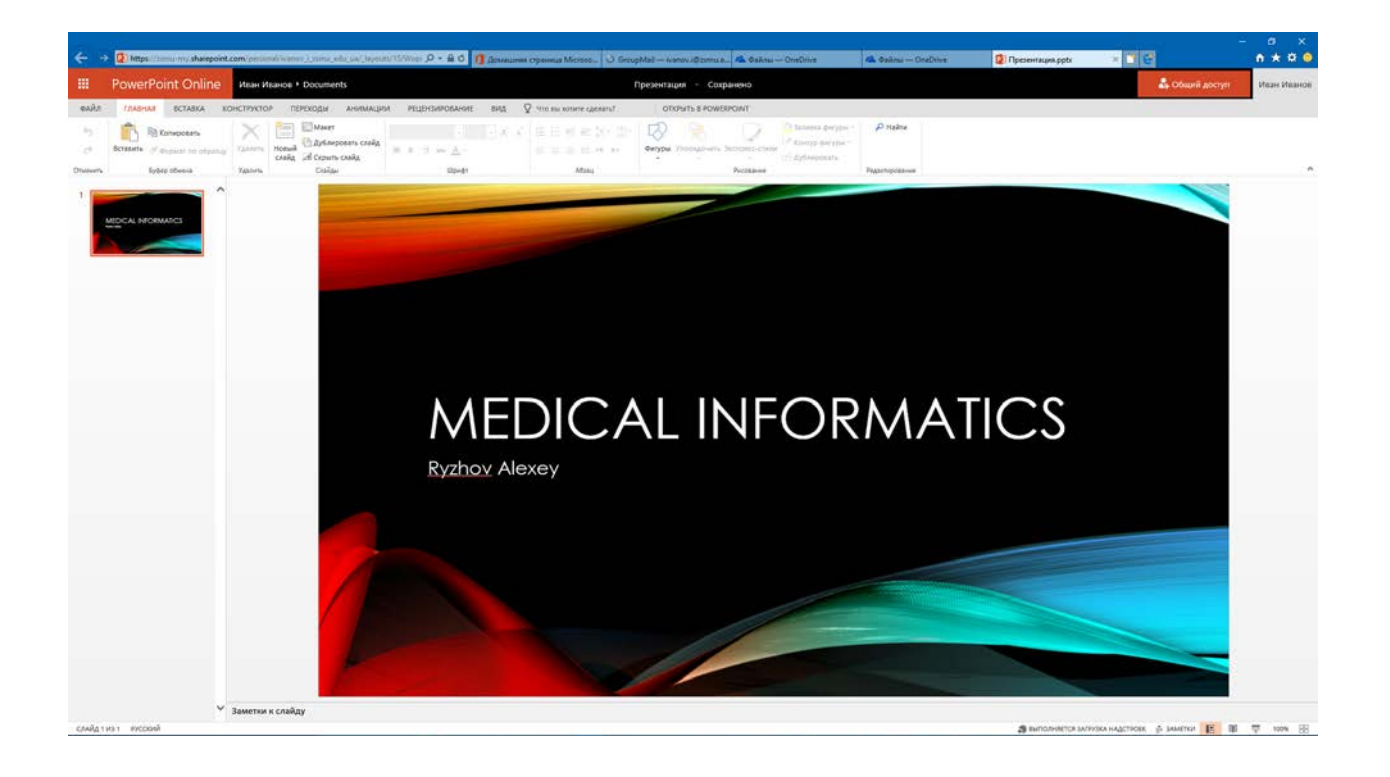

# **18. Створіть декілька слайдів.**

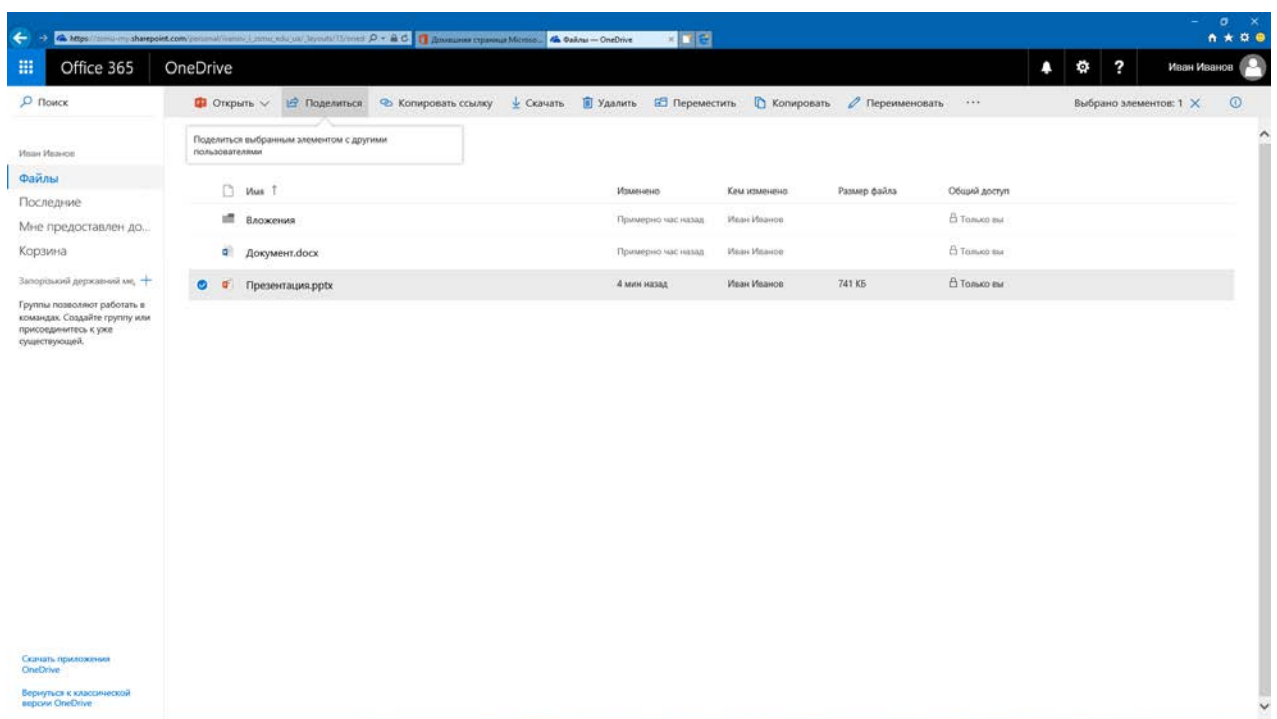

# **19. Відправте посилання на свою презентацію іншим користувачам.**

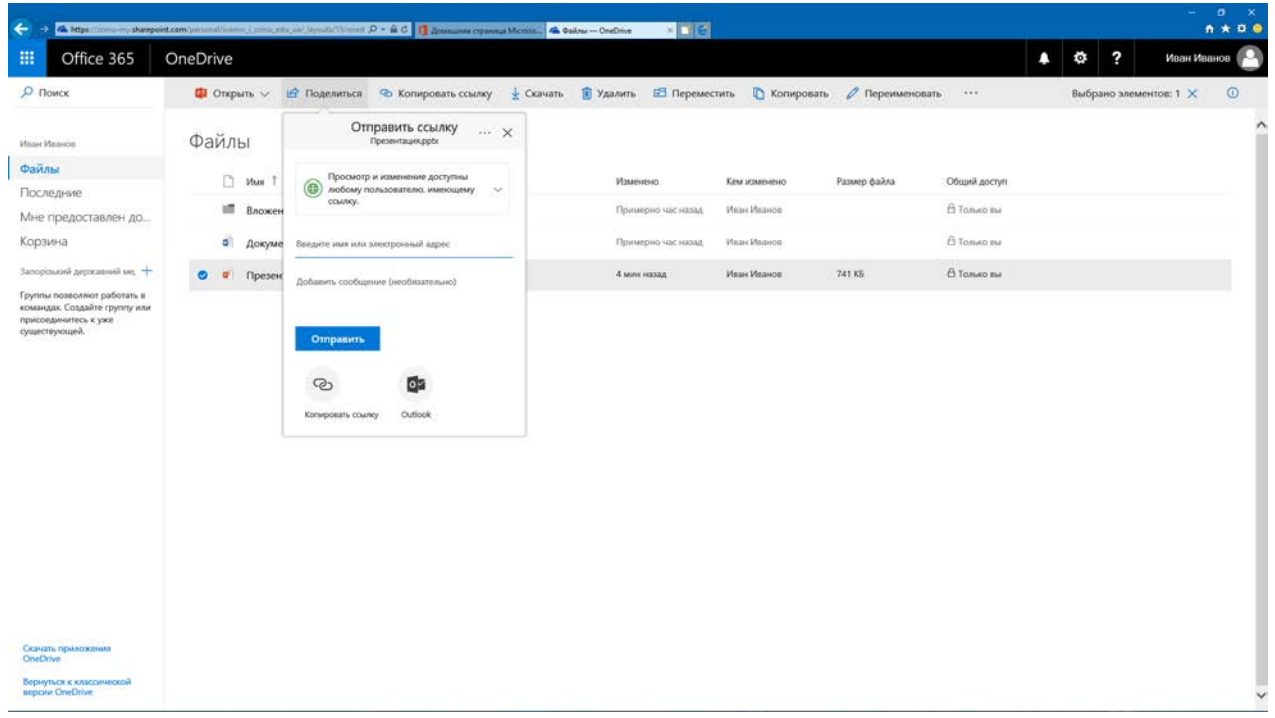

# **20. Оберіть параметри посилання (коло користувачів).**

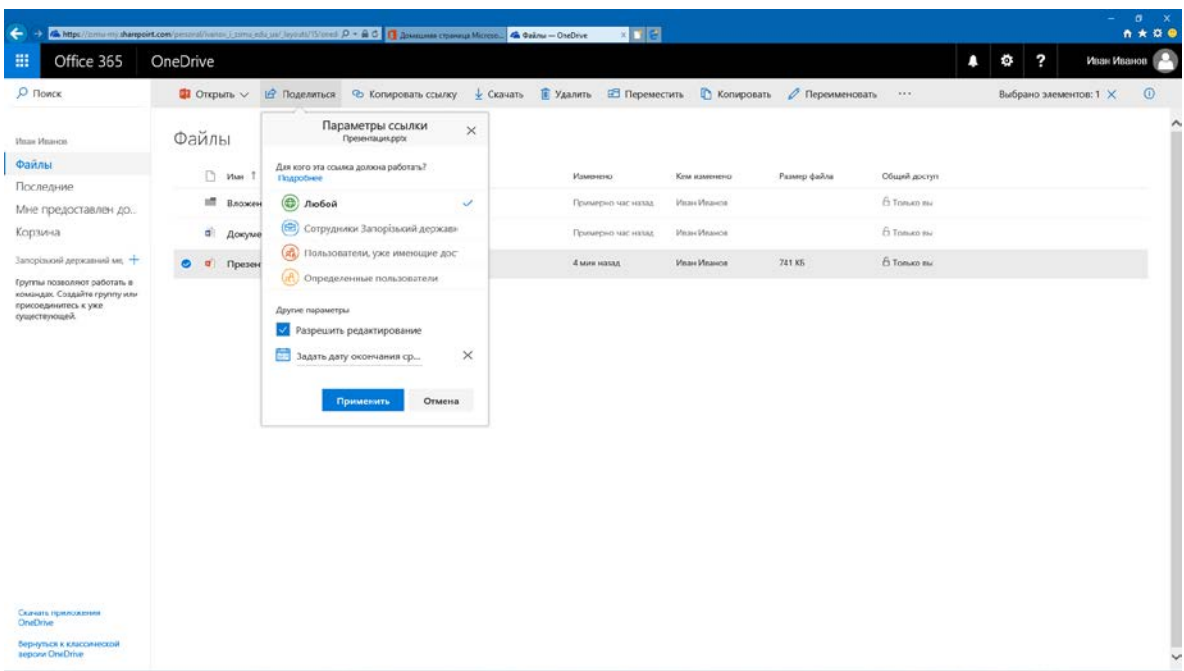

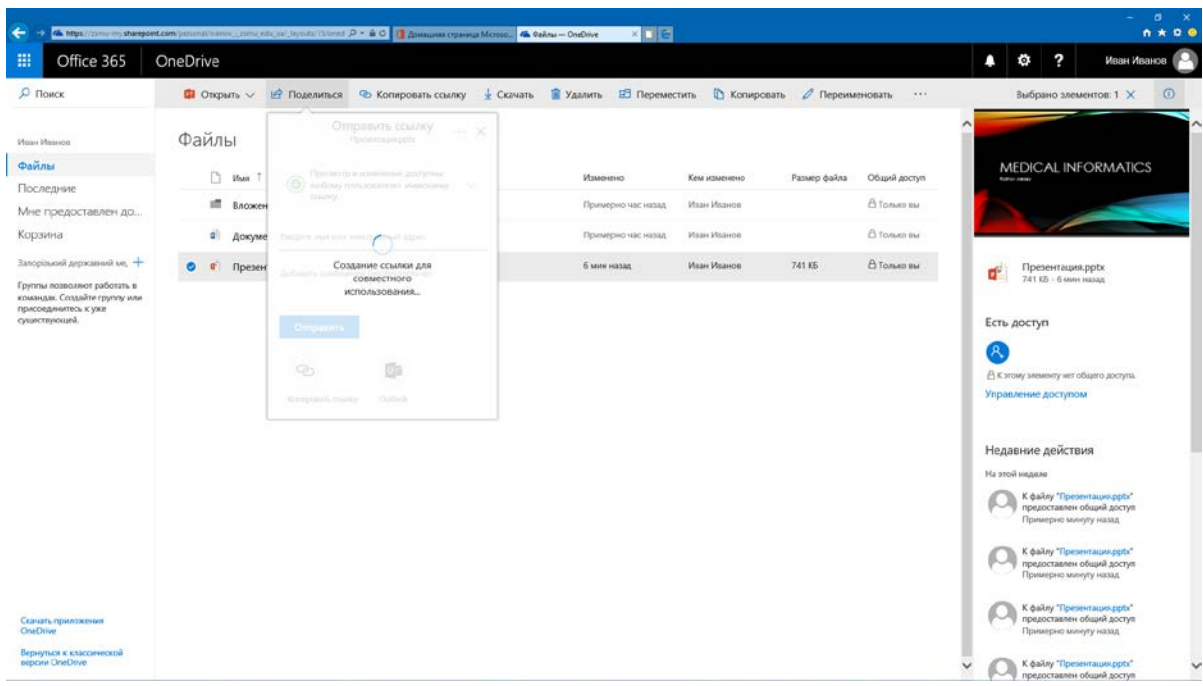

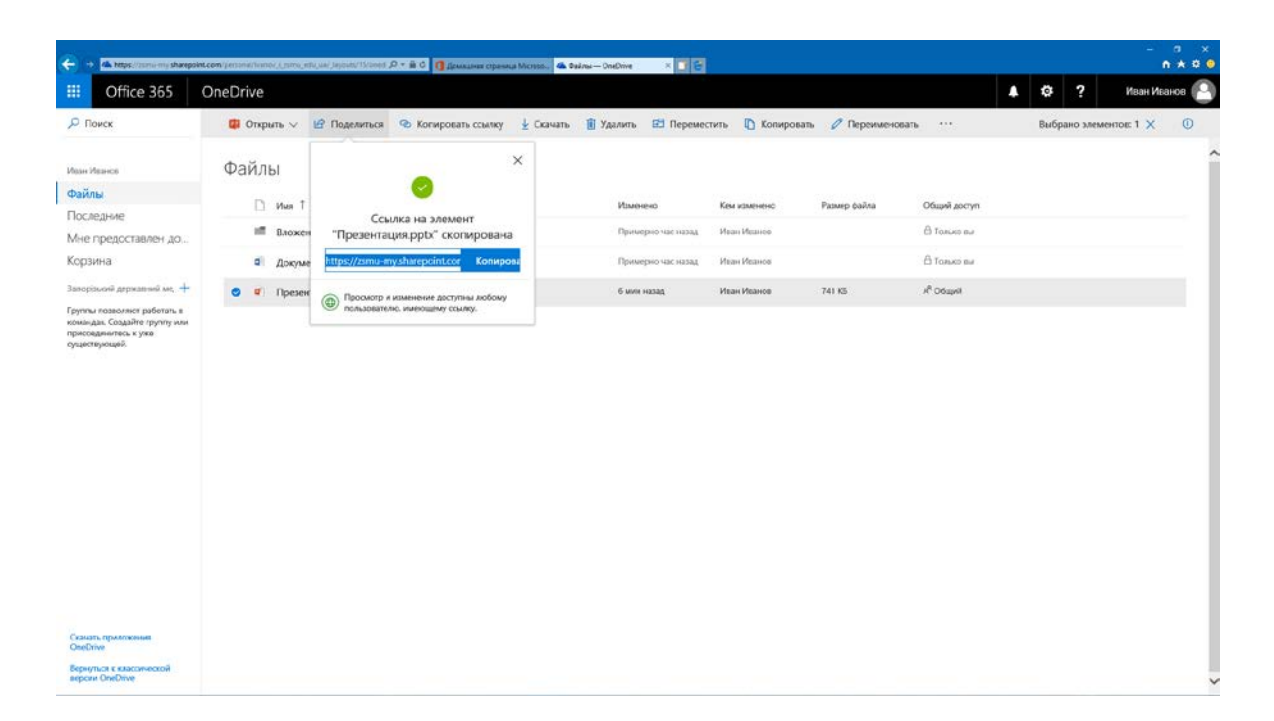

**21. Відкрийте розділ «OneDrive» та відправте інформацію про доступність презентації через OneDrive.**

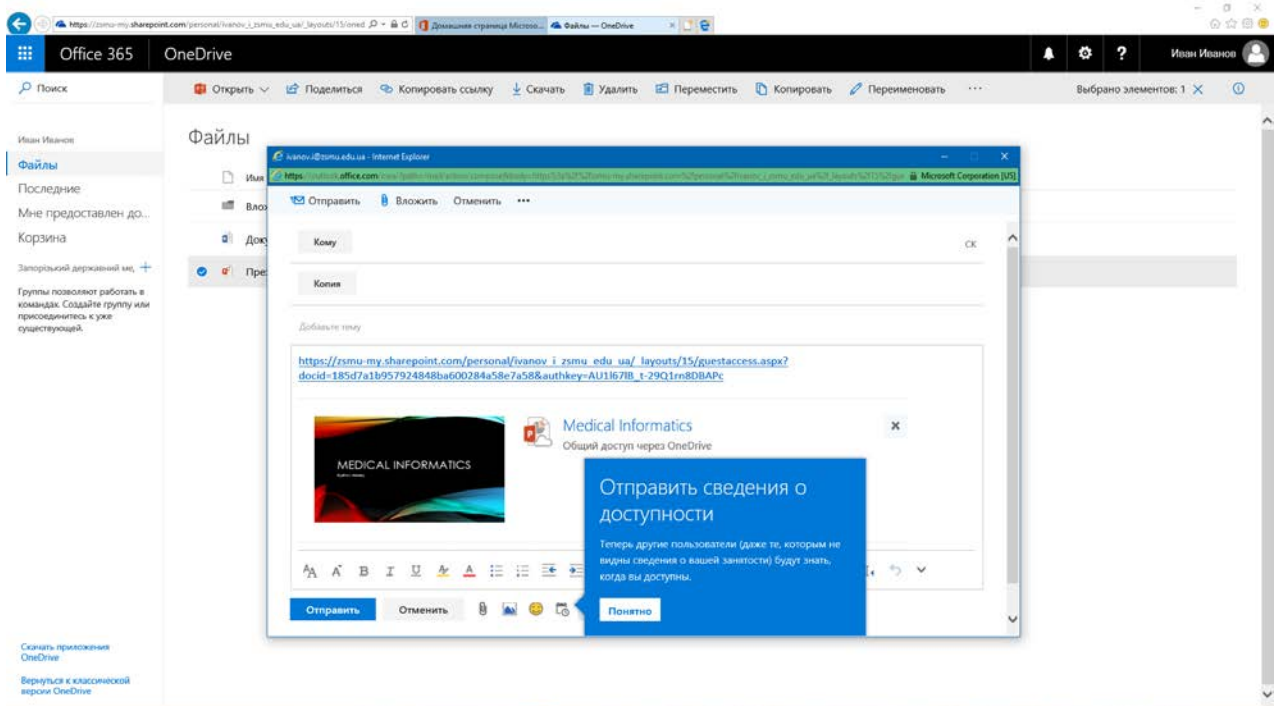

#### **22. Уввійдіть до вкладинки «Video» та створіть свій канал.**

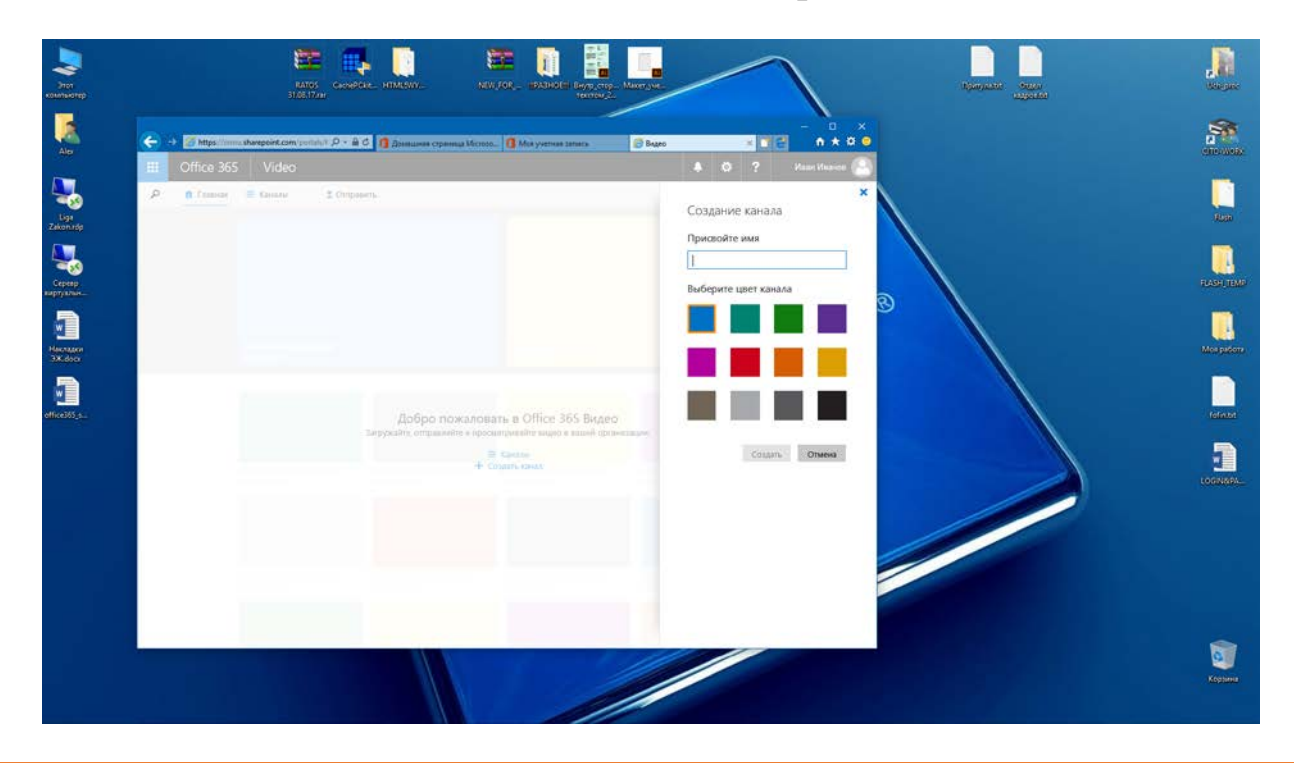

#### Крок 7 Використання Microsoft Lync 2010

З допомогою програми Microsoft Lync 2010 ви можете у режимі реального часу спілкуватися з іншими користувачами, обмінюватися з ними текстовими повідомленнями, здійснювати аудіо- та відеовиклики. Крім того, Lync забезпечує можливість організовувати групові відеоконференції (мережні наради), під час проведення яких учасники можуть надавати в онлайні спільний доступ до своїх робочих столів, файлів і презентацій.

#### **Результатом Вашої роботи повинно бути:**

1. Реєстрація на сайті Microsoft Office365.

2. Створення групи (одногрупників) або за певними інтересами серед одногрупників з настроюванням відправлення сповіщень.

3. Обмін повідомленнями.

4. Створення власного розкладу: лекції, практичні заняття, самостійна робота, гуртки, тощо, із додаванням початку та кінця події, а також місця її проведення. Додавання сповіщення про початок події та надсилання їх вашій групі.

5. Створення нової папки «Медична інформатика» у OneDrive та копіювання її вмісту з робочого комп'ютера.

6. Створення сайту групи із застосуванням SharePoint.

7. Створення презентації та надсилання її користувачам групи.

*Сайти із зображеннями:*

<https://www.likeni.ru/analytics/33-sayta-s-besplatnymi-izobrazheniyami/> <https://pixabay.com/>